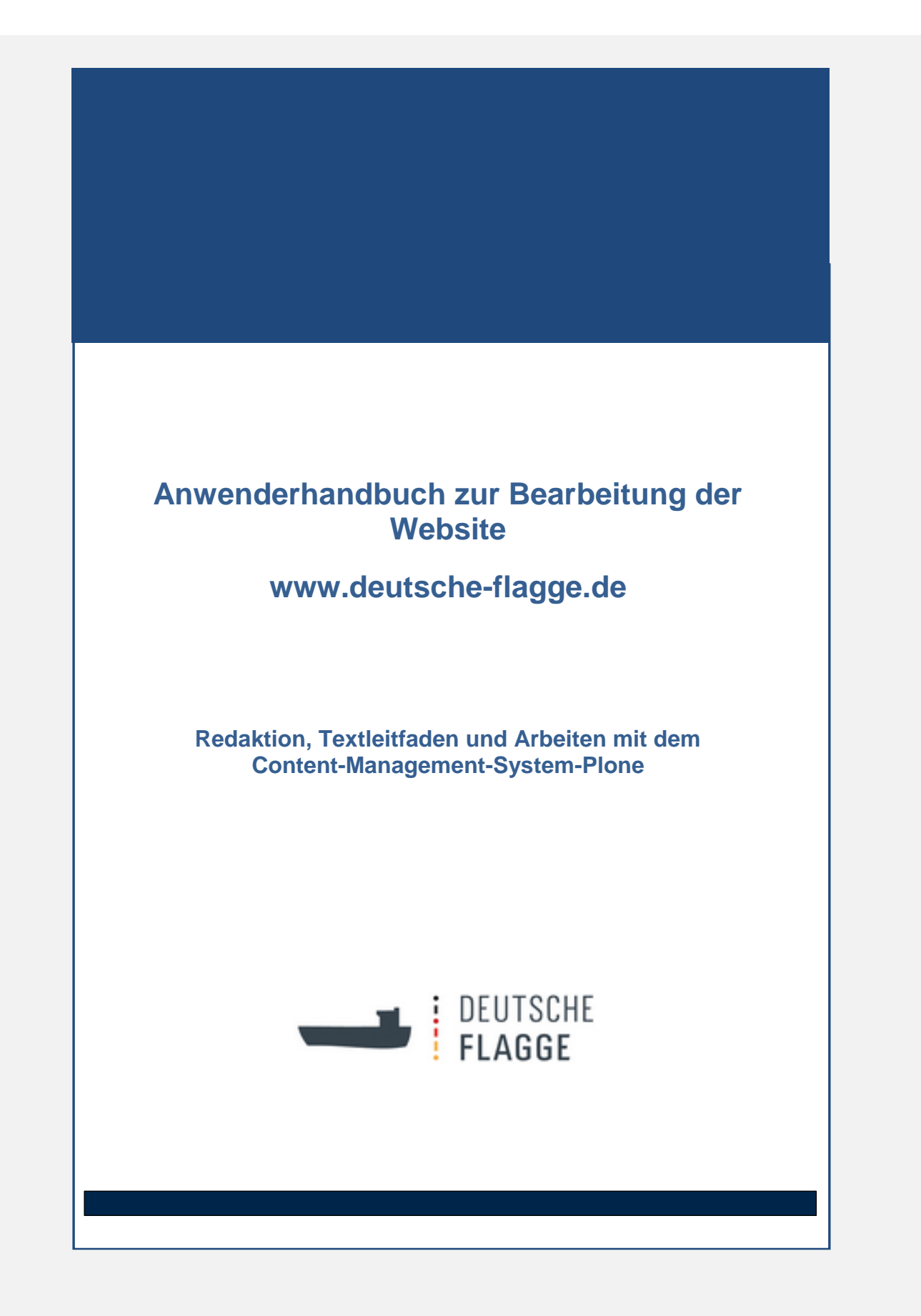

Bundesamt für Seeschifffahrt und Hydrographie / BG Verkehr

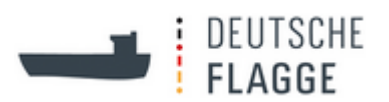

# **Inhaltsverzeichnis**

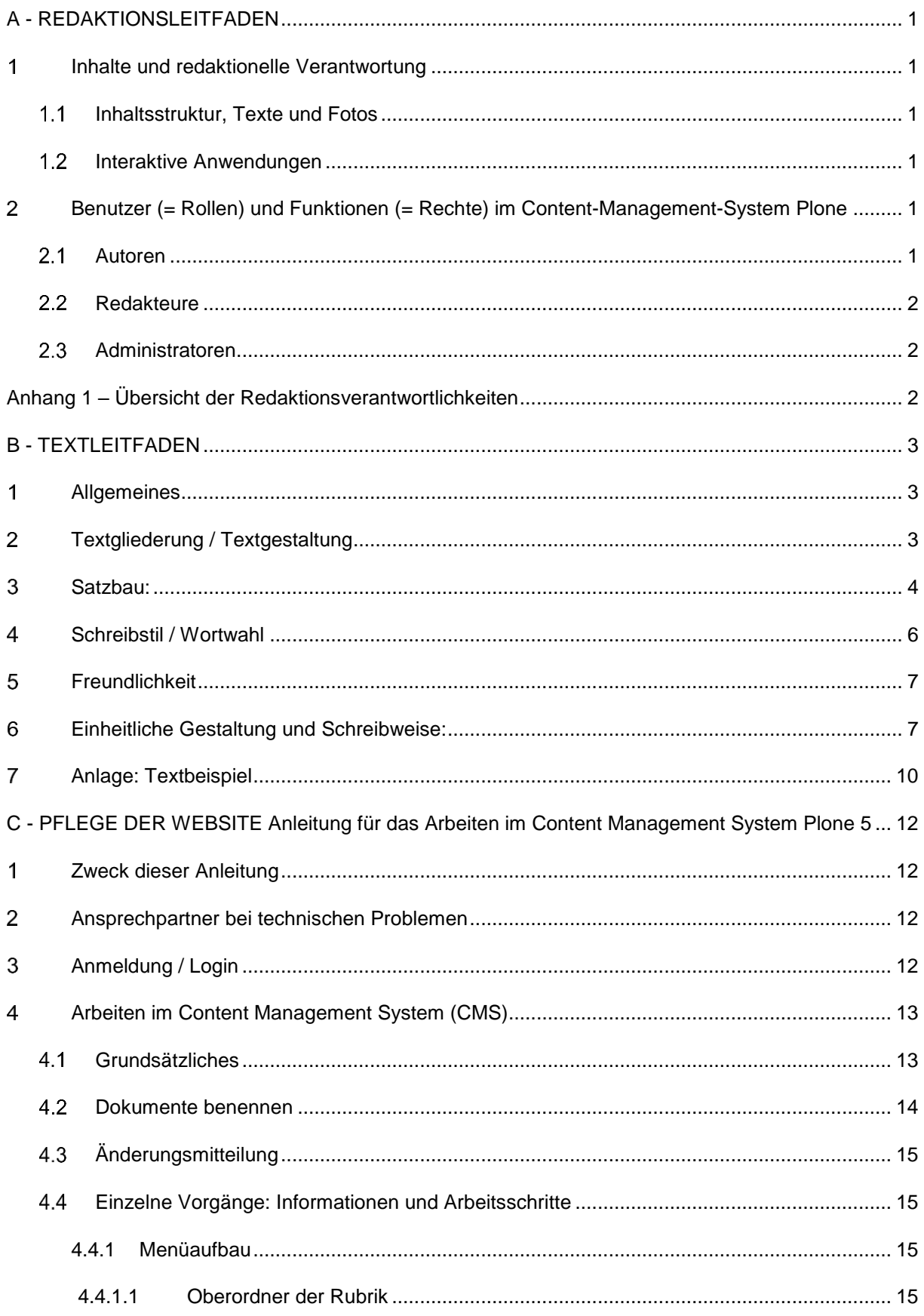

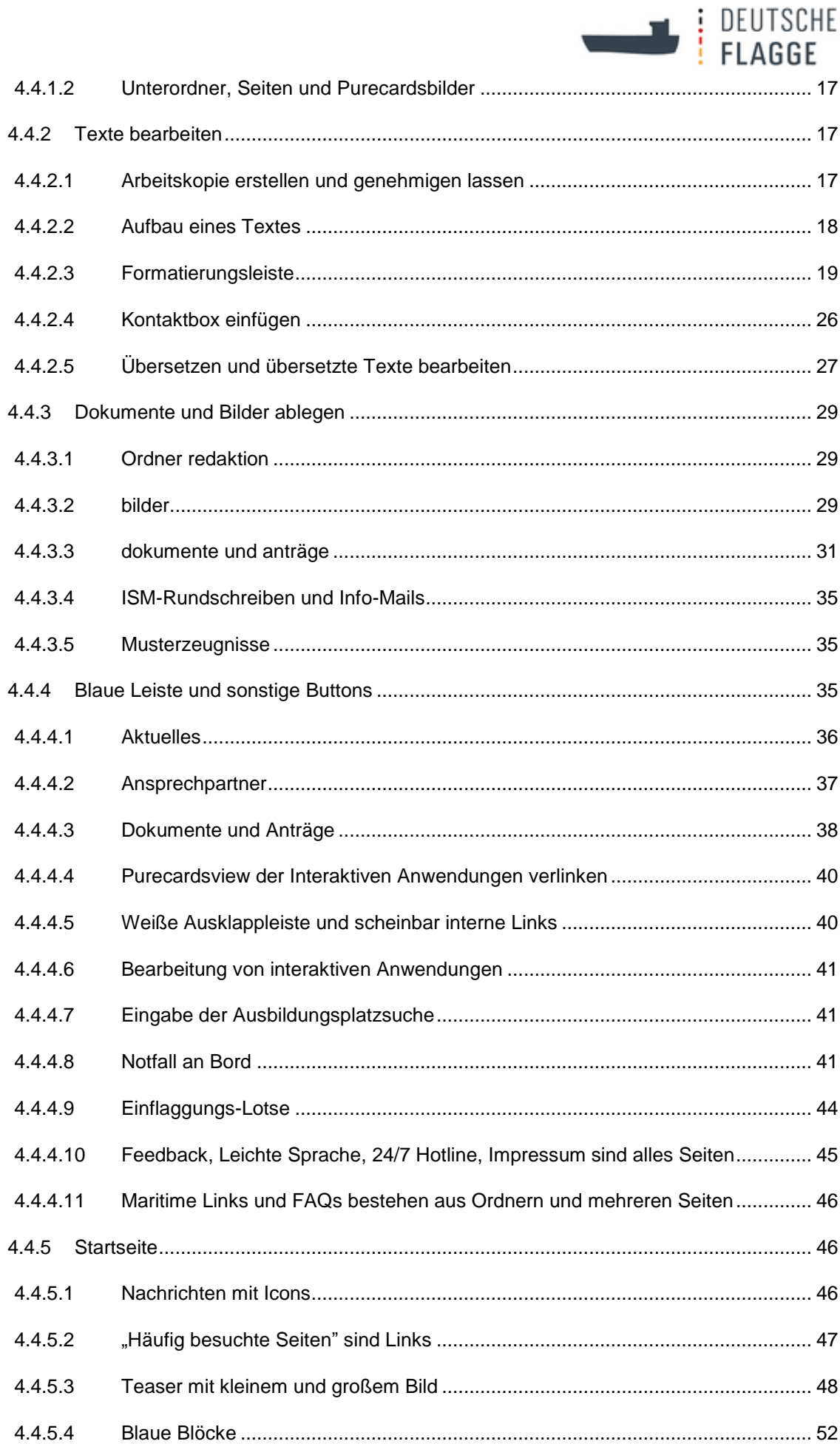

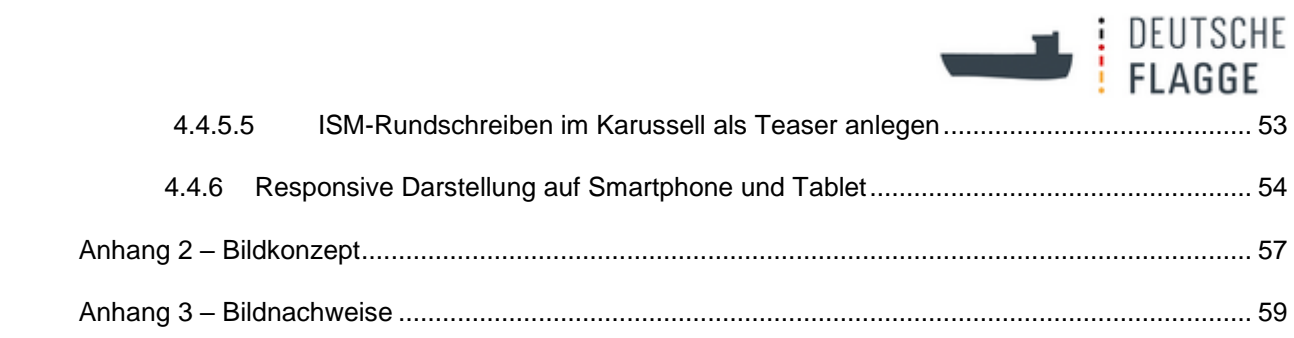

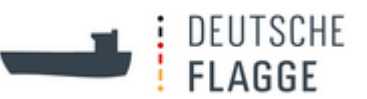

# **A - REDAKTIONSLEITFADEN**

#### <span id="page-4-1"></span><span id="page-4-0"></span> $\mathbf 1$ **Inhalte und redaktionelle Verantwortung**

#### <span id="page-4-2"></span> $1.1$ **Inhaltsstruktur, Texte und Fotos**

- Änderungen an der Inhaltsstruktur werden zwischen BSH und DS abgesprochen
- Textverantwortung: siehe Anlage
	- gelb = Texte, für die das BSH verantwortlich ist
	- blau = Texte, für die die DS verantwortlich ist
	- $-$  rot  $=$  behördenübergreifende Texte
- Bei behördenübergreifenden Texten ist eine Behörde federführend (siehe Anlage) und stimmt den Text mit der anderen Behörde ab; dann erst wird veröffentlicht
- Für die Auswahl der Fotos sind BSH und DS gemeinsam zuständig.

#### <span id="page-4-3"></span> $1.2$ **Interaktive Anwendungen**

Folgende interaktive Anwendungen sind behördenübergreifend = Entscheidung über die Änderung / Veröffentlichung liegt gemeinsam bei den Redakteuren beider Behörden:

- Notfall an Bord
- Zeugniswegweiser Schiffe (Änderungen nur durch Administratoren möglich)
- Ansprechpartner

(bei Schlagworten in der 2. Ebene ist eine Absprache erforderlich)

Folgende Anwendungen sind in der Regel nicht behördenübergreifend = Entscheidung über Änderung / Veröffentlichung liegt beim jeweils zuständigen Redakteur:

- Anträge
- Dokumente
- Maritime Links
- $-$  FAQ

#### <span id="page-4-4"></span> $\mathbf{p}$ **Benutzer (= Rollen) und Funktionen (= Rechte) im Content-Management-System Plone**

#### <span id="page-4-5"></span> $2.1$ **Autoren**

Das BSH benennt pro Sachgebiet zwei Autoren (davon einen Stellvertreter), die DS benennt pro Referat einen Autor. (siehe Anlage)

Die Autoren:

- verfassen neue Texte oder ändern vorhandene Texte / sonstige Inhalte für ihr Fachgebiet (siehe Anlage),
- geben die von ihnen verfassten oder geänderten Texte / sonstige Inhalte zur Freigabe an

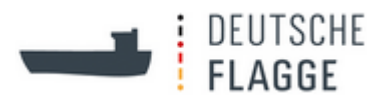

die verantwortlichen Redakteure weiter.

#### <span id="page-5-0"></span> $2.2$ **Redakteure**

BSH und DS benennen jeweils einen Redakteur (der auch Redaktionsverantwortlicher gemäß Impressum ist) und einen stellvertretenden Redakteur. Die Redakteure sind jeweils Ansprechpartner für die Autoren aus ihrer Behörde (siehe Anhang).

Die Redakteure

- Prüfen Texte/sonstige Inhalte, für die sie redaktionell verantwortlich sind (siehe Anhang), und geben sie zur Veröffentlichung frei. Es bleibt den Redakteuren überlassen, das Recht zur Freigabe auch einem Autor einzuräumen. Die Rechte werden entsprechend dieser Regelung vom Administrator vergeben,
- achten darauf, dass die einheitliche Struktur der Website, die einheitliche Darstellung der Inhalte, der einheitliche Schreibstil (siehe Textleitfaden) und die Serviceorientierung der Website erhalten bleiben,
- entscheiden über die Veröffentlichung von behördenübergreifenden Texten / sonstigen Inhalten (in der Anlage rot markiert) und stimmen diese mit der anderen Behörde ab
- stimmen sich mit dem BMVI (Ansprechpartner: Herr Reche, WS 23) über wesentliche Aktualisierungen der Website oder über wesentliche Änderungen der Inhaltsstruktur ab (aus eigener Veranlassung oder auf Wunsch des BMVI).

Die Schlussredaktion, und damit die Letztentscheidungs-Befugnis, für Inhaltsstruktur und Inhalte der Website liegt bei den im Impressum genannten Redaktionsverantwortlichen.

#### <span id="page-5-1"></span> $2.3$ **Administratoren**

Die Administration der Website wird durch das Team Web der BG Verkehr verantwortet.

Die Administratoren:

- verwalten die Website technisch (u.a.: Konfiguration, Hinzufügen von Benutzern und Gruppen, Zuordnung von Funktionen auf der gesamten Website, ... ),
- werden auf Anweisung der Redakteure tätig,
- beantworten technische Kundenanfragen zur Website (technischer Support).

# <span id="page-5-2"></span>**Anhang 1 – Übersicht der Redaktionsverantwortlichkeiten**

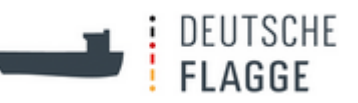

# **B - TEXTLEITFADEN**

#### <span id="page-6-1"></span><span id="page-6-0"></span> $\overline{\mathbf{1}}$ **Allgemeines**

Die Website www.deutsche-flagge.de, die im Rahmen des Projektes OptiFlag entwickelt wird, hat u.a. das Ziel alle Informationen möglichst kundenfreundlich zu präsentieren. Dazu gehören auch eine klare Textgestaltung und eine verständliche Sprache.

Da die Website mehrere Behörden / Stellen der Flaggenstaatverwaltung repräsentiert, sollen die fachlichen Informationen neutral gehalten werden und nicht die Vorzüge einer Behörde / Stelle herausheben.

Dieser Leitfaden ist erstellt in Anlehnung an ein Arbeitshandbuch des Bundesverwaltungsamtes und eine Stilfibel (Quellen am Ende). Beide Veröffentlichungen sind in erster Linie gedacht für das Schreiben von Bescheiden, sind aber ohne Weiteres auf andere Informationen von Behörden (Merkblätter, Texte im Internet, …) anwendbar. Die Beispiele zu den Hinweisen sind den beiden genannten Quellen entnommen.

Für das Verfassen von Texten für die Website gilt:

### **So fachbezogen wie nötig - so bürgernah wie möglich**

Diese Forderung erhebt auch die Gemeinsame Geschäftsordnung der Bundesministerien ("Schreiben müssen präzise, inhaltlich vollständig, verständlich und höflich sein."- § 16 (2)) und sogar das Handbuch der Rechtsförmlichkeit ("Vorschriftentexte müssen sprachlich richtig und möglichst für jedermann verständlich gefasst sein"- Teil B, 1.1, 54).

#### <span id="page-6-2"></span> $2<sup>1</sup>$ **Textgliederung / Textgestaltung**

- Texte inhaltlich ordnen und entsprechend gliedern
- Texte mit Zwischenüberschriften und Absätzen strukturieren
- bei langen Texten / Sprungmarken / Textanker verwenden
- kurze Einleitung (Allgemeines / Einführung / worum geht es?);
- nicht gleich am Anfang die Zuständigkeit verschiedener Behörden nennen
- erst dann genauere Beschreibung (fachliche Information)
- so knapp wie möglich und so ausführlich wie nötig formulieren
- Wenn möglich Tabellen, Graphiken, Ablaufübersichten bei komplexen Sachverhalten verwenden. Diese Graphiken sollen auch als herunterladbare pdf-Dokumente zur Verfügung stehen.
- Links immer so angeben: "... finden Sie bei der Bundesagentur für Arbeit";

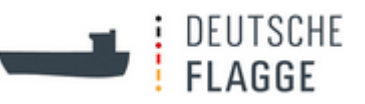

- nicht so: "...finden Sie unter http//www.arbeitsagentur.de"
- Rechtsgrundlagen:
	- $\triangleright$  nur, wenn unbedingt erforderlich nennen
	- mit der Kurzbezeichnung (z.B. Seeaufgabengesetz) nennen (statt Langversion "Gesetz über die Aufgaben des Bundes auf dem Gebiet der Seeschifffahrt")
	- $\geq$  am Ende des Textes nennen
	- Bei Paragraphenangaben folgende Form verwenden: § 5 Absatz 1 des Seemannsgesetzes (nicht: § 5 I Seemannsgesetz).
	- Verlinkung auf www.gesetze-im-internet.de bei deutschen Rechtstexten und EUR-Lex bei europäischem Recht; Vorteil: gesetze-im-internet.de tagesaktuell.

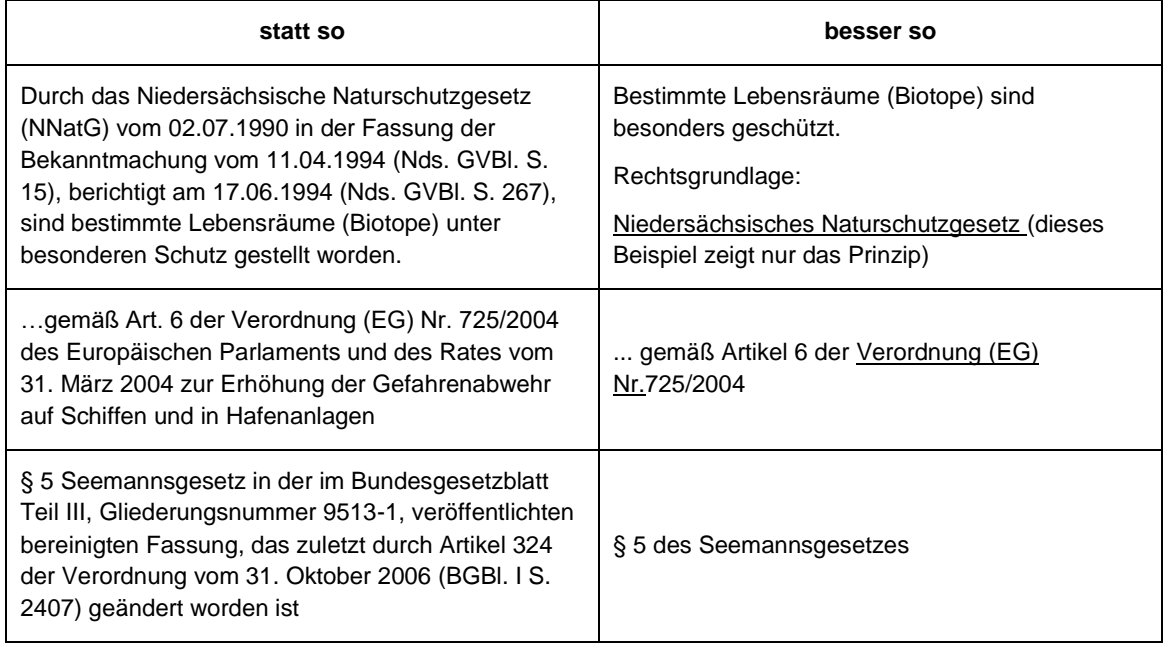

#### <span id="page-7-0"></span> $3<sup>1</sup>$ **Satzbau:**

- komplizierten / verschachtelten oder Bandwurm-Satzbau meiden
- bei komplizierten Sachverhalten hilft:
	- eine Aussage pro Satz, Aussage an Aussage, Satz an Satz reihen
	- Aufzählungen / Fragenkatalog benutzen
	- eingeschobene Nebensätze sparsam verwenden
- umständliche Formulierungen meiden

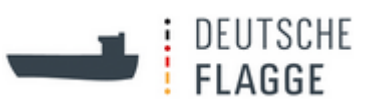

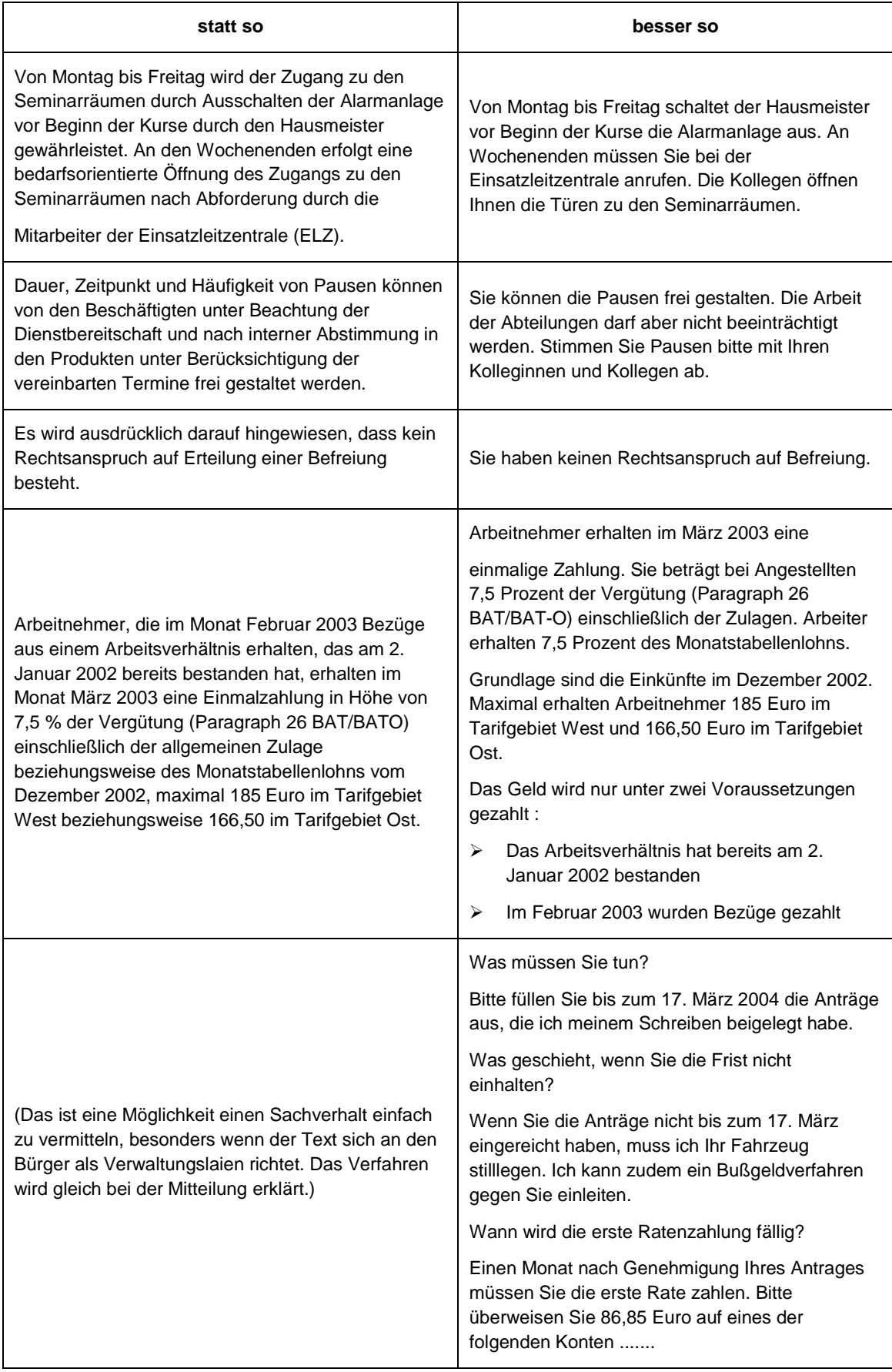

Genitivketten / Substantivketten vermeiden

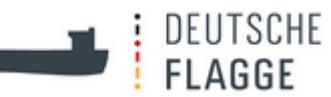

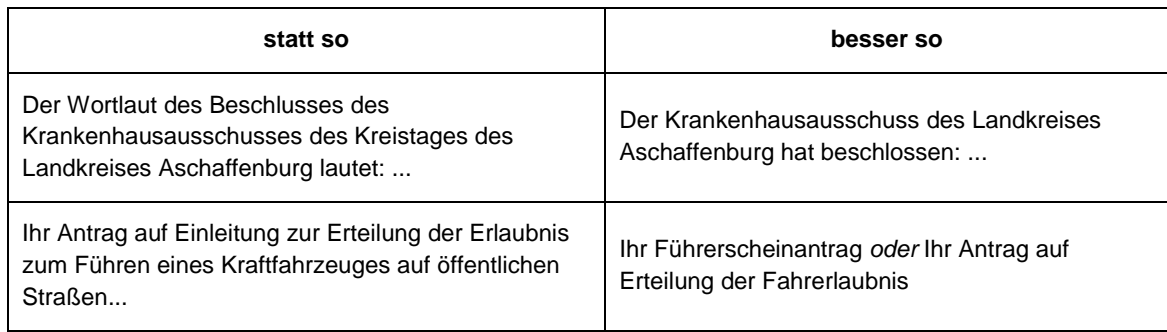

#### <span id="page-9-0"></span> $\overline{\mathbf{4}}$ **Schreibstil / Wortwahl**

- Dieselben Begriffe für dieselben Dinge verwenden!
- Fachbegriffe evtl. kurz erklären; Abkürzungen von Fachbegriffen möglichst meiden:
- Abkürzungen können verschiedene Bedeutungen haben (z.B. VDR = Verband Deutscher Reeder / Voyage Data Recorder)
- lange Bezeichnungen von Behörden / Gesetzen beim ersten Mal ausschreiben, Abkürzung in Klammern dahinter, im weiteren Textverlauf nur noch die Abkürzung verwenden
- einfache / geläufige / eindeutige / kurze Wörter verwenden
- Zusammensetzungen werden durch Bindestriche übersichtlicher
- Nennung eines Datums ("Seit dem 10.03.2015 in Kraft") und Formulierungen wie "ab sofort" oder "die neue Verordnung" vermeiden, da solche zeitlichen Angaben schnell veralten und der Aufwand für die ständige Überprüfung und Aktualisierung der Texte zu hoch ist. Die Texte sollen möglichst so formuliert werden, dass sie auch noch in einigen Jahren aktuell klingen.

Ausnahmsweise kann bei Texten, deren Inhalte sich regelmäßig ändern (z. B. im Bereich Schifffahrtsförderung oder bei der Schiffsausrüstungs-Richtlinie), oder bei Ausschlussfristen ein Datum genannt werden. In diesem Fall sind die jeweils zuständigen Kolleginnen und Kollegen aus den Fachbereichen gefordert, die Aktualität der Texte regelmäßig zu überprüfen.

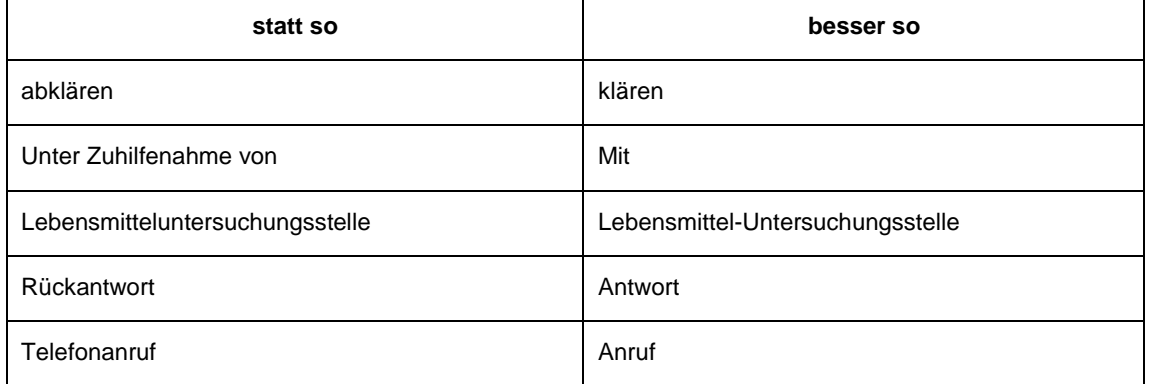

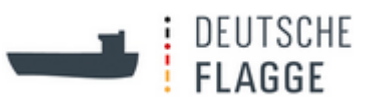

#### Verben anstelle von Substantiven verwenden

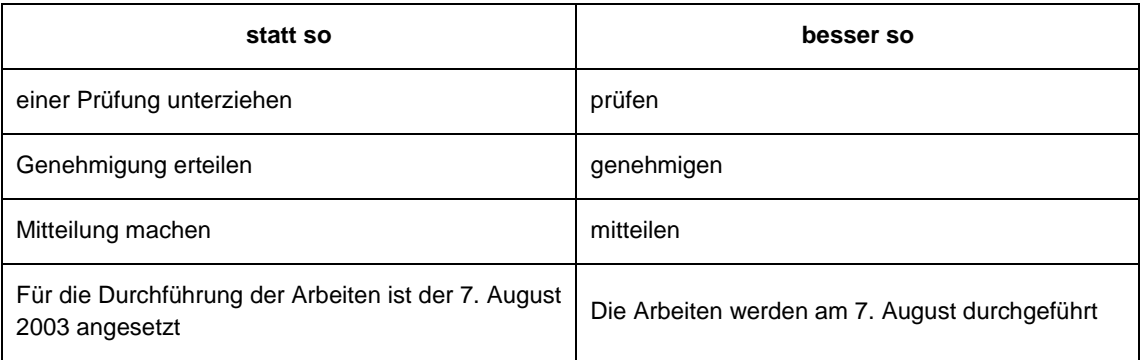

### Aktiv anstelle von Passiv verwenden

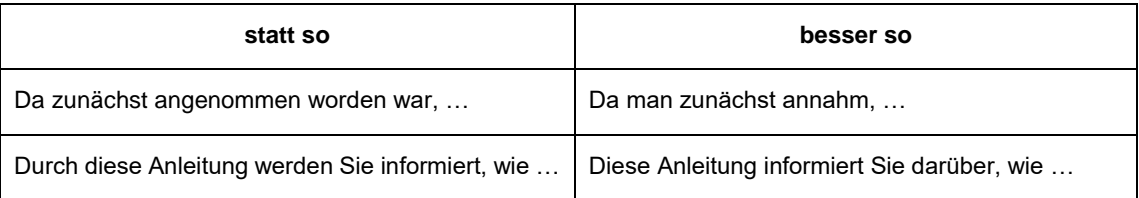

#### • "althergebrachte" Verwaltungssprache vermeiden

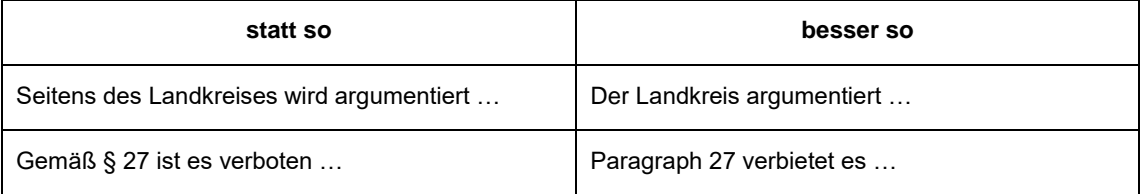

#### <span id="page-10-0"></span> $5<sup>1</sup>$ **Freundlichkeit**

- persönliche Anrede auch im Text verwenden
- soweit möglich die Form der Bitte verwenden
- Grundform des Verbs in Verbindung mit "zu" und "haben" vermeiden

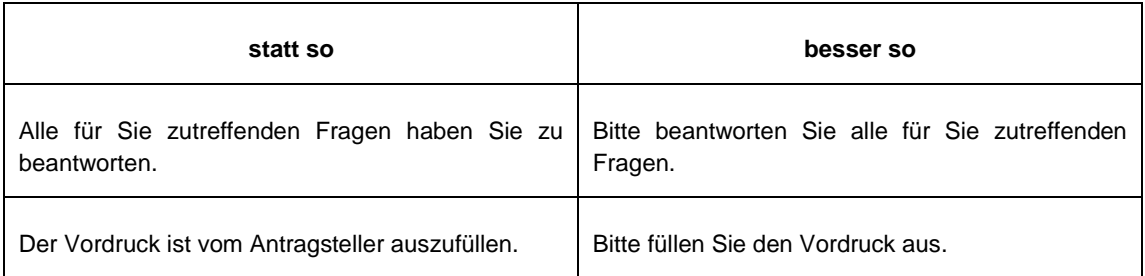

 sprachliche Gleichbehandlung von Frauen und Männern / geschlechtsneutrale Formulierung

#### <span id="page-10-1"></span>**Einheitliche Gestaltung und Schreibweise:**6

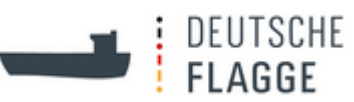

- Zu jeder Seite befinden sich links unter dem Menü in der Box "Kontakt zum Thema" die jeweiligen Kontaktpersonen und –angaben für die Seite. Ein einheitlich gestaltetes Bild zur Kontaktperson ist wünschenswert. Es finden regelmäßig Termine zur Fotoerstellung statt. Dazu bitte Christian Bubenzer [christian.bubenzer@bg-verkehr.de](mailto:christian.bubenzer@bg-verkehr.de) kontaktieren.
- Schreibweise von E-Mail (deutsch) / e-mail (englisch)
- Schreibweise der Telefon-Nummern nach der DIN 5008:
	- $\triangleright$  auf der deutschen und englischen Seite gleich darstellen
	- $\triangleright$  keine "0" vor der Vorwahl
	- $\triangleright$  kein Querstrich (") zwischen Vorwahl und eigentlicher Tel.-Nr.
	- Ziffern möglichst in Zweier-Blöcken darstellen: nur, wenn Zweier-Blöcke wenig Sinn machen (wie im Beispiel) in Dreier-Blöcken darstellen
	- Leerräume mit geschützten Leerzeichen ausführen (im Bearbeitungsmodus dafür anklicken). Kommt eine Telefonnummer im Text oder in einer Tabelle dem automatischen Zeilenumbruch "zu nahe" wird immer zuerst beim Leerzeichen umgebrochen, erst danach beim Trennstrich.
	- Folgendes Format für die Tel.-Nr. ist sowohl auf deutscher als auch auf englischer Seite der Website anzuwenden (nach DIN 5008):

Beispiel:

+49 40 36 137-600

Vorteile dieser Schreibweise

a) Automatischer Link

Wenn die Seite von einem mobilen Gerät angezeigt wird, besteht in der Regel die Möglichkeit, direkt auf "Anrufen" zu klicken (Der Browser des Mobilgeräts macht aus der Rufnummer automatisch einen Link.). Zusätzliche Zeichen und Ziffern ("/" oder "(0)") können zu falschen Ergebnissen führen. Daher ist die (gut gemeinte) Darstellung ungeschickt: +49 (0) 40 / 361 37 -600.

b) Plus 49

Ein mobiles Gerät im Ausland benötigt immer die "+49". Das "+" ersetzt das Mobilgerät durch die jeweils gültige Auslandsvorwahl (bei uns z.B. die "00"). Eine Rufnummer in der Form "040 36137-600" führt daher aus dem Ausland zu falschen Ergebnissen.

- Datum: 06.03.2012 oder 6. März 2012 (deutsch) / 6 March 2012 (englisch)
- Deutsche Begriffe mit englischen Abkürzungen:

z.B. Schiffsdatenschreiber / Voyage Data Recorder (VDR) – im deutschen Text

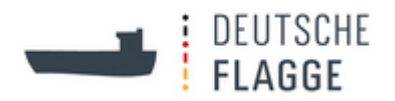

Voyage Data Recorder (VDR) – im englischen Text

 Wenn es für eine Institution oder einen Text eine offizielle Übersetzung gibt, wird diese genannt und in Klammern der Originaltitel gesetzt:

z.B.: "Mit dem Inkrafttreten des Seearbeitsübereinkommens der Internationalen Arbeitsorganisation (International Labour Organisation, ILO) gelten weltweit verbindliche Mindeststandards für die Heuerverträge und die Heuerzahlung von Seeleuten."

Sollte es keine offizielle Übersetzung geben, wird der Originaltitel mit Anführungszeichen in den Text gesetzt und die inoffizielle Übersetzung zum besseren Verständnis in Klammern dahinter:

z.B.: The "Seearbeitsgesetz" (maritime labour act) is the core of the implementation of the Maritime Labour Convention of the International Labour Organization in German law.

- Zahlen als Ziffern schreiben
- Zusammensetzungen aus Wörtern und Zahlen: 3-mal, 90-prozentig
- Preisangaben: 50,00 € / 265.000,00 €
- Paragraphen- und Prozentzeichen nur in Verbindung mit Ziffer, sonst ausschreiben:

§ 7 aber die zehn Paragraphen

3 % Steigerung aber darauf gibt es keine Prozente

 In eigens für die Website erstellten Texten ist ein Kombinationslogo aus deutsche-flagge-Logo und Behördenloge zu verwenden:

z.B.

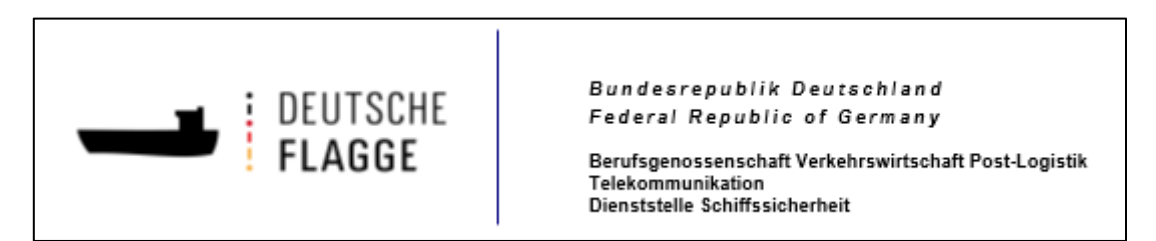

 Die Bilder Auswahl findet nach einem erarbeiteten Bildkonzept statt, siehe [Anhang 2.](#page-60-0) Dabei ist besonders auf die Copyright-Angabe und die Nennung der Bildquelle bzw. des Fotografens im Impressum, siehe [Anhang 3,](#page-62-0) zu achten.

Quellen:

- (1) Bundesverwaltungsamt, BBB-Arbeitshandbuch "Bürgernahe Verwaltungssprache", 2002, Köln, 61 Seiten
- (2) Peter Berger, "Flotte Schreiben vom Amt Eine Stilfibel -", 2004, Carl Heymanns Verlag, 104 Seiten

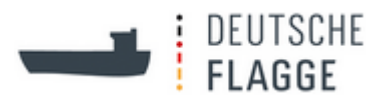

#### <span id="page-13-0"></span> $\overline{7}$ **Anlage: Textbeispiel**

**Tonnagesteuer** 

Günstige Gewinnermittlungsart für Seeschiffe

Die Tonnagesteuer wurde 1999 eingeführt, um mit steuerlichen Vorteilen den Schifffahrtsstandort Deutschland zu stärken.

Die Tonnagesteuer ist keine Steuer, sondern eine Methode zur Gewinnermittlung für den Betrieb eines Schiffes. Der Gewinn wird dabei pauschal nach der Größe (Nettoraumzahl) des Schiffes anstelle des tatsächlichen Gewinns oder Verlustes ermittelt. Dieser pauschal ermittelte Gewinn ist in der Regel deutlich geringer als der tatsächliche Gewinn und führt zu entsprechend geringerer Steuer.

Das folgende Beispiel zeigt in vereinfachter Form die unterschiedliche Besteuerung für ein Containerschiff mit 6.500 TEU (Twenty-foot Equivalent Unit = Standardcontainer) bzw. 42.200 NRZ (Nettoraumzahl):

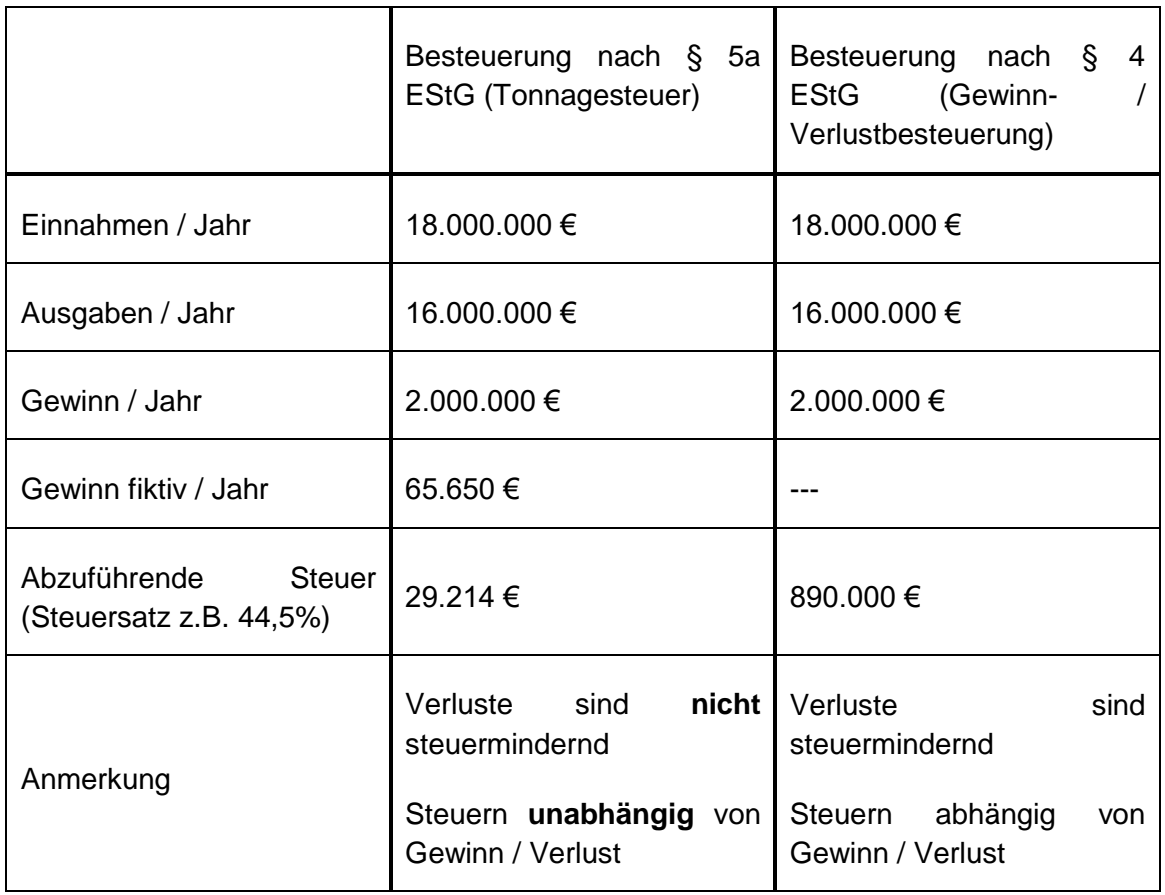

Die Entscheidung die Gewinnermittlung nach Tonnagesteuer ist für 10 Jahre lang bindend, ein Wechsel zu einer anderen Gewinnermittlung ist in diesem Zeitraum nicht möglich.

Voraussetzungen für die Anwendung der Tonnagesteuer

Die Voraussetzungen für die Nutzung der Tonnagesteuer ergeben sich aus § 5a des

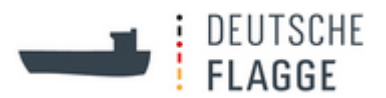

#### Einkommensteuergesetzes:

- Betrieb von Handelsschiffen im internationalen Verkehr
- Beförderung von Personen oder Gütern
- Die Geschäftsleitung befindet sich im Inland
- Das Schiff ist in einem inländischen Seeschiffsregister eingetragen
- Die Bereederung des Schiffs wird im deutschen Hoheitsgebiet durchgeführt. Eine Bereederung im Inland umfasst insbesondere folgende wesentliche Tätigkeiten:
	- Abschluss von Verträgen, die das Schiff betreffen
	- Ausrüstung des Schiffes und Ausstattung mit Proviant
	- Einstellung von Kapitänen und Schiffsoffizieren
	- $\triangleright$  Befrachtung des Schiffs
	- Abschluss von Bunker- und Schmierölverträgen
	- $\triangleright$  Erhaltung des Schiffs
	- Abschluss von Versicherungsverträgen über Schiff und Ausrüstung
	- Führung der Bücher
	- $\triangleright$  Rechnungslegung

Tonnagesteuer ist nicht an die deutsche Flagge gebunden

Das Führen der deutschen Flagge ist keine Voraussetzung für die Gewinnermittlung nach der Tonnagesteuer. Die Tonnagesteuer kann daher auch für ausgeflaggte Schiffe in Anspruch genommen werden.

Weitere Informationen

Weitere Informationen zur Tonnagesteuer erhalten Sie:

- im Schreiben des Bundesfinanzministeriums vom 31.10.2008 zur Tonnagesteuer oder
- durch den Verband Deutscher Reeder (VDR).

Verbindliche Auskünfte zur Tonnagesteuer erteilt **ausschließlich** das jeweilige Finanzamt am Sitz der Schifffahrtsgesellschaft oder Reederei.

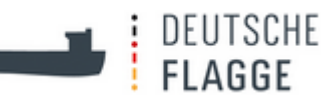

# **C - PFLEGE DER WEBSITE**

# <span id="page-15-0"></span>**Anleitung für das Arbeiten im Content Management System Plone 5**

#### <span id="page-15-1"></span> $\blacktriangleleft$ **Zweck dieser Anleitung**

Mit einem Content- Management-System (CMS) werden die Text- und Bildinhalte einer Website verwaltet. Die Website www.deutsche-flagge.de ist mit dem CMS Plone erstellt worden.

Die Anleitung soll Autoren und Redakteure bei der Arbeit mit dem System unterstützen. Sie ist eventuell nicht in allen Teilen selbsterklärend oder vollständig. Fragen, Hinweise oder Ergänzungen nehmen wir deshalb gerne entgegen.

Kontakt: Geeske McGregor geeske.mcgregor@bg-verkehr.de

#### <span id="page-15-2"></span> $\overline{2}$ **Ansprechpartner bei technischen Problemen**

Team Web E-Mail: [team-web@bg-verkehr.de](https://3c.gmx.net/mail/client/mail/mailto;jsessionid=CF8ECA1A76E75D0C7CE3505B3E1C9F16-n4.bs39b?to=team-web%40bg-verkehr.de&selection=tfol1353edd0b4307ce8)

Danny Maertens BG Verkehr – IT-Abteilung – Team Web Tel. : 39 80 – 17 85 E-Mail: [danny.maertens@bg-verkehr.de](file:///C:/Users/gmcgregor/AppData/Local/Microsoft/Windows/AppData/Local/Microsoft/AppData/Roaming/Microsoft/Word/danny.maertens@bg-verkehr.de)

Andreas Stehr BG Verkehr – IT-Abteilung – Team Web Tel. : 39 80 – 17 83 E-Mail: [andreas.stehr@bg-verkehr.de](https://3c.gmx.net/mail/client/mail/mailto;jsessionid=CF8ECA1A76E75D0C7CE3505B3E1C9F16-n4.bs39b?to=andreas.stehr%40bg-verkehr.de&selection=tfol1353edd0b4307ce8)

#### <span id="page-15-3"></span> $\mathbf{3}$ **Anmeldung / Login**

Mit Ihren **persönlichen Zugangsdaten** können Sie sich unter folgender Adresse am System anmelden: www.deutsche-flagge.de/login.

Wollen Sie neue und komplexe Aufgaben zunächst einmal ausprobieren, können Sie dies im Testsystem tun.

Adresse: <http://www-test.deutsche-flagge.de/> Login: Benutzername: neue + Kennwort: Webseite

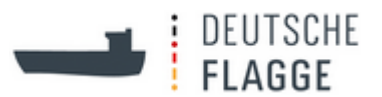

#### <span id="page-16-0"></span> $\overline{\mathbf{4}}$ **Arbeiten im Content Management System (CMS)**

#### <span id="page-16-1"></span> $4.1$ **Grundsätzliches**

Nach dem Anmelden erscheint ein *schwarzer Balken*. Mit diesem Balken können Inhalte bearbeitet werden.

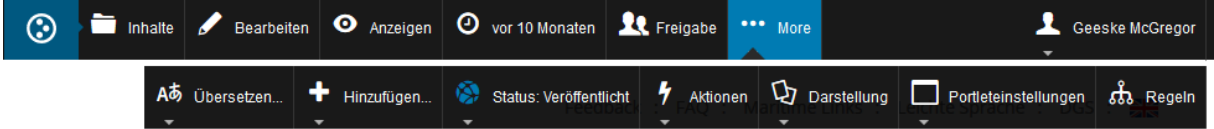

Der *Balken* gliedert sich in mehrere Registerkarten. Wichtig für das Arbeiten im CMS sind:

#### *Inhalte*

Hier wird die Struktur der Website (die verschiedenen *Ordner*) angezeigt. Rot angezeigte, private Ordner sind im Web (für Externe, also die Nutzer) nicht sichtbar.

#### *Bearbeiten*

Hier können die Artikel: *Seiten*, *Ordner*, *Teaser*, *Nachrichten, Links, Bilder, Figures, Dateien* in einer Bearbeitungsmaske bearbeitet werden. Während der Bearbeitung ist der Artikel für andere CMS-Nutzer gesperrt.

#### *Anzeigen*

So gelangt man aus dem Bereich *Inhalte* zurück auf die normale Webseite oder bricht damit Bearbeitungen ab

#### *… More*

Hier sind unter den verschiedenen Registerkarten unterschiedliche Aktionen möglich, welche unten in den Aufgaben bzgl. der Anwendungsweise erläutert werden:

- Unter *Übersetzen* kann man eine Seite vergleichend bearbeiten, indem sich auch die Übersetzung dazu öffnet (*Editieren in Babel-View*) und eine Übersetzung erstellen (*Englisch*) – alle anderen Punkte sind nicht relevant. *Teaser* lassen sich nicht übersetzen. Wenn ein *Teaser* auch im englischen Baum stehen soll, muss im englischen Baum ein neuer *Teaser* angelegt werden.
- Unter *Hinzufügen* kann ein neuer Artikel hinzugefügt werden. *Bilder*, *Figures* (Header-Bilder) und *Dateien* werden immer im jeweiligen *Ordner* unter *redaktion* abgelegt; Unter "Einflaggung" werden Objekte im "Einflaggungs-Lotsen" erstellt; Links kommen in der *blauen Leiste* bei den interaktiven Anwendungen und bei den "Häufig besuchten Seiten" auf der Startseite zum Einsatz; *Nachrichten* sind auf der Startseite sichtbar (Icon) und werden unter *Inhalte* auf der Startseite abgelegt; *Ordner* und *Seiten* bilden die Grundstruktur der Webseite und werden mit bleibenden Inhalten befüllt; *Teaser* werden unter "Aktuelles" und später unter "Nachrichten-Archiv" abgelegt und sie

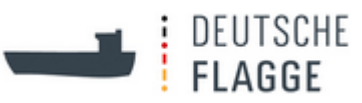

erscheinen mit Bild auf der Startseite. Es gibt noch eine Art des *Teasers*, die "ISM-Rundschreiben-Teaser" – sie erscheinen auch auf der Startseite, werden aber unter *Startseite/Inhalte* abgelegt; *Termine* verwenden wir nicht.

- Unter *Status* kann man den *Ordner*, die *Seite*, den *Teaser* oder die *Nachricht* eigenständig *veröffentlichen*, *zur Veröffentlichung einreichen* oder *zurückziehen*. Der Ausgansstatus ist privat (rot). Veröffentlicht wird der Status blau angezeigt. Wurde ein Artikel zur Veröffentlichung eingereicht, ist der Status so lange gelb bis der Artikel veröffentlicht wird. Dateien und Bilder haben keinen Status, sind also auch nicht privat zu schalten. Steht das Bild oder die Datei aber in einem privat geschalteten Ordner, ist es/sie auch nicht sichtbar ohne Einloggung.
- Unter *Aktionen* lässt sich der Artikel, in dem man sich gerade befindet, *ausschneiden*, *kopieren*, *löschen* oder *umbenennen*. Hier kann man auch eine *Arbeitskopie erstellen*. Unabhängig von der Seite, auf der man sich gerade befindet, kommt man über den Schritt *Edit Ansprechpartner* in das Bearbeitungsmenü der *Ansprechpartnerdatenbank*. Um herauszufinden wo auf der Website ein Link zu einem bestimmten Personenkontakt eingefügt ist, wählt man *Personen finden*.
- Die Wahl der *Darstellung* geschieht in einem *Ordner* und wählt aus wie die *Unterordner*, *Teaser*, *Nachrichten* oder *Seiten* dargestellt werden. Für Autoren sind *Accordionview*, *Doubleaccordionview*, *Purecardsview* und *Artikel aus dem Ordner* von Belang.

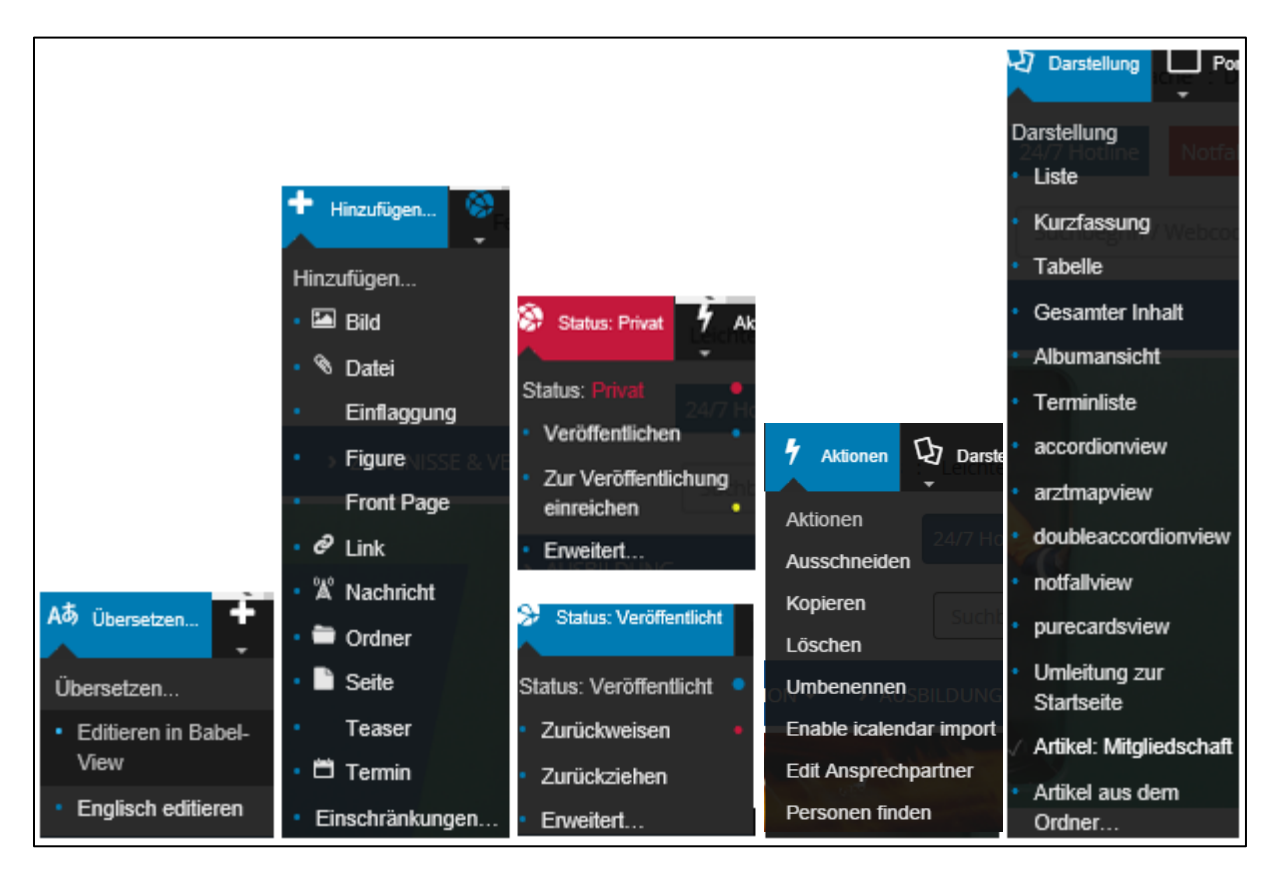

#### <span id="page-17-0"></span> $4.2$ **Dokumente benennen**

Bitte benennen Sie alle Dokumente, die Sie in das CMS einstellen möglichst treffend, damit

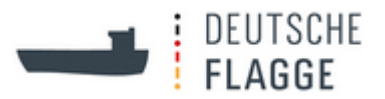

der Nutzer weiß, welchen Inhalt das Dokument hat.

Wenn Sie vom CMS aufgefordert werden, dem hochgeladenen Dokument einen *Titel* und einen *Kurznamen* zu geben, vermeiden Sie bitte Zahlenreihen, Dateiendungen (.pdf, .docx) und interne Abkürzungen. Der *Kurzname* wird Bestandteil der URL und ist ebenso wie der *Titel* für die Nutzer der Website sichtbar. Verwenden Sie im *Kurznamen* keine Leerzeichen,denn diese werden als %20 in der URL angezeigt.

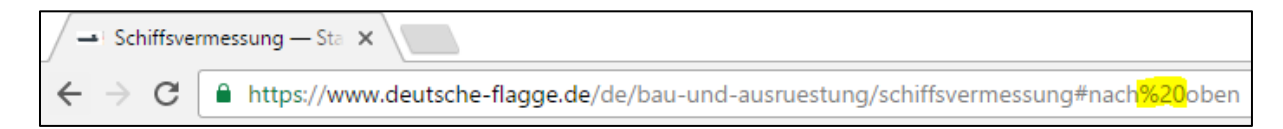

#### <span id="page-18-0"></span> $4.3$ **Änderungsmitteilung**

Frau McGregor erhält bei Änderungen im deutschen Baum eine Änderungsmitteilung per Mail geschickt. Daraufhin setzt sie die Änderungen im englischen Baum um. Bei Anmerkungen oder größeren Änderungen bitte Frau McGregor kontaktieren, damit sie ggf. zeitliche vorausplanen kann.

#### <span id="page-18-1"></span> $44$ **Einzelne Vorgänge: Informationen und Arbeitsschritte**

### <span id="page-18-2"></span>**4.4.1 Menüaufbau**

In der grauen Spalte links im Bild befindet sich das Menü. Der Klick auf den Pfeil öffnet die Unterordner der Rubrik. Mit Klick auf den gewünschten Titel lädt diese Unterhalb des Headerbildes und rechts neben dem Menü. In angemeldeten Zustand sind neben den Rubrikordnern auch noch die Ordner "redaktion" und "testsachen" unten in der Menüspalte sichthar

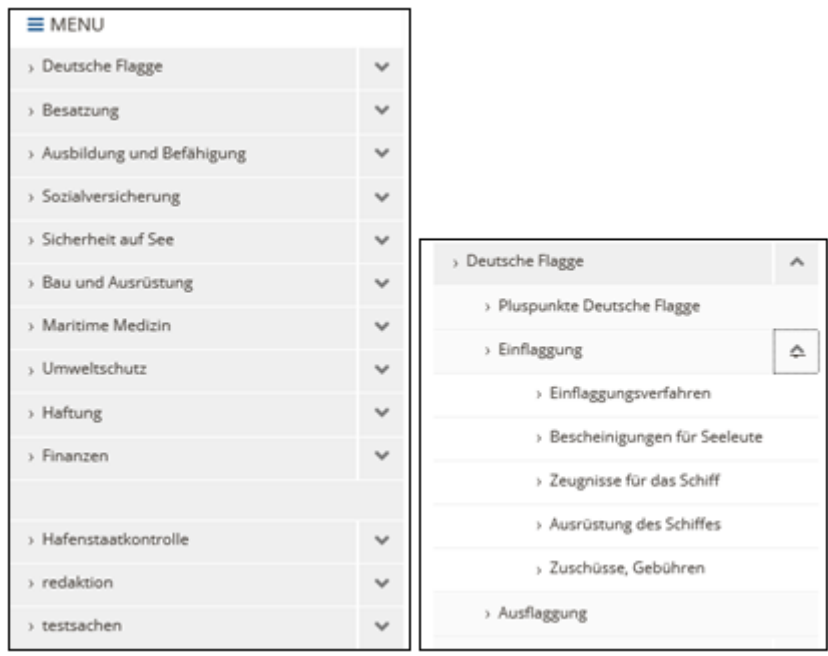

# <span id="page-18-3"></span>**4.4.1.1 Oberordner der Rubrik**

Im *schwarzen Balken* wird für das erstmalige Anlegen eines Ober*ordners* unter *Hinzufügen*

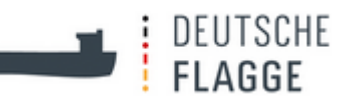

*Ordner* ausgewählt. Daraufhin erschein eine Bearbeitungsmaske mit verschiedenen Tabs:

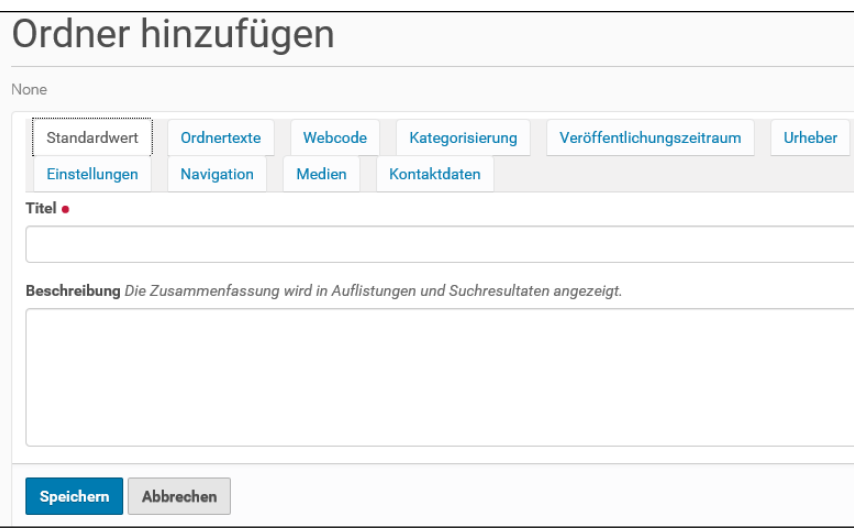

In dem ersten Tab *Standardwert* wird der *Titel* des *Ordners* eingefügt, der dann im Menü und oberhalb des Textes stehen wird.

Beim Ober*ordner* einer Rubrik wird der Text im Tab der Bearbeitungsmaske *Ordnertexte* eingefügt. Dieser Bereich teilt sich auf in *Haupttext* und *Schlusstext*. Damit später die Purecardsbilder der Unter*ordner* oberhalb des Textes erscheinen, wird der Text in dem Bereich *Schlusstext* eingefügt. Die *Darstellung Purecardsview* ist zu wählen.

Unter *Medien* wird das dieser Rubrik zugehörige Headerbild ausgewählt:

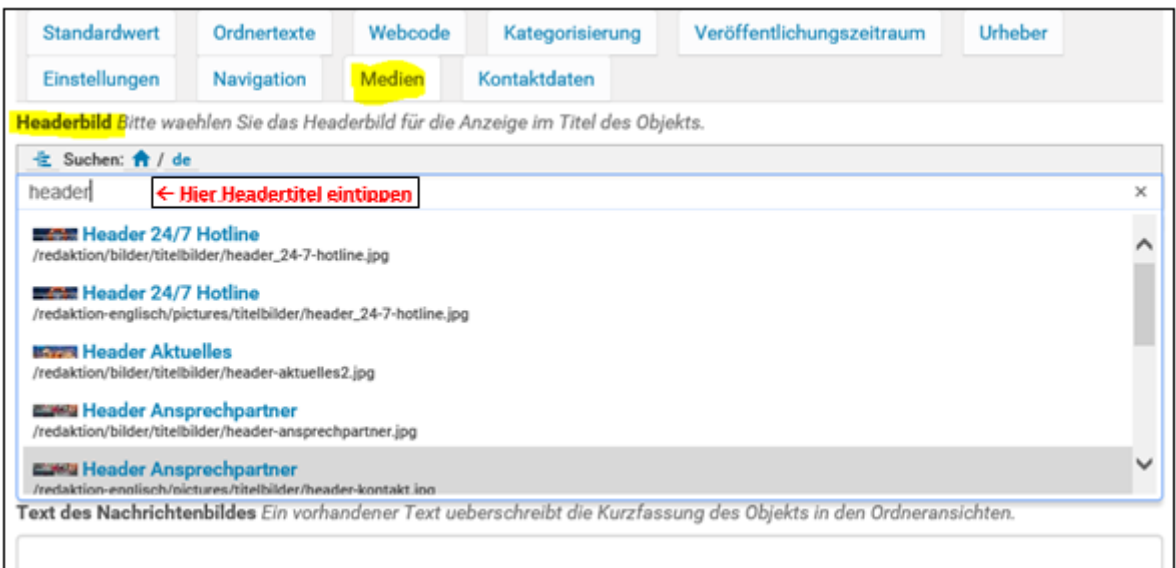

Das ausgewählte Headerbild wird automatisch in den *Ordnern* der untergeordneten *Ordner* angezeigt.

Abbrechen

Beim Erstellen eines Ober*ordners* sind die anderen Tabs nicht von Belang.

Speichern

Zum Schluss wird gespeichert:

20. Juni <sup>2019</sup> **-16-**

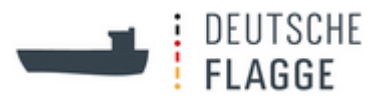

### <span id="page-20-0"></span>**4.4.1.2 Unterordner, Seiten und Purecardsbilder**

Die zweite Ebene des Menüs besteht entweder aus *Ordnern* oder aus *Ordnern* mit angegliederter *Seite*. Ein einzelner *Ordner* wird dort verwendet, wo es eine dritte Ebene gibt und somit Purecardsviewbilder oberhalb des Textes abgebildet werden. Der Text wird dann wieder im Tab *Ordnertexte* im Bereich *Schlusstext* eingefügt.

Dort wo es keine dritte Ebene gibt wird zunächst ein *Ordner* hinzugefügt und dann in diesem *Ordner* eine *Seite* angelegt, die unter *Darstellung* als *Artikel aus dem Ordner* als der darzustellende Artikel ausgewählt wird. Im Bearbeitungsmodus gerät man bei dieser Darstellungsweise nun immer automatisch in die Bearbeitungsmaske der *Seite*. Um den *Ordner* zu bearbeiten muss oberhalb der Bearbeitungsmaske auf *hier* geklickt werden:

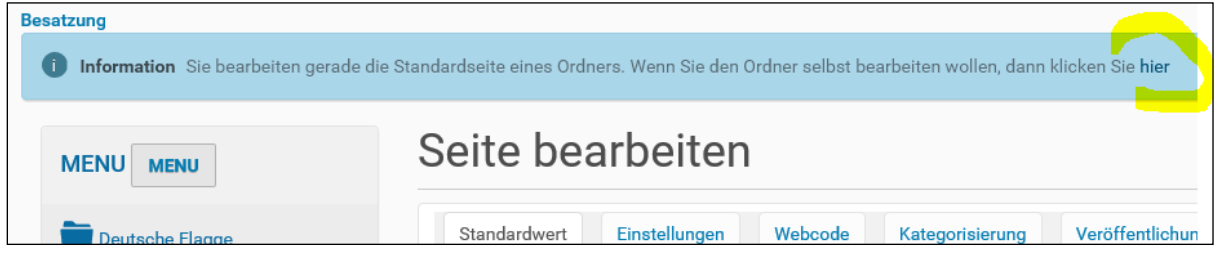

Der *Titel* und der *Text* einer *Seite* wird im Tab *Standardwert* eingegeben.

Die Purecardsbilder, die in der übergeordneten Ebene angeordnet sind, werden im *Ordner* in dem Tab *Medien* eingefügt:

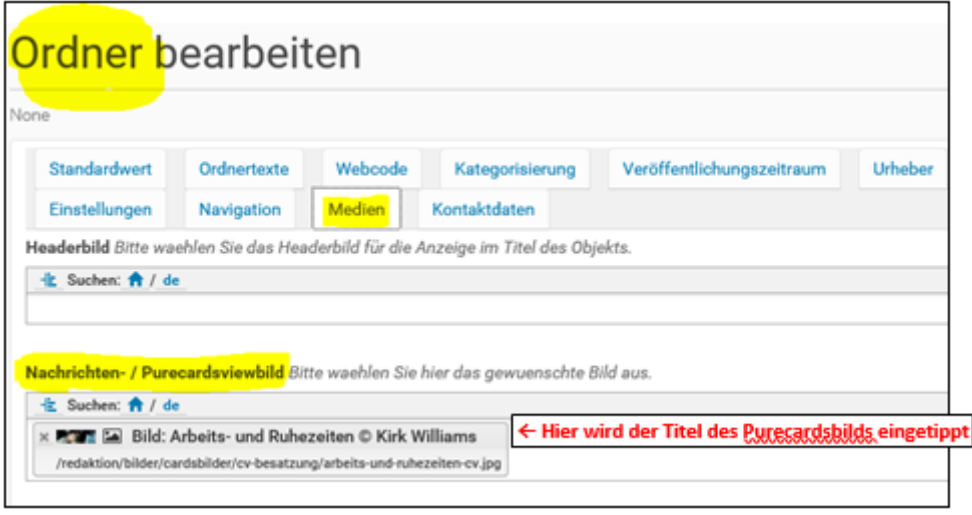

Speichern Abbrechen

Zum Schluss wird gespeichert:

Die dritte Ebene besteht immer aus der Kombination *Ordner* und *Seite*.

### <span id="page-20-1"></span>**4.4.2 Texte bearbeiten**

### <span id="page-20-2"></span>**4.4.2.1 Arbeitskopie erstellen und genehmigen lassen**

Wenn einem Autor nicht die Berechtigung gegeben wurde Texte zu ändern, einzustellen oder

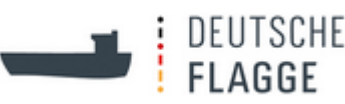

von privat auf veröffentlicht zu stellen, erstellt der Autor zunächst unter *Aktionen* auf dem *schwarzen Balken* eine *Arbeitskopie* der *Seite* (dies ist bei *Ordnern* nicht möglich, was ggf. von den Administratoren des Team Web noch geändert werden könnte). Diese *Arbeitskopie* besteht nun parallel zur *Seite* und ist *privat* geschaltet.

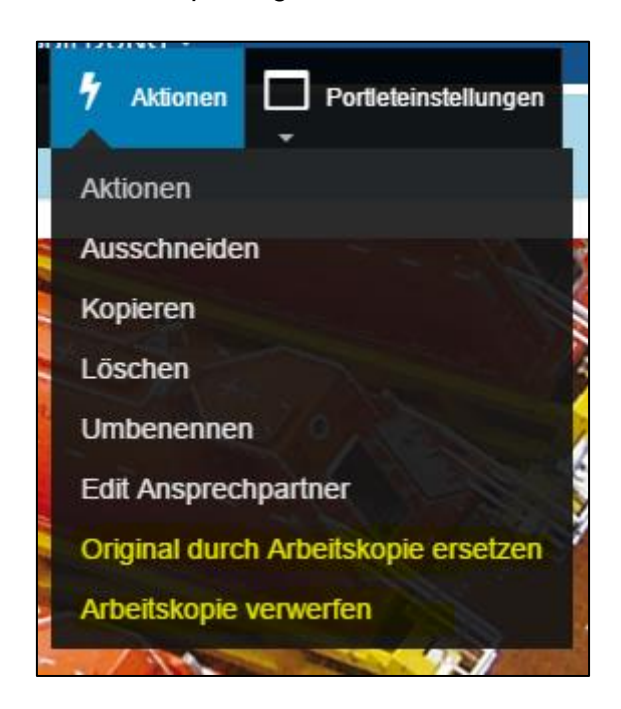

Solange von einer *Seite* eine *Arbeitskopie* besteht, kann auf der *Seite* selbst keine Änderung vorgenommen werden.

Es werden dann die Änderungen in der *Arbeitskopie* vorgenommen. Der Redakteur wird vom Autor über die Änderungen informiert. Um die Änderungen anzunehmen, wird unter *Aktionen Original durch Arbeitskopie ersetzen* angeklickt und eine kurze *Notiz* zur Änderung eingefügt. Sollen die Änderungen nicht eingefügt werden, wird *Arbeitskopie verwerfen* geklickt.

# <span id="page-21-0"></span>**4.4.2.2 Aufbau eines Textes**

Grundsätzlich besteht ein Text aus einem oder mehreren Themenblöcken. Diese haben jeweils einen Titel in **Überschrift 2** und mehrere kurzgehaltene Absätze. Wenn innerhalb eines Themenblockes unterschiedliche Unterthemen vorkommen, erhalten diese eine Überschrift in Überschrift 4

Abhängig von der Länge der Themenblöcke wird ab zwei oder drei Themenblöcken innerhalb eines Textes vor dem ersten Themenblock eine Auflistung der Titel mit Textanker-Verlinkung eingefügt. Dabei werden besonders lange Titel verkürzt.

Bei langen Texten werden unterhalb der Themenblöcke nach-oben-Links gesetzt.

Normalerweise erhält jeder Text mindestens ein Bild. Bei kurzen Texten sollte das Bild die Maße 400x400 Px haben. Längere Texte können entweder Bilder in den Maßen 175x800 Px, 175x400 Px oder zwei Bilder der Größe 175x400Px nebeneinander haben. Bei besonders langen Texten oder wo sich die Themenblöcke inhaltlich recht stark unterscheiden können an mehreren Stellen im Text Bilder eingefügt werden. Die Bilder werden wie der Text linksbündig angeordnet.

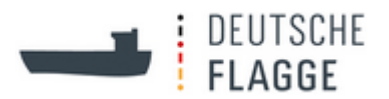

# <span id="page-22-0"></span>**4.4.2.3 Formatierungsleiste**

Im Bearbeitungsmodus entweder einer Seite oder eines Ordners auf dem Tab *Ordnertexte* wird der Text eingefügt, der auf dem zentralen Bereich der Website abgebildet ist. Der Bearbeitungsmodus wird mit dem Klick auf *Bearbeiten* auf dem *schwarzen Balken* aktiviert.

Im Folgendem wird die Formatierungsleiste nach den in der Abbildung dargestellten Punkten erläutert.

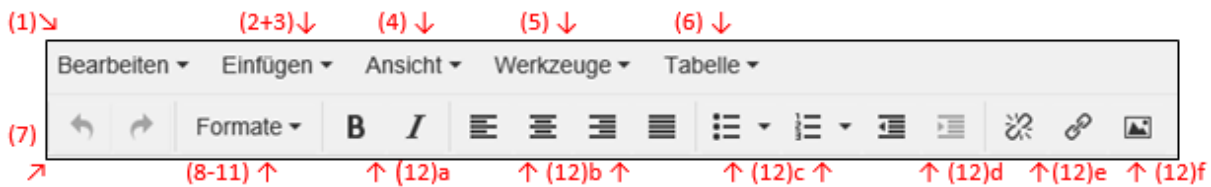

(1) Unter *Bearbeiten* befinden sich die Standard-Bearbeitungswerkzeuge (*Kopieren, Ausschneiden, Einfügen*) für den Fall, dass der Browser diese nicht über die rechte Maustaste unterstützt oder es so bevorzugt wird.

Wenn man z. B. aus einem Word-Dokument einen Text herauskopiert und ihn in die Textbox der Bearbeitungsmaske einfügt, können Formatierung beabsichtigt oder unbeabsichtigt übernommen werden. Wenn man dies vermeiden möchte, kann man vor dem Einfügen in die Textbox, den Text in den Editor des Rechners einfügen und wieder ausschneiden.

(2) Unter *Einfügen* ist der Punkt *Textmarke* wichtig: hier werden die *Anker* gesetzt. Dafür geht man folgendermaßen vor:

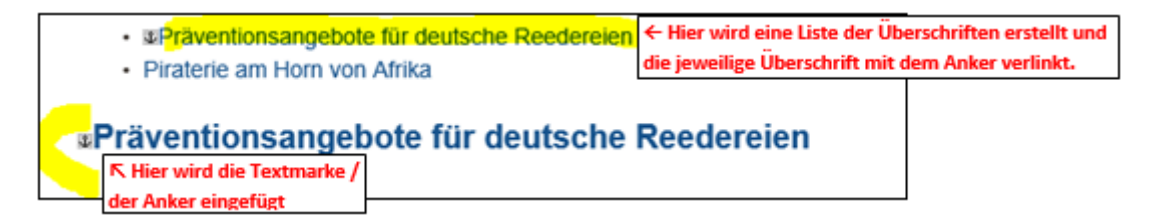

(a) Im Text werden ganz oben die Überschriften, am besten in einer Kurzvariante, aufgelistet.

(b) Vor den tatsächlichen Überschriften im Text wird die *Textmarke*, der sogenannte *Anker*, eingefügt und mit einem kurzen Namen versehen. Bitte keine Leerzeichen verwenden, da diese als %20 in der URL angezeigt werden.

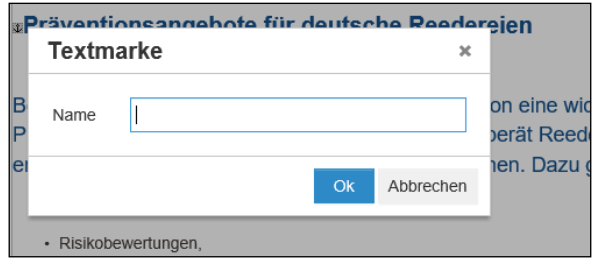

(c) In der Liste der Überschriften wird die passende Überschrift markiert und dann auf das Linkzeichen  $(\mathcal{P})$  geklickt.

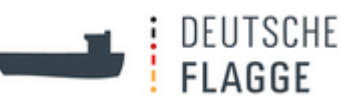

(d) Eine Maske *Link einfügen* öffnet sich. Den Tab *Anchor* anklicken. Auf die Leiste neben *Select an anchor* klicken. Den passenden Anker auswählen und mit *Einfügen* abschließen.

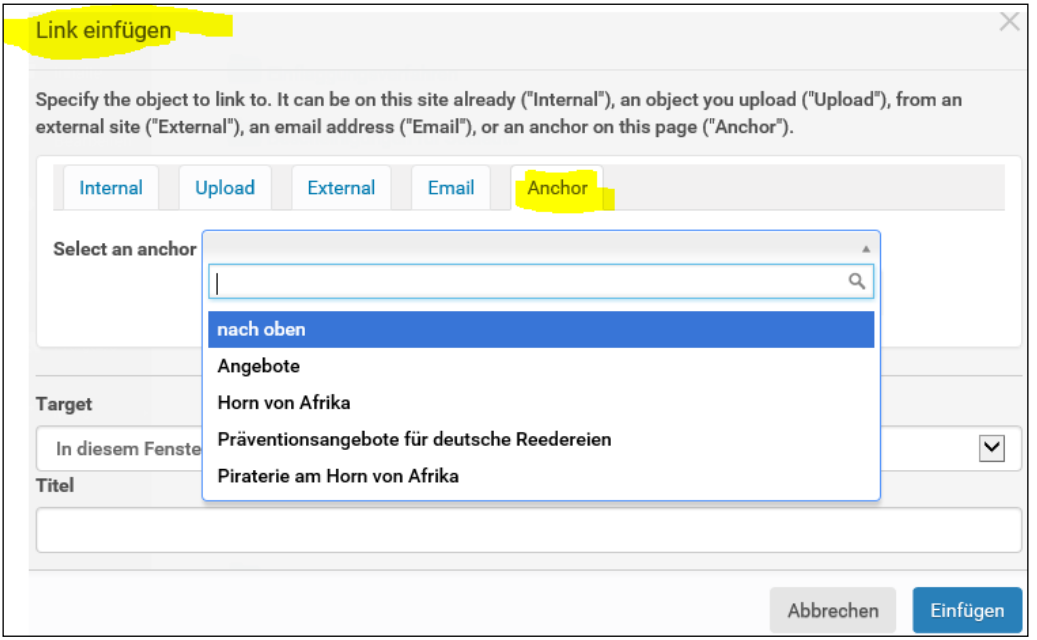

(3) Für den Anker, der nach oben an den Anfang der Seite zurückführt, wird genau andersherum vorgegangen:

(a) Ganz oben auf der Seite wird eine Textmarke mit dem Titel "nach\_oben" gesetzt.

(b) Unterhalb eines Themenblocks wird (nach oben) geschrieben. Dies wird markiert und dann auf das Linkzeichen  $(\mathscr{P})$  geklickt.

(c) Eine Maske *Link* einfügen öffnet sich. Den Tab *Anchor* anklicken. Auf die Leiste neben *Select an anchor* klicken. Den Anker "nach\_oben" auswählen und mit *Einfügen* abschließen.

(4) Unter *Ansicht* ist nur der Punkt *Vollbild* wichtig für den normalen Nutzer. Diese Auswahl ermöglicht eine Bearbeitung des Textes auf der gesamten Größe des Browserfensters. Mit dem erneuten Klick auf das Wort *Vollbild* gelangt man wieder in die ursprüngliche Ansicht in der Bearbeitungsmaske.

(5) Unter *Werkzeuge* befindet sich die Option im *Quelltext* zu arbeiten. Dies ist nur für HTML-geschulte Nutzer zu empfehlen.

(6) Unter *Tabelle* lässt sich eine Tabelle erstellen. Die Auswahl der Spalten- und Zeilenanzahl ist abhängig von den Inhalten. Die Formatierung hingegen findet nach einem festgelegten Standard fest, damit sich die Tabellen auf der Website ähneln.

(a) Zuerst wird die Tabelle mit der richtigen Anzahl Spalten und Zeilen erstellt, dann der Text eingefügt.

20. Juni <sup>2019</sup> **-20-** (b) Die oberste Zeile wird markiert, auf *Tabelle* auf der Formatierungsleiste geklickt

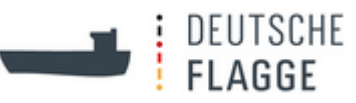

und dort *Zelle* → *Zelleneigenschaften* ausgewählt. Als *Zellentyp* wird *Kopfzelle* ausgewählt und mit *OK* abgeschlossen.

(c) Für die restlichen Zeilen, die Inhaltszeilen, wird unter *Formate* → *Block* → *Absatz* gewählt, ggf. kann dann noch fett ausgewählt werden, wenn bestimmte Zeilen hervorgehoben werden sollen.

(d) Des Weiteren ist die Ausrichtung des Textes inhaltsbezogen zu wählen.

(e) Damit die Tabelle mehrfarbig gestreift erscheint, muss, ohne dass die gesamte Tabelle markiert sein sollte, *Formate* → *Tables* → *Tabelle Stripe* ausgewählt werden.

(7) Mit den Pfeilen lassen sich Arbeitsschritte rückgängig machen bzw. rückgängig Gemachtes wiederherstellen.

(8) Unter *Formate* → *Überschriften* wird der Schrifttyp der Überschrift eines Themenblockes gewählt.

(a) **Überschrift 1** ist die Schrift der Seitenüberschrift. Sollte zwischen die Textankerauflistung und die erste Thermenblock-Überschrift noch eine Überschrift eingefügt werden, dann kann diese Überschriftenvariante dafür verwendet werden. Siehe *Seite* zu "Ballastwasser" in der Rubrik "Umweltschutz". So kann man auch auf einer Seite größere Themen, die über mehrere Themenblöcke hinweg behandelt werden, und die ggf. im Titel erwähnt sind, im Text einteilen.

(b) **Überschrift 2** ist für die Überschriften der Themenblöcke vorgesehen.

(c) **Überschrift 2a** ist für die Überschriften auf den Seiten unter "Anträge und Dokumente" gedacht. Die Formatierung weicht ein bisschen von der der *Überschrift 2* ab.

(d)  $\ddot{\theta}$  Uberschrift 3 wird bisher noch nicht auf der Website verwendet. Die Formatierungen der einzelnen Überschriften können durch das Team Web verändert werden, so dass falls eine andere Überschrift nötig werden sollte, diese hier angeglichen werden könnte.

(e) Überschrift 4 dient für Zwischenüberschriften innerhalb von Themenblöcken.

(9) Unter *Formate* → *Block* sind für die BearbeiterInnen die Punkte *Absatz*, *gr. Störer* und *kl. Störer* von Interesse.

(a) Mit *Absatz* kommt man zur Grundeinstellung des Fließtextes und in den Tabellen. In Auflistungen muss dieses Format nicht extra ausgewählt werden, obwohl die Schrift in der Bearbeitungsmaske noch klein wirkt. Nach Abspeicherung erscheint die Schrift dann im korrekten Format:

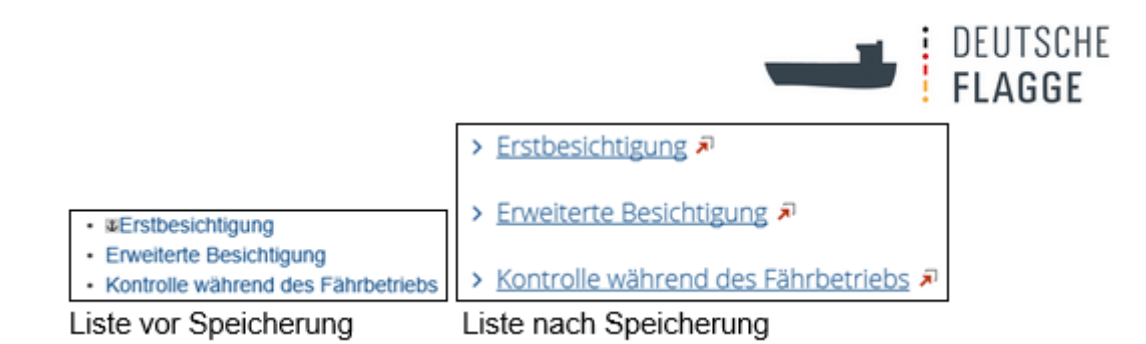

(b) Der große Störer, auch Absatzstörer, erstreckt sich waagerecht über die gesamte Seite. Er wird entweder ganz oben oder ganz unten auf einer Seite oder nach einem Themenblock eingefügt. Der Absatzstörer verweist auf weitere Informationen zu dem Thema, z.B. eine Nachricht auf der Startseite, Hinweise in den FAQs, neuste Antragsformulare unter Anträge.

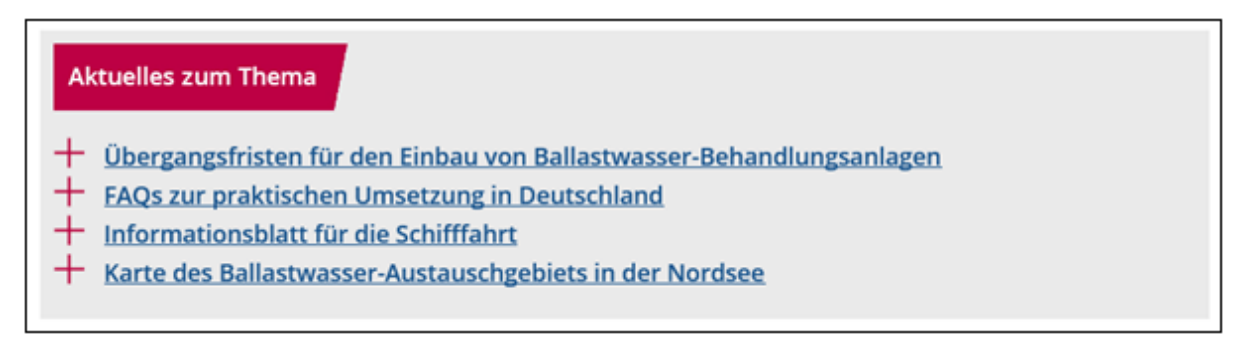

(c) Der kleine Störer, auch Textstörer, dient als hervorgehobener Hinweis auf ein besonderes Dokument, eine Datenbank oder eine interaktive Anwendung. Er wird in einen Themenblock eingebaut. Es sollte auf eine kurze Formulierung geachtet werden, damit es nicht zum Zeilenumbruch kommt.

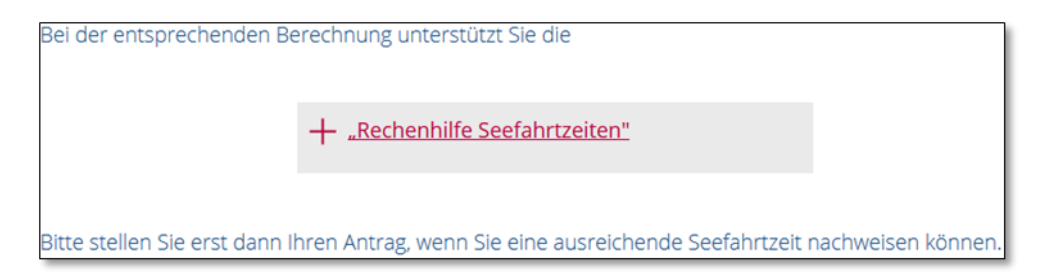

(d) Um einen Störer einzufügen schreibt man erst den Titel des Links, markiert und verlinkt das Geschriebene dann, markiert es erneut und wählt dann den Störer unter *Formate* → *Block* aus. Bei zwei Links untereinander muss man den Absatz mit Umschalttaste + Enter setzen.

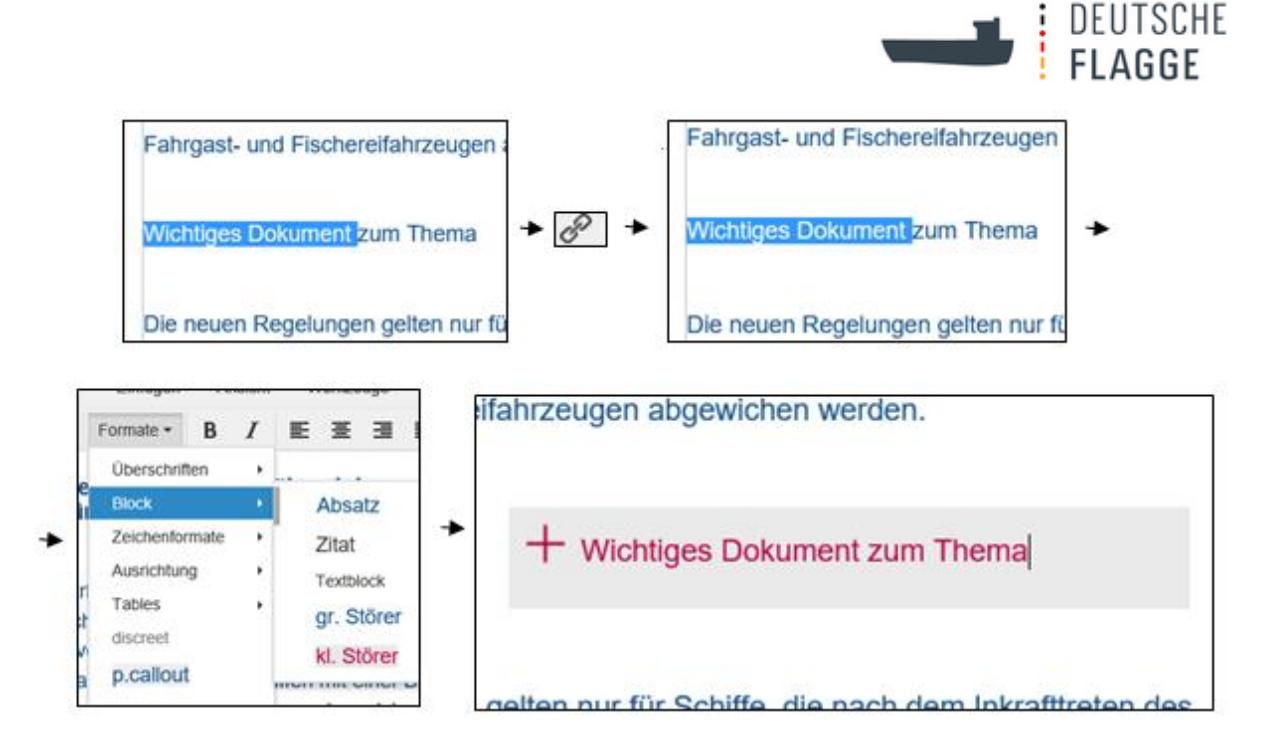

(10) Unter *Formate* → *Zeichenformate* befinden sich neben den üblichen Formatierungsvarianten **Fett**, *Kursiv* und Unterstrichen noch die Optionen zum Durchstreichen, Hochstellen<sup>2</sup> und Tiefstellen<sup>2</sup> sowie die Möglichkeit hinter einen Link zu einem Dokument das jeweilige Datei-Symbol einzufügen:

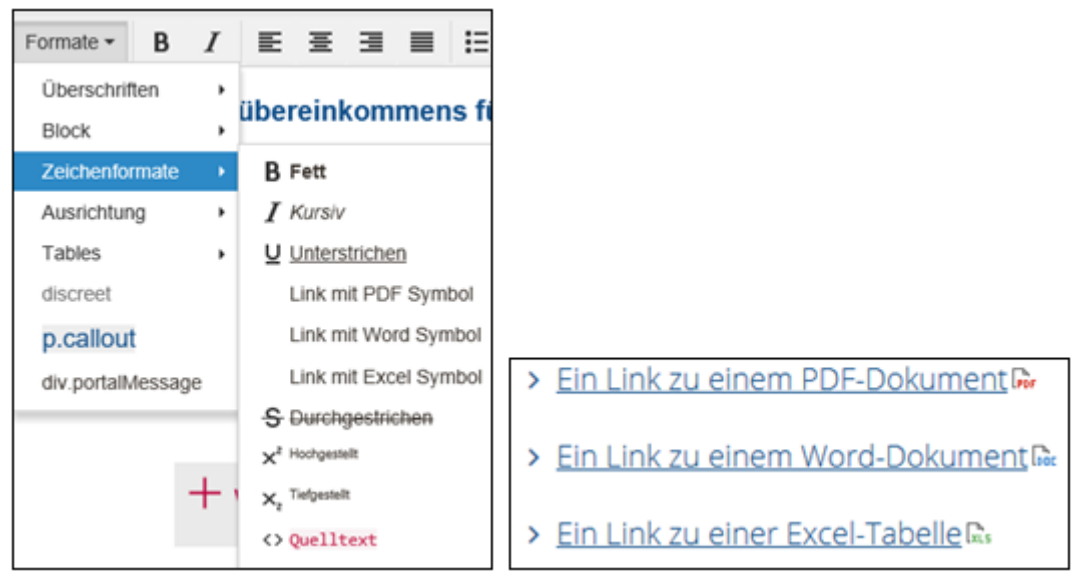

(11) Die anderen Formate sind für den Bearbeiter nicht wichtig.

(12) Bewegt man den Cursor auf die verbleibenden Symbole auf der Formatierungsleiste erscheinen Beschreibungen zu den einzelnen Aktionen, die da wäre:

- (a) **B** für fett und *I* für kursiv,
- (b) Vier verschiedene Ausrichtungen des Textes,

(c) Auflistung und Aufzählung – die Schrift entspricht nach dem Speichern der allgemeinen Formatierung der Texte der Website.

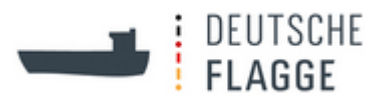

(d) Einzug vergrößern oder verkleinern,

<span id="page-27-0"></span>(e) Link setzen und entfernen - Um einen Link zu setzen wird das zu verlinkende Wort bzw. die zu verlinkenden Wörter markiert und auf das Symbol  $\mathscr{E}$  geklickt. Es öffnet sich eine Maske namens *Link einfügen*:

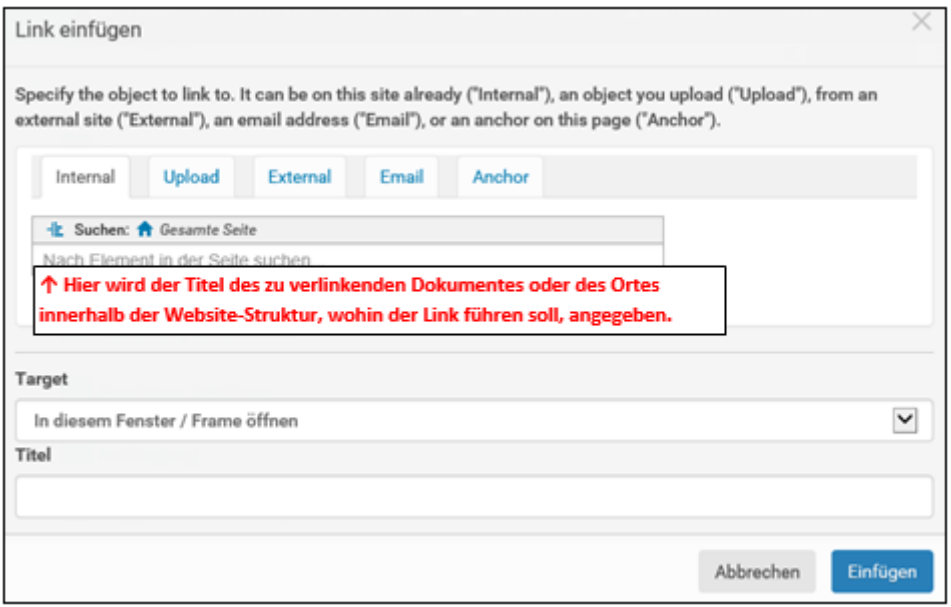

(i) In dem Tab *Internal* wird der Titel des zu verlinkenden Dokumentes oder des Ortes innerhalb der Website-Struktur, wohin der Link führen soll, eingegeben oder mit Klick auf das Häuschen nund dann mit Klick auf die Pfeile und letztlich Klick auf das Ziel durch die Website-Struktur (auch Baum) navigiert.

Unter *Target* wird bei einem Dokument *In einem neuen Fenster öffnen* im Dropdown-Menü ausgewählt. Bei *internen Links* wird die Grundeinstellung *In diesem Fenster / Frame öffnen* beibehalten

Mit *Einfügen* wird dieser Vorgang abgeschlossen und die Maske schließt sich wieder.

Wurde ein Dokument verlinkt muss die markierte Passage unter *Formate* → *Zeichenformate* entweder mit einem *PDF*-, *WORD*, oder *EXCEL*-*Symbol* versehen werden.

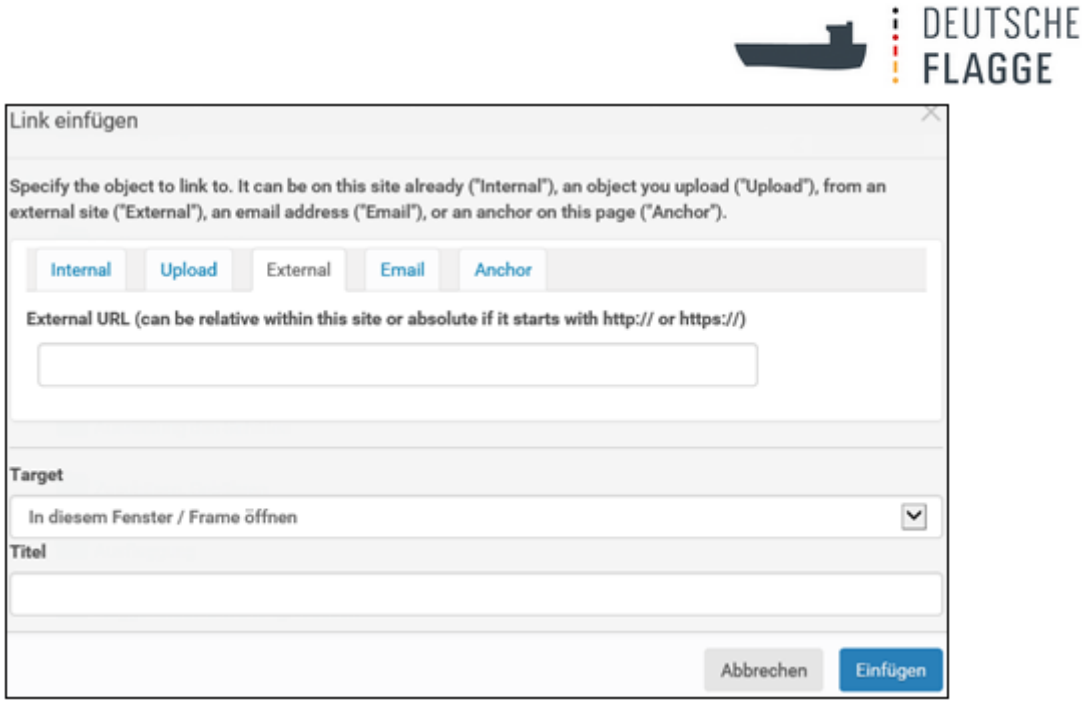

(ii) Unter dem Tab *External* wird bei *External URL* eine Internetadresse angegeben, um auf eine andere Website zu verweisen.

Unter *Target* wird *In einem neuen Fenster öffnen* im Drop-down-Menü ausgewählt.

Mit *Einfügen* wird dieser Vorgang abgeschlossen und die Maske schließt sich wieder.

(f) Bild einfügen:

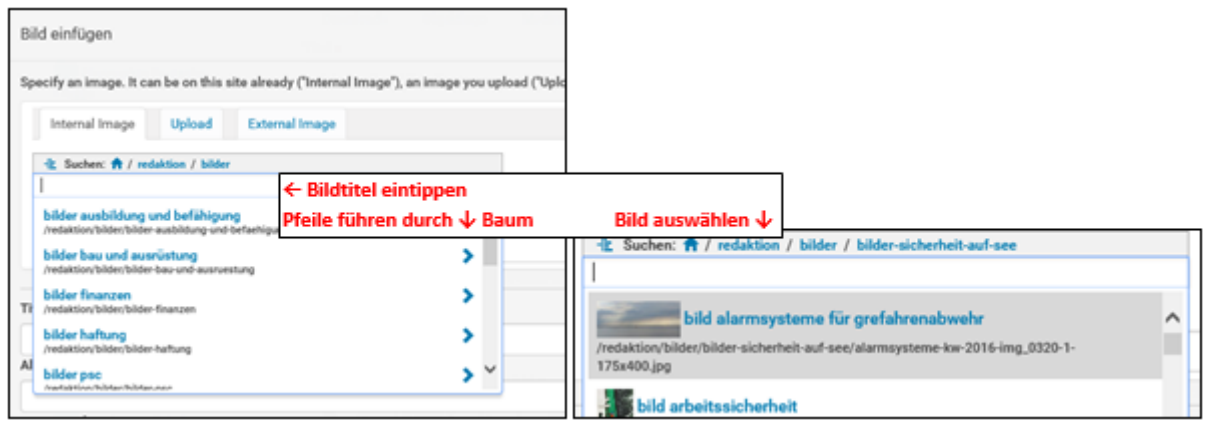

In die Suchmaske wird entweder der Name des Bildes getippt oder es wird sich durch den Baum geklickt. Dafür klickt man auf das blaue Häuschen **auf den Pfeil > neben** dem Wort *redaktion*, auf den Pfeil > neben dem Wort *bilder*, auf den Pfeil > neben dem Ordnernamen in dem sich das gewünschte Bild befindet und zum Schluss auf die blaue Schrift mit dem Namen des Bildes.

Als Größe wird *Original* ausgewählt.

Unter *Titel* wird der Name des Bildes, das Copyright-Zeichen, Die Copyright-Halter, z.B. die Reederei und/oder der Fotograf, und eine Webadresse, falls zutreffend,

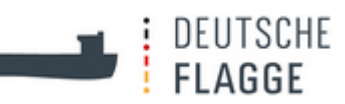

angegeben. Ggf. haben die Copyright-Halter auch andere Wünsche.

Dieser Text wird sichtbar mit Mouse-over-Effekt, wenn man nach dem Speichern mit dem Cursor auf das Bild geht. Siehe dazu [Anhang 3.](#page-62-0)

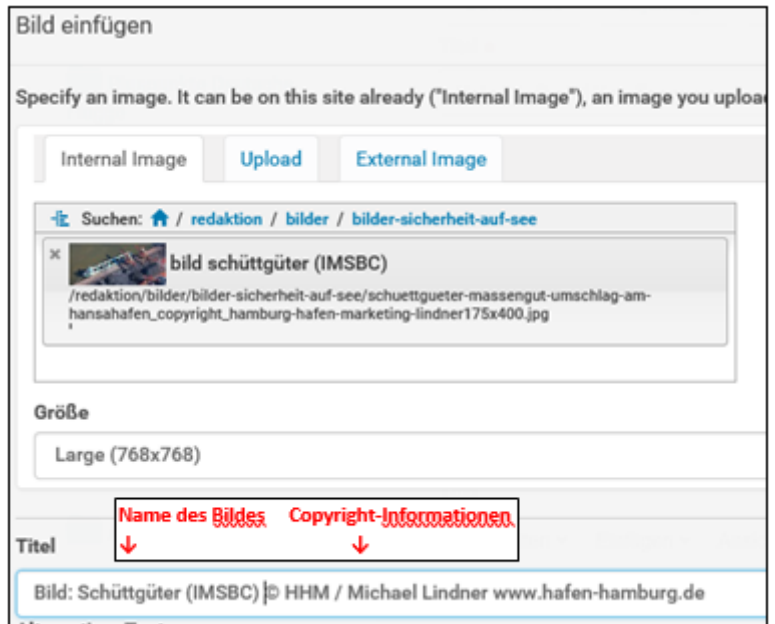

Ein Bild kann auch verlinkt werden. Dafür fügt man erst das Bild in den Text ein, klickt dann auf das Bild und klickt auf das *Linkzeichen* & und setzt wie unter [Absatz 12\(e\)](#page-27-0) beschrieben den *Link* entsprechend.

# <span id="page-29-0"></span>**4.4.2.4 Kontaktbox einfügen**

Bei einem *Ordner* oder einer *Seite* wird die Kontaktbox "Kontakte zum Thema" links unterhalb des "Menüs" im Bearbeitungsmodus über den Tab *Kontaktdaten* eingefügt.

<span id="page-29-1"></span>*Zwischenüberschriften* können, müssen aber nicht eingegeben werden. Nur wenn mehr als eine *Behörde* (oder Referat/Sachgebiet) in der Kontaktbox genannt wird, sind *Zwischenüberschriften* sinnvoll. Sie sollen erläutern welche Behörde (oder Referat/Sachgebiet) für bestimmte, im Text genannte Aufgaben zuständig ist.

Vor jede einzelne *Zwischenüberschrift* kommt eine Zahl beginnend mit 1. Diese Zahl ordnet die *Zwischenüberschrift* der Behörde (oder Referat/Sachgebiet) zu. Zwischen die Zahl und die *Zwischenüberschrift* wird **kein** Leerzeichen gesetzt. In der *Zwischenüberschrift* könne Leerzeichen verwendet werden. Eine Kommasetzung ist nicht möglich. Bei Auflistungen "/" verwenden. Direkt nach der *Zwischenüberschrift* kommt ein Komma; auch hier kein Leerzeichen verwenden. Nach Eingabe der letzten *Zwischenüberschrift* kein Komma verwenden.

Zwischenüberschriften Bitte tragen Sie mögliche Zwischenüberschriften ein

1 Rettungsmittel: 2 Anlagen zur Verhütung der Meeresverschmutzung: 3 Brandschutzausrüstung:

In der *Auswahlliste der Behörden* klickt man die zutreffende *Behörde* an. Mehrfachauswahl durch halten der Strg-Taste beim Anklicken der *Behörden* möglich. Die ausgewählten

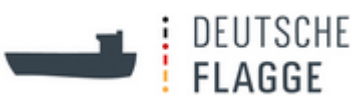

*Behörden* werden mit dem Pfeil nach rechts befördert. Wenn man sie durch Markierung und Klicken des Pfeils wieder zurück befördert, befinden sie sich am Ende der Behördenliste.

Des Weiteren lässt sich ein Auswahlhäkchen für die *Anzeige weiterer Infos* oder der *Sammelmailadressen* bei *Personen* des BSH setzen. Die *Sammelmailadresse* ist jene, die bei der *Behörde* angegeben ist und ersetzt nach Setzen des Häkchens die *E-Mailadresse* bei der ausgewählten *Person*. Dies funktioniert aufgrund einer speziellen Programmeinstellung aber bisweilen nur bei E-Mailadressen vom BSH.

In der *Auswahlliste der Personen* klickt man die zutreffende *Person* an. Mehrfachauswahl durch halten der Strg-Taste beim Anklicken der *Personen* möglich. Die ausgewählten *Personen* werden mit dem Pfeil nach rechts befördert. Wenn man sie durch Markierung und Klicken des Pfeils wieder zurückbringt, befinden sie sich am Ende der Personenliste. Klickt man im rechten eine *Person* an und diese ist blau markiert kann man sie durch klicken der Pfeile rechts nach oben oder unten in der Anzeigereihenfolge verschieben.

Um herauszufinden an welchen Stellen auf der Website und bei welchen *Schlagworten* der Ansprechpartnerfunktion eine Person verlinkt ist, geht man auf *Aktionen* im *schwarzen Balken* und wählt dort *Personen finden*. Im Drop-down-Feld wählt man den Namen der Person aus und klickt auf Verknüpfung anzeigen. Es werden nun die verknüpften *Schlagworte*, d.h. die *Schlagworte*, bei denen die *Person* als "Ansprechpartner" genannt ist, genannt; jeweils für die deutschen und für die englischen *Schlagworte*. Außerdem werden die URLs angezeigt, bei denen im *Ordner* bzw. in der *Seite* diese *Person* in die *Kontaktbox* eingefügt ist. Diese Funktion ist hilfreich beim Entfernen oder Austauschen oder Ändern einer *Person*.

# <span id="page-30-0"></span>**4.4.2.5 Übersetzen und übersetzte Texte bearbeiten**

Soll ein korrespondierender Artikel (nicht möglich bei *Teasern*) im englischen Baum erstellt werden, muss man auf den Artikel klicken und dann *im schwarzen Balken* unter *Übersetzen Englisch* auswählen. Im *Babelview* (deutscher und englischer Artikel nebeneinander) öffnet sich die Übersetzung. Nun kann der Inhalt wie gewohnt in den Artikel in englischer Sprache eingefügt werden.

Hierbei ist zu beachten, dass die Struktur des Baumes, die oberhalb des übersetzten Artikels steht bereits übersetzt sein muss, da sonst der Artikel dort erscheint, wo die nächsthöhere Übersetzungsverbindung besteht. So sind z.B. die Order *dokumente*, *anträge* und *bilder*, sowie deren Unterordner nicht übersetzt. Übersetzt man nun ein Dokument im Ordner *dokumentebsh* erscheint die übersetzte Datei im Ordner *redaktion*. Um diese Datei in den gewünschten Ordner zu verschieben, sollte man im *schwarzen Balken* unter *Aktionen* die Datei *ausschneiden* und sich bis zum gewünschten Ort durchklicken um dort die Datei über den *schwarzen Balken* unter *Aktionen* die Datei *einzufügen*. Dadurch besteht dann, obwohl die übergeordneten Ordner nicht verlinkt sind mit einer Übersetzung, trotzdem eine direkte Übersetzungsverlinkung.

Bei *Übersetzungen* von *Seiten* in einem *Ordner* muss zunächst der *Ordner* übersetzt werden. Dies geschieht unter *Inhalte* und dann im *schwarzen Balken* → *Übersetzen*. In der *Übersetzung* wird der *Titel* eingetragen und ggf. das *Purecardsviewbild* in den Tab *Medien* eingefügt. Dann wechselt man zurück in den deutschen Baum und wählt erneut *Übersetzen* auf dem *schwarzen Balken*. Etwas weiter unten steht nun die Option unterhalb von *Übersetzung des Inhalts Erstelle Englisch.* Dies ist zur Übersetzung der Seite zu wählen.

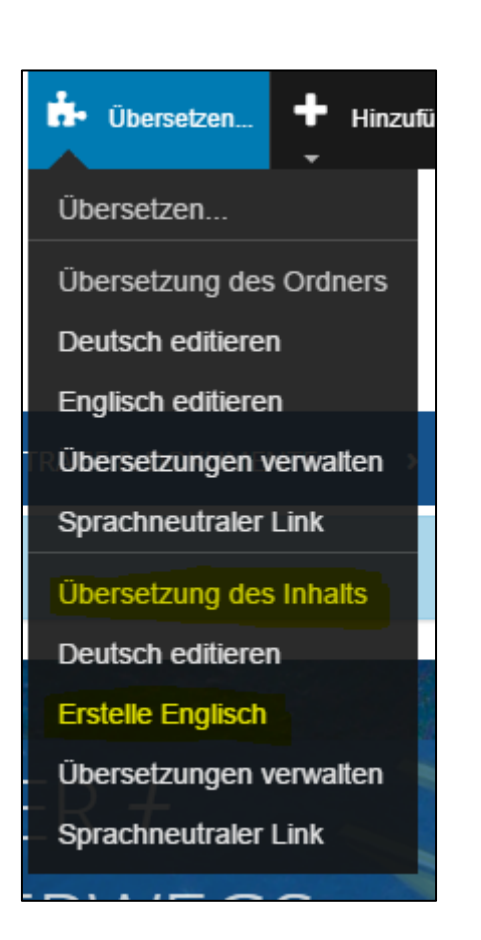

Wenn eine übersetzte Datei ausgetauscht wird, muss die korrespondierende Datei im englischen Baum ausgetauscht werden. Dies stellt eine Änderung zur Vorgängerversion des Content-Management-Systems dar.

Wenn man in einer übersetzten *Seite* im englischen Baum in den Bearbeitungsmodus geht, wird nur die englische *Seite* dargestellt. Wenn man allerdings im *schwarzen Balken* auf *Translate* → *Edit with babel view* klickt. So öffnet sich eine zweispaltige Bearbeitungsmaske mit dem unveränderbaren deutschen Text links und dem englischen Text rechts im Bearbeitungsmodus. Dies nennt sich *Babelview*. Der *Babelview* ist bei *Ordnertexten* nicht möglich.

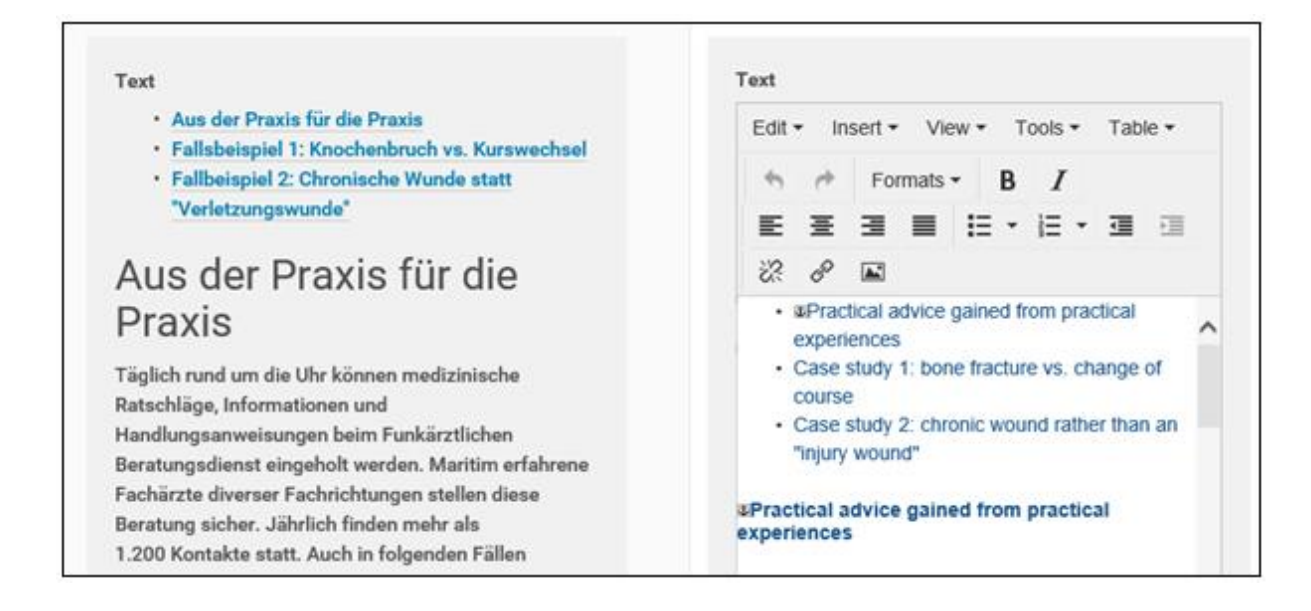

: DEUTSCHE<br>: FLAGGE

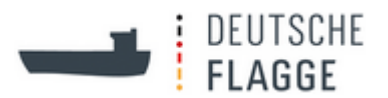

## <span id="page-32-0"></span>**4.4.3 Dokumente und Bilder ablegen**

#### <span id="page-32-1"></span>**4.4.3.1 Ordner redaktion**

Alle Dokumente und Bilder werden im Ordner *redaktion* abgelegt. Der Ordner *redaktion* erscheint im angemeldeten Zustand im hellgrauen *Menü*. Der Ordner ist auf privat geschaltet. Die Inhalte der in ihm befindlichen Ordner sind nur unter *Inhalte* und im *Menü* sichtbar.

#### <span id="page-32-2"></span>**4.4.3.2 bilder**

Unter *bilder* befinden sich nach den Funktionen und Rubriken auf der Seite geordnet die verwendeten Bilder.

Bilder lassen sich auf zwei Weisen in den entsprechenden Ordner einstellen:

(a) Unter *Hinzufügen* auf dem *schwarzen Balken* wird *Bild* ausgewählt und in der erscheinenden Maske der *Titel* eingegeben und mit *Durchsuchen* eine Verbindung zum Rechner erstellt wo man dann am jeweiligen Ort das Bild auswählt.

(b) Unter *Inhalte* wird auf *Hochladen* **Theodic Contract Controllering** geklickt und über *Browse* bei gedrückter Strg-Taste gleich mehrere Bilder ausgewählt oder durch wiederholtes *Browse* drücken nacheinander mehrere Bilder in die Maske *Hochladen* eingefügt. Durch Klick auf den blauen Button *Hochladen* werden die Bilder allesamt in den Ordner eingefügt.

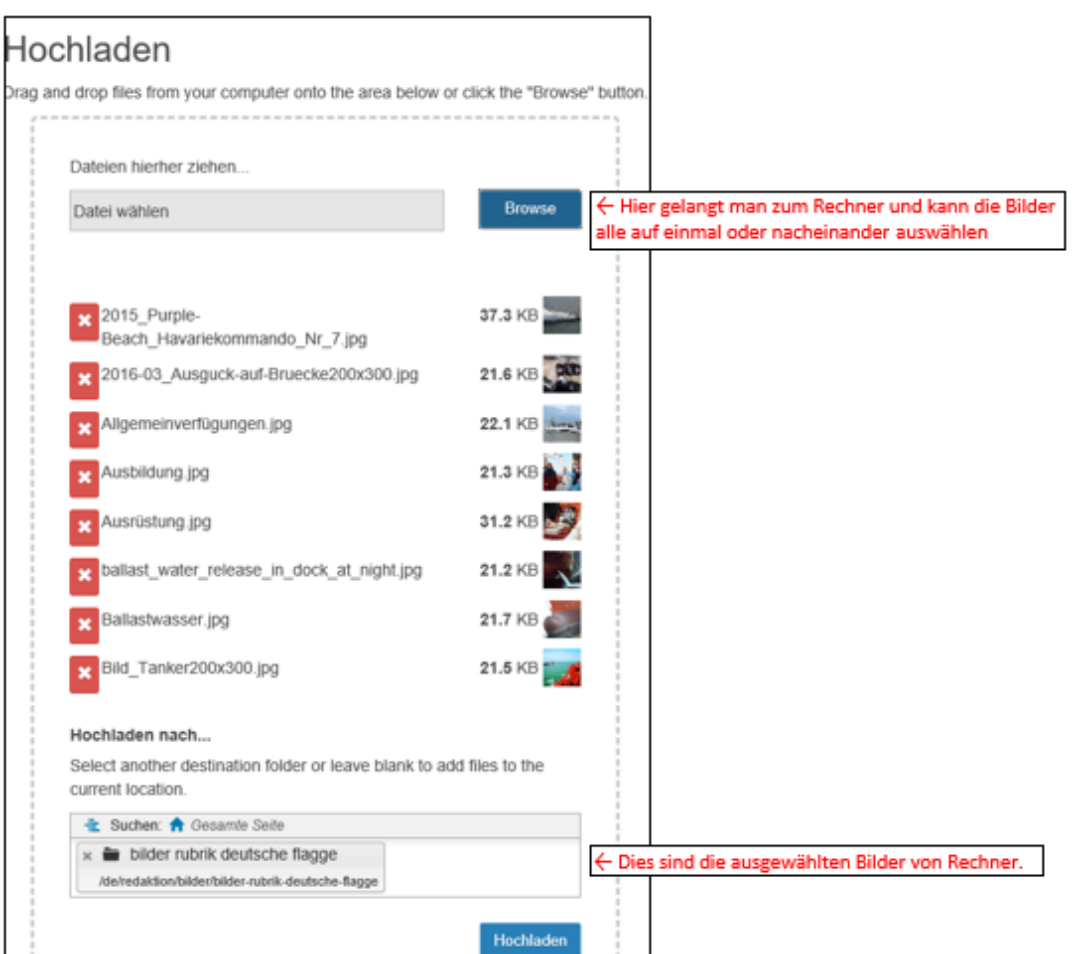

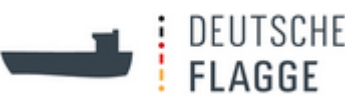

<span id="page-33-0"></span>Ggf. müssen die Titel der Bilder noch geändert werden. Dafür geht man, immer unter *Inhalte*, mit dem Cursor auf das Kästchen links neben der Datei und versieht alle Dateien, die eine neuen Namen bekommen sollen, durch Klick mit einem Häkchen. Durch Klick auf *Umbennen* rechts neben dem roten Kästchen *Löschen* öffnet sich wieder eine Maske und hier kann man nacheinander alle ausgewählten Dateien *umbennen*, einschließlich des *Kurznamens (short name)*.

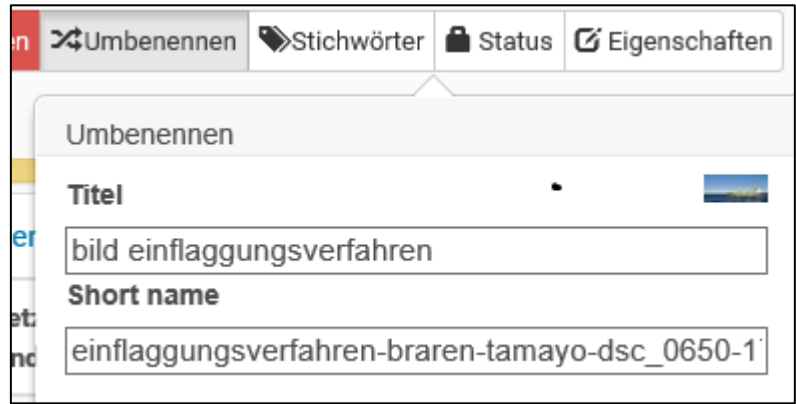

Zum *Löschen* eines Bildes siehe [4.4.3.3.6.](#page-37-0)

#### <span id="page-33-1"></span>4.4.3.2.1 Purecardsbilder

Purecardsbilder müssen als *Titel* die Bezeichnung stehen haben, die mit dem Mouse-over-Effekt sichtbar sein soll, also einschließlich der Copyright-Informationen.

Sie werden in dem *Artikel* unter dem Tab *Medien* bei *Nachrichten- / Purecardsbild* mit dem *Pfad* herausgesucht.

#### 4.4.3.2.2 Header

Die Headerbilder werden nicht als *Bild hinzugefügt*, sondern als *Figure*. In ein *Figure* werden zwei Bilder hochgeladen: 1. Das große Headerbild und 2. Das Headerbild für die mobile Ansichtsversion. Unter *Beschreibung* wird die Copyright-Information eingefügt. Unter *Text* für das Bild wird der Text der im blauen Kasten des Headerbildes erscheinen soll eingegeben. Für die Formatierung wird am besten aus einem anderen Headerbild der Text kopiert und entsprechend verändert.

Sie werden in dem *Artikel* unter dem Tab *Medien* bei *Headerbild* mit dem *Pfad* herausgesucht.

#### 4.4.3.2.3 Mitarbeiter-Bilder

Die "**DS-Mitarbeiterbilder"** werden über die *Ansprechpartnerfunktion* verwendet, d.h. der entsprechenden Person unter "Ansprechpartner" und in der *Kontaktbox* zugeteilt, und als *Bild* im "Organigramm" eingefügt. Damit das Programm auf die *Bilder* zugreifen kann, muss der *Titel* des Namens einem bestimmten Muster folgen: Nachname\_Vorname.jpg

Zum Einfügen ins "Organigramm" im englischen Baum klickt man in der Maske *Insert Image* auf das Häuschen, gibt den Nachnamen ein und wählt aus der erscheinenden Liste das Bild aus.

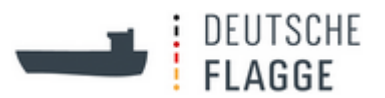

### <span id="page-34-0"></span>**4.4.3.3 dokumente und anträge**

#### 4.4.3.3.1 Anordnung

In den Ordnern *dokumente* und *anträge* werden die *Dateien* nach DS (Dienststelle Schiffssicherheit), BSH (Bundesamt für Seeschifffahrt und Hydrographie) und sonstigen Ursprungs sortiert. Die BSH-*Dateien* werden zur Übersicht mit Sachgebietsnennung betitelt.

**Wichtig** ist nachdem eine neue Datei hochgeladen wurde, dass unter *Inhalte* in der Formatierungsleiste unter *Neu anordnen* nach *Titel* angeordnet wird. Sonst steht die neue Datei am Ende der Liste des Ordners. Wohingegen sie sich so alphabetisch einordnet.

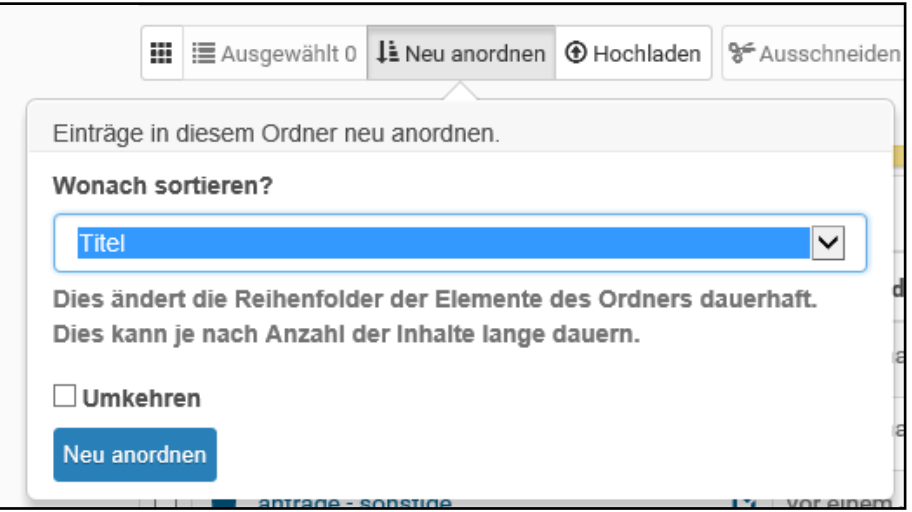

Für das Anlegen von *Dateien* im englischen Baum wird auf die Abschnitte [4.4.2.4](#page-29-1) un[d 4.4.3.3.4](#page-36-0) verwiesen.

Unter "**anträge**" befindet sich außerdem die *Seite* "FORMULARLINK". Auf dieser *Seite* werden die Originallinks zu den Anträgen des BSH auf der externen Plattform "Lucom Interaction Platform" abgelegt.

Unter "**dokumente"** befinden sich außerdem noch die *Ordner* "ISM-Rundschreiben", "ISM-Infomails" und "Musterzeugnisse". In den ersten beiden *Ordnern* werden die Dateien der ISM-Rundschreiben und ISM-Infomails abgespeichert. Auf diese wird dann aus der Excel-Datei "ISM-Infos" und von den *Teasern* der "ISM-Rundschreiben-Teaser" auf der Startseite verlinkt. Auf die *Dateien* im *Ordner* "Musterzeugnisse" wird in den PDFs verlinkt, die im "Wegweiser Schiffszeugnisse" generiert werden.

"Kollektionen" ist nur für die Administratoren relevant.

#### 4.4.3.3.2 Hochladen

*Dateien* lassen sich auf zwei Weisen in den entsprechenden *Ordner* einstellen:

1. Unter *Hinzufügen* auf dem *schwarzen Balken* wird *Datei* ausgewählt und in der erscheinenden Maske der *Titel* eingegeben und mit *Durchsuchen* eine Verbindung zum Rechner erstellt wo man dann am jeweiligen Ort die Datei auswählt.

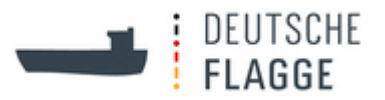

2. Unter *Inhalte* wird auf *Hochladen* or ordnen **State and State and General Argets** die geklickt und über *Browse* wird die Datei auf dem Rechner herausgesucht. Bei gedrückter Strg-Taste können gleich mehrere Dateien ausgewählt werden oder durch wiederholtes *Browse* drücken nacheinander mehrere Dateien in die Maske *Hochladen* eingefügt werden. Durch Klick auf den blauen Button *Hochladen* werden die Dateien allesamt in den *Ordner* eingefügt.

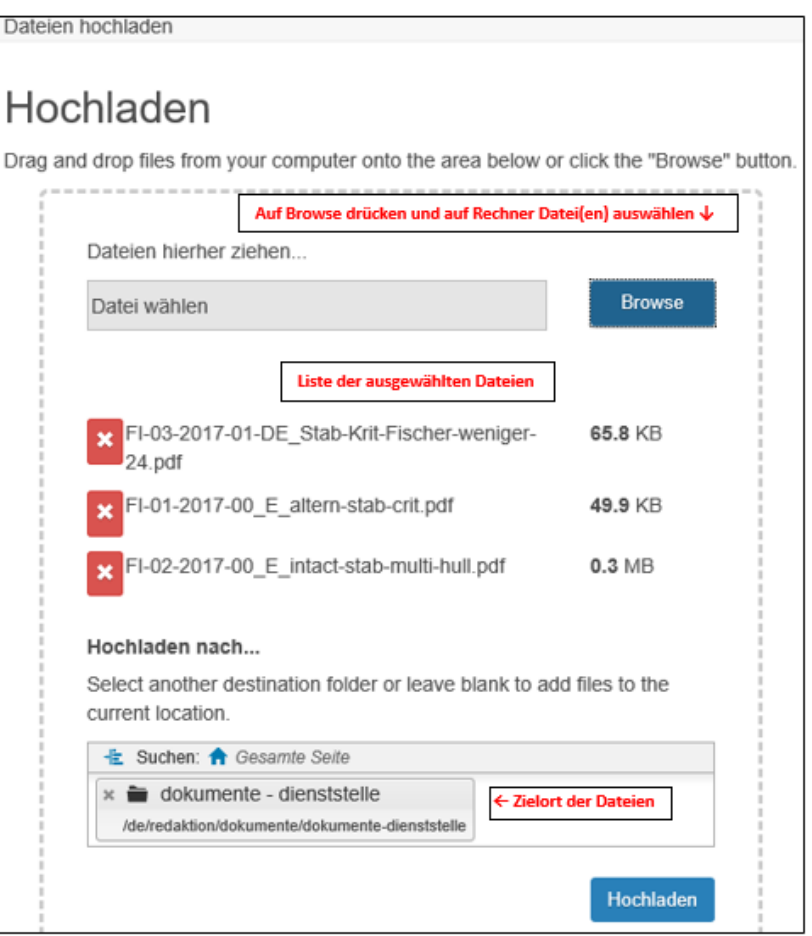

### 4.4.3.3.3 Namensänderung

Umbenennen kann man die *Dateien* entweder in dem man sie bearbeitet oder unter *Inhalte*: Dort versieht man die zu ändernde(n) *Datei(en)* mit einem Häkchen durch Anklicken des Kästchens und klickt dann in der Formatierungsleiste neben dem roten Kasten *Löschen* auf

*Umbenennen* in die die der der erscheinenden Maske kann dann der Titel und der erscheinenden Maske kann dann der Titel und der *Kurzname* geändert werden.

Die Datei lässt sich im Bearbeitungsmodus austauschen. Ist man unter *Inhalte* des darüber angeordneten *Ordners* kann man in der rechtesten Spalte (*Aktionen*) der Tabelle auf das Stiftzeichen (*Edit*) klicken und so ganz schnell in den Bearbeitungsmodus für die *Datei* (oder auch eines anderen Artikels) kommen. Es sind auch andere *Aktionen* möglich:

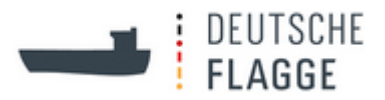

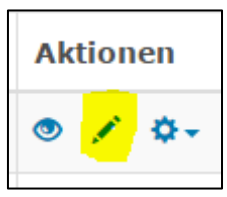

Im Bearbeitungsmodus der *Datei* wird die derzeitige Datei angezeigt. Mit Klick auf *Mit neuer Datei ersetzen* und dann *Durchsuchen…* gelangt man zum Rechner und kann die gewünschte Datei auswählen und hochladen über *öffnen*.

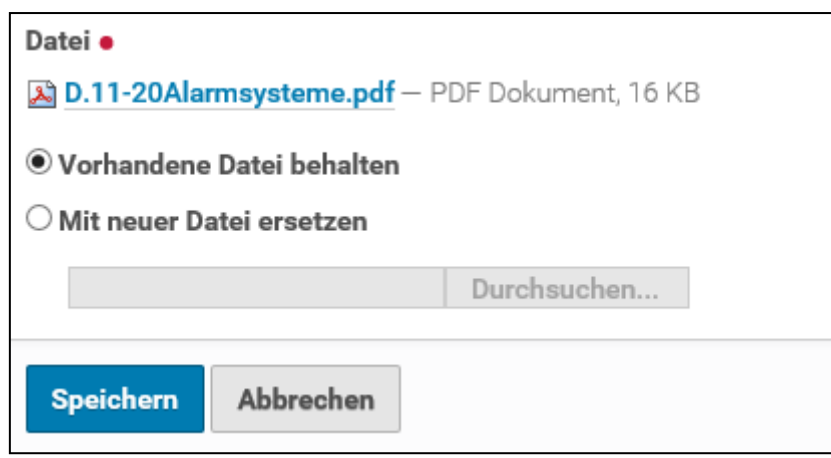

Unter *Inhalte* kann man die *Datei* durch anklicken und festhalten der Taste im *Ordner* verschieben. Soll die *Datei* an einen ganz anderen Ort, kann man sie *ausschneiden* (Klick auf das Kästchen und dann oben in Formatierungsleiste *Ausschneiden* auswählen) und sich dann an den Zielort durchklicken und dort *einfügen*. Die *Aktionen Ausschneiden* und *Einfügen* sind auch außerhalb des *Inhalts-Menüs* über den *schwarzen Balken* → *Aktionen* möglich.

# <span id="page-36-0"></span>4.4.3.3.4 Übersetzen

Soll eine korrespondierende *Datei* im englischen Baum erstellt werden, muss man auf den Artikel klicken und dann *im schwarzen Balken* unter *Übersetzen Englisch* auswählen. Die Datei muss erneut hochgeladen werden.

Hierbei ist zu beachten, dass die Struktur des Baumes, die oberhalb der übersetzten *Datei* steht bereits *übersetzt* sein muss, da sonst die *Datei* dort erscheint, wo die nächsthöhere Übersetzungsverbindung besteht. Dies ist der Fall bei den Ordern "dokumente", "anträge" und "bilder", sowie deren Unter*ordnern*. *Übersetzt* man nun z.B. eine *Datei* im *Ordner* "dokumentebsh" erscheint die übersetzte *Datei* im *Ordner* "redaktion". Um diese *Datei* in den gewünschten *Ordner* zu verschieben, sollte man im *schwarzen Balken* unter *Aktionen* die *Datei ausschneiden* und sich bis zum gewünschten Ort durchklicken um dort die *Datei* über den *schwarzen Balken* unter *Aktionen* die *Datei einzufügen*. Dadurch besteht dann, obwohl die übergeordneten *Ordner* nicht verlinkt sind mit einer Übersetzung, trotzdem eine direkte Übersetzungsverlinkung.

Wenn im deutschen und englischen Baum die gleiche *Datei* verwendet werden soll, z.B. weil das Dokument zweisprachig ist, kann man bei der Verlinkung der *Datei* im Text bzw. unter "Anträge und Formulare" oder "Dokumente" bei der Auswahl der Datei einfach die *Datei* aus dem deutschen Baum verlinken. Dafür klickt man auf das Häuschen nund navigiert entweder

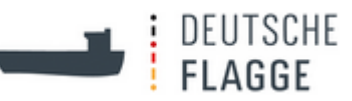

unter "Startseite" bis zur gewünschten *Datei* oder schreibt dann den Namen der *Datei* in das freie Feld unterhalb des Häuschens  $\bigstar$ :

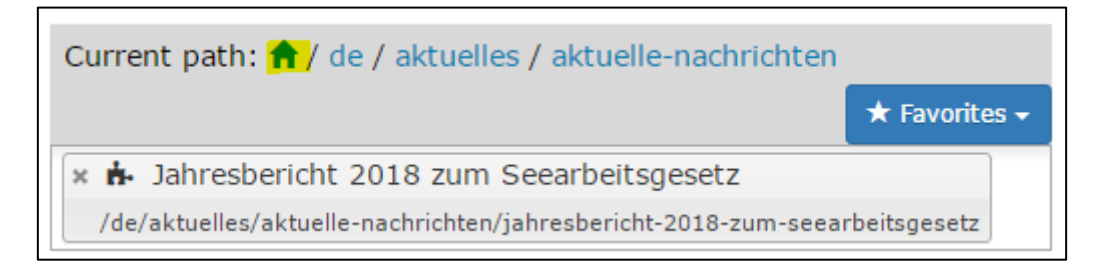

### 4.4.3.3.5 Austauschen

Wenn eine übersetzte Datei ausgetauscht wird, muss die korrespondierende Datei im englischen Baum ausgetauscht werden. Dies stellt eine Änderung zur Vorgängerversion des Content-Management-Systems dar.

<span id="page-37-0"></span>4.4.3.3.6 Löschen

Man kann einen Artikel, also auch eine *Datei*, *löschen*, indem man entweder auf dem *schwarzen Balken* unter *Aktionen Löschen* wählt und dann mit *OK* im Pop-up-Fenster bestätigt oder unter *Inhalte* den gewünschten Artikel mit Häkchen versieht und dann in der Formatierungsleiste den roten Button *Löschen* klickt und dann mit *OK* im Pop-up-Fenster bestätigt.

Besteht ein Übersetzungslink bei einer *Datei* oder ist sie in einem Text bzw. unter "Anträge und Formulare" oder "Dokumente" verlinkt, wird einem in dem Pop-up-Fenster die Möglichkeit gegeben, diesen Link auf der Seite zu bearbeiten (z.B. indem man den Link löscht oder eine andere Datei dort verlinkt):

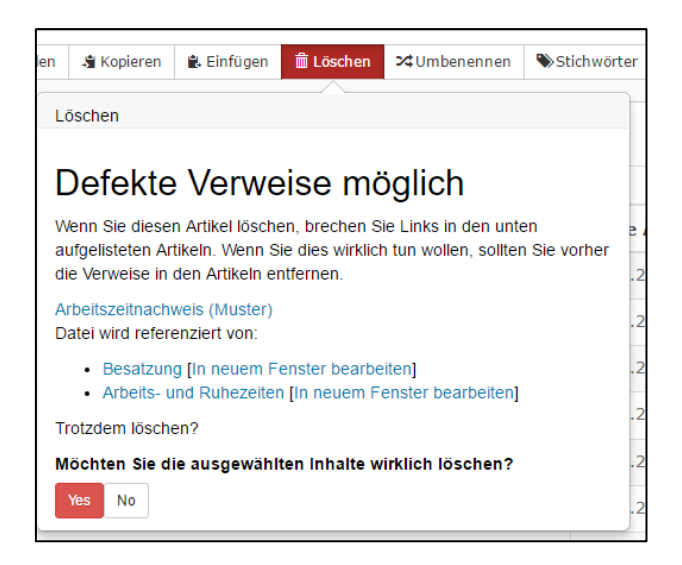

# 4.4.3.3.7 Verschieben

Möchte man die Anordnung der *Dateien* innerhalb des *Ordners* ändern, kann man unter *Inhalte* auf den Kasten der *Datei* klicken, halten und dann an den gewünschten Ort in der Auflistung gehen. Während dieses Vorgangs ist der Artikel, der verschoben wird, gelb markiert. Wenn in dem *Ordner* mehrere *Seiten* mit z. B. *Dateien* bestehen, kann man die Anzahl der angezeigten

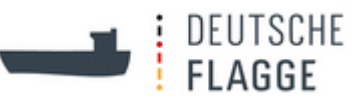

Artikel unterhalb der Auflistung erweitern und dann die *Datei* an den richtigen Ort ziehen.

#### <span id="page-38-0"></span>**4.4.3.4 ISM-Rundschreiben und Info-Mails**

Hier werden vom Referat ISM/ILO der DS die *Dateien* für die Excel-Tabelle mit den ISM-Rundschreiben und Info-Mails abgelegt.

Auf diese Dateien wird auch von den "ISM-Rundschreiben-Teasern", die auf der Startseite aufgelistet sind, verlinkt.

#### <span id="page-38-1"></span>**4.4.3.5 Musterzeugnisse**

Auf diese *Dateien* greift ein Programm zu für die PDFs der Interaktiven Anwendung "Wegweiser Schiffszeugnisse".

#### <span id="page-38-2"></span>**4.4.4 Blaue Leiste und sonstige Buttons**

In der Blauen Leiste und den anderen Buttons befinden sich themenübergreifende Informationen und nützliche Anwendungen. Diese werden im Folgenden erläutert.

Um einen *Ordner*/eine *Seite*/einen *Link* (das sind alles Artikel) auf der *blauen Leiste* anzeigen zu lassen, geht man in der *Bearbeitungsmaske* des Artikels auf den Tab *Navigation* und setzt ein Häkchen bei *Anzeige des Ordners über dem Bild in der blauen Leiste*.

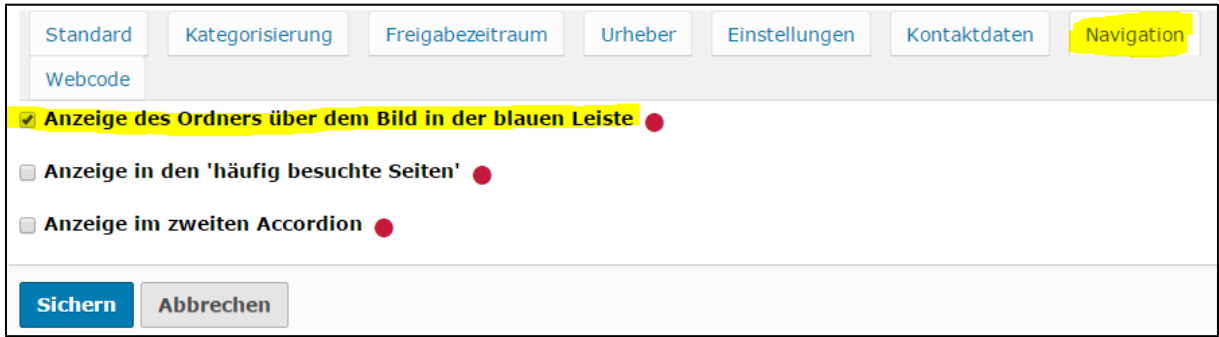

Außerdem wählt man in dem Tab *Medien* über den *Pfad* ein *Purecardsbild* aus.

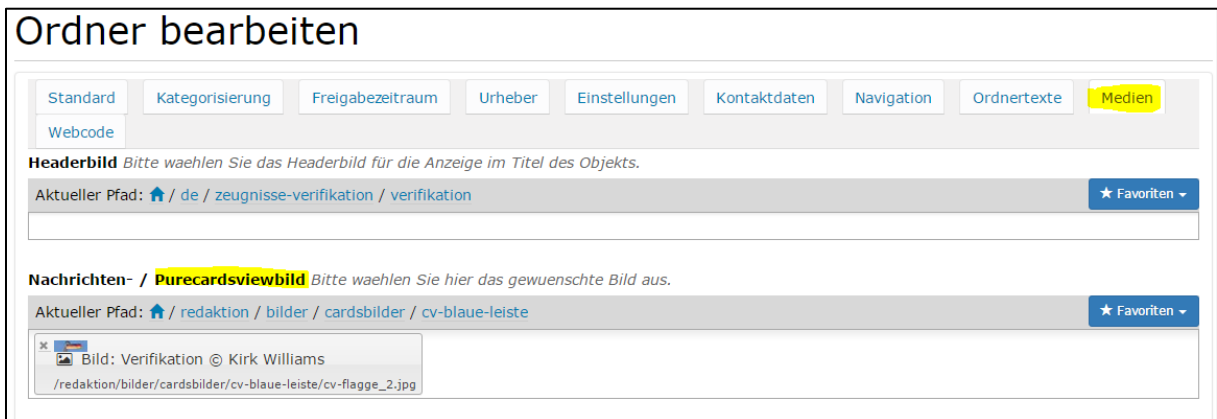

Damit der Artikel nicht im "Menü" angezeigt wird, muss noch im Tab *Einstellungen* ein Häkchen bei *Von Navigation ausschließen* gesetzt werden.

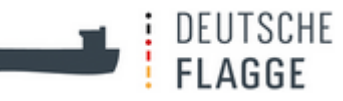

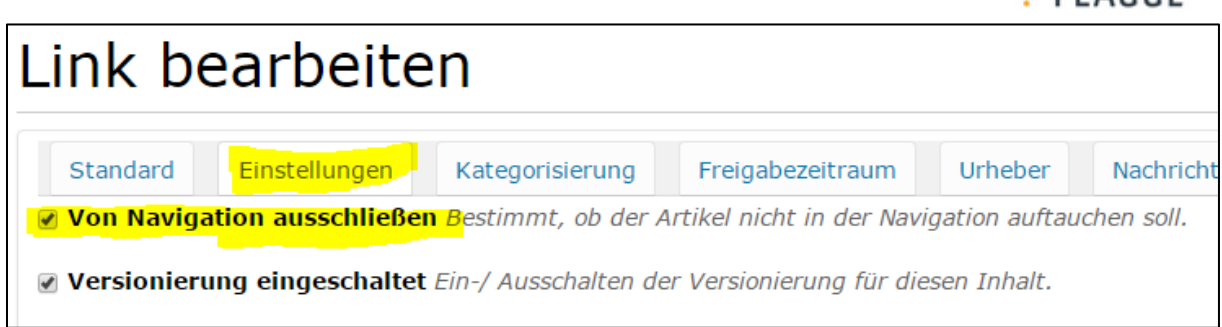

# <span id="page-39-0"></span>**4.4.4.1 Aktuelles**

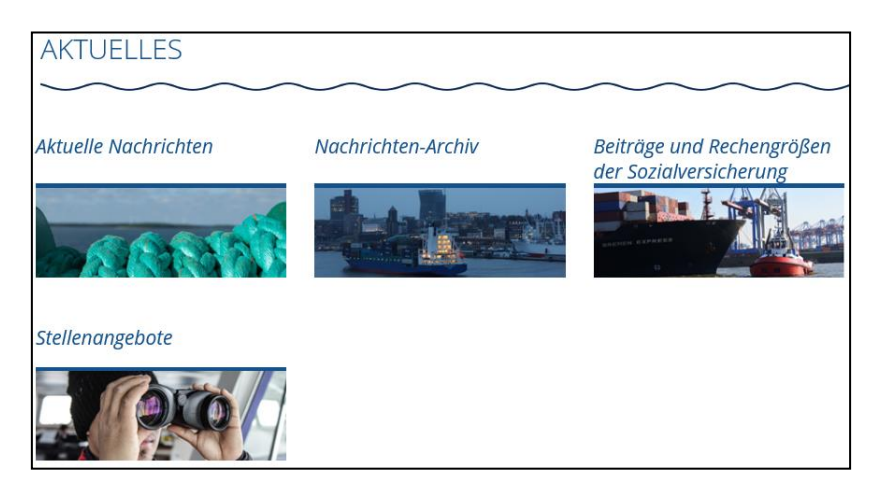

Im Ordner "Aktuelle Nachrichten" befinden sich die *Teaser*, die auch auf der "Startseite" abgebildet sind (Zum Erstellen von *Teasern* siehe [4.4.5.3\)](#page-51-0). Die *Teaser* werden in der *Darstellung* → *Accordionview* angezeigt, d.h. mit Klick auf die jeweilige Accordion-Taste klappt der *Teaser* aus. Die *Teaser* kann man allerdings nur bearbeiten indem man über *Inhalte* geht.

Die *Ordner* des "Nachrichten-Archivs" sind genauso angeordnet. Hier werden die *Teaser* abgelegt, die nicht mehr auf der "Startseite" erscheinen sollen. (Nicht vergessen im Teaser unter *Platzierung des Teasers* → *kein Wert* auszuwählen). Die Ablage geschieht nach Veröffentlichungsjahr. In dem Archiv befinden sich auch die *Ordner* der Startseiten-Info "Menschen der deutschen Flagge" – außer der aktuelle.

Unter "Beiträge und Rechengrößen der Sozialversicherung" befindet sich eine *Seite* mit aktuellen Informationen zu dem Thema. Diese *Seite* gibt es genauso nochmal unter "Sozialversicherung" → "Beiträge und Meldungen" → "Aktuelle Beiträge und Rechengrößen". Beide müssen aktuell gehalten werden (alle 3 Monate kommt ein neuer Umrechenkurs raus und die anderen Informationen ändern sich zum Anfang des Jahres).

Unter "Stellenangebote" werden die aktuellen Stellenangebote, vor allem von der DS, eingefügt.

### 4.4.4.1.1 Auf Seiten des Accordions zugreifen

Um auf die Seiten der Accordiontasten zuzugreifen, muss man unter *Inhalte* entweder die jeweilige *Seite* auswählen und dann in dem *schwarzen Balken* auf *Bearbeiten* klicken oder unter *Inhalte* in der Tabelle in der rechtesten Spalte *Aktionen* auf das Stiftsymbol (*Edit*) klicken.

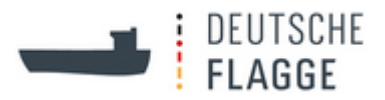

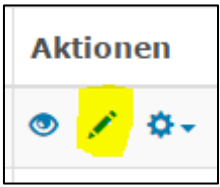

## 4.4.4.1.2 Ordnung nach Datum

Die *Teaser* müssen nach dem im Teaser gewählten Datum, das in der Accordion-Ansicht auf der Taste sichtbar ist, sortiert werden.

Unter "Aktuelle Nachrichten" steht der aktuellste *Teaser* ganz oben. Im "Nachrichten-Archiv" wird von Anfang des Jahres bis Ende Jahres sortiert.

### <span id="page-40-0"></span>**4.4.4.2 Ansprechpartner**

Dieser *Ordner* ist ein sogenanntes *Add-on* (von dem gibt es noch mehr auf der blauen Leiste). Die *Add-ons* lassen sich nicht wie gewöhnliche *Ordner* oder *Seiten* bearbeiten. Sie wurden als Sonderprodukte der Website angehängt bzw. in sie integriert. Die Administratoren des Team Web nehmen auf Anfrage die gewünschten Änderungen vor.

#### 4.4.4.2.1 24/7

Die Administratoren des Team Webs nehmen auf Anfrage Änderungen auf der Seite "24/7" vor.

### 4.4.4.2.2 Edit Ansprechpartner

Die Ansprechpartner-Suchfunktionen nach "Themen" und "Personen" lassen sich von überall auf der Website bearbeiten. Auf dem *schwarzen Balken* wählt man *Aktionen* → *Edit Ansprechpartner*.

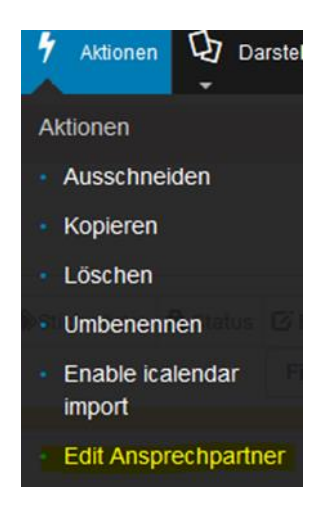

In den Dropdown-Auswahlfeldern wählt man die gewünschte *Aktion* aus.

Gibt man eine neue *Behörde* ein kann man in den Dropdown-Feldern entweder eine vorhandene Option auswählen oder eine neue Option erstellen.

Bei der Eingabe einer neuen *Person* gibt es ein Dropdown-Auswahlfeld bei *Behörden* und den

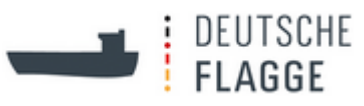

*Schlagwörtern*. Die erste *Behörde* wird bei der *Person* unter "Ansprechpartner" angezeigt..

Bei den *Schlagwörtern* gibt es zwei Ebenen. Man gibt eine *zweite Ebene* ein, wenn sich ein Thema in verschiedene Unterthemen aufteilt. Bei dem Schlagwort "Schiffsausrüstung" gibt es zum Beispiel 10 Unterthemen mit unterschiedlichen Ansprechpartnern.

Bei der Schlagworteingabe gibt es zu *Behörden* und *Personen* jeweils ein Dropdown-Feld zur Auswahl. Hier kann man die Reihenfolge, in der die *Personen* oder *Behörden* unter "Ansprechpartner" angezeigt werden, je nach Wunsch ändern.

Des Weiteren lässt sich ein Auswahlhäkchen für die *Anzeige weiterer Infos* oder der *Sammelmailadressen* bei Personen des BSH setzen. Die *Sammelmailadresse* ist jene, die bei der *Behörde* angegeben ist und ersetzt nach Setzen des Häkchens die *E-Mailadresse* bei der ausgewählten *Person*. Dies funktioniert aufgrund einer speziellen Programmeinstellung aber bisweilen nur bei E-Mailadressen vom BSH.

Bei Feldern mit rotem Punkt muss eine Auswahl vorgenommen werden.

#### 4.4.4.2.3 Personen finden

Um herauszufinden an welchen Stellen auf der Website und bei welchen *Schlagworten* der Ansprechpartnerfunktion eine Person verlinkt ist, geht man auf *Aktionen* im *schwarzen Balken* und wählt dort *Personen finden*. Im Drop-down-Feld wählt man den Namen der Person aus und klickt auf Verknüpfung anzeigen. Es werden nun die verknüpften *Schlagworte*, d.h. die *Schlagworte*, bei denen die *Person* als "Ansprechpartner" genannt ist, genannt; jeweils für die deutschen und für die englischen *Schlagworte*. Außerdem werden die URLs angezeigt, bei denen im *Ordner* bzw. in der *Seite* diese *Person* in die *Kontaktbox* eingefügt ist. Diese Funktion ist hilfreich beim Entfernen oder Austauschen oder Ändern einer *Person*.

#### 4.4.4.2.4 Behörde – Organigramm der Dienststelle

In dem Ansprechpartner-*Ordner* zu den *Behörden* befinden sich vor allem *Seiten*, außer bei der "Dienststelle Schiffssicherheit", weil dort die einzelnen Referatsstrukturen (Organigramm) in einem *Accordionview*, also mit mehreren *Seiten*, dargestellt sind. Die *Seiten* befinden sich unter dem zweiten "Ansprechpartner"-*Ordner* unter *Inhalte* der "Startseite". Im ersten *Ordner* "Ansprechpartner" dort befinden sich die Links zu der Seite "24/7", den Addons "Themen" und "Personen" und dem Ordner "Behörden".

### <span id="page-41-0"></span>**4.4.4.3 Dokumente und Anträge**

Hier befinden sich die beiden *Ordner* "Dokumente" und "Anträge und Formulare" mit Dateien zum Download bzw. Links zu Regelwerken und Antragsformularen. Auf Seiten werden die jeweiligen Dateien aus *redaktion* verlinkt.

Die *Seiten* im *Ordner* "Dokumente" sind im *Accordionview* dargestellt. Die *Seiten* sind nach den Inhaltsrubriken sortiert.

Um die *Seiten* zu bearbeiten klickt man auf *Inhalte* und dann entweder auf die *Seite* in der Liste und dann, nachdem die Seite sich aufgebaut hat, im *schwarzen Balken* auf *Bearbeiten* oder auf das *Stiftsymbol* unter *Aktionen* ganz rechts in der Tabelle.

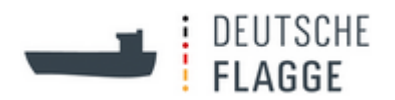

### 4.4.4.3.1 Double Accordion

In dem *Ordner* "Anträge und Formulare" wurde eine andere *Darstellung* gewählt, *Double*  Accordion, um die Inhalte in zwei Kategorien aufteilen zu können: "Für Seeleute" und "Für Reedereien und Arbeitsvermittler".

Zur Bearbeitung der Texte geht man auf *Bearbeiten* im *schwarzen Balken* des Ordners "Anträge und Formulare" und wählt dort den Tab *Ordnertext*. Im *Haupttext* steht alles, was oberhalb des ersten Accordions stehen soll, und im *Schlusstext* alles, was oberhalb des zweiten Accordions stehen soll.

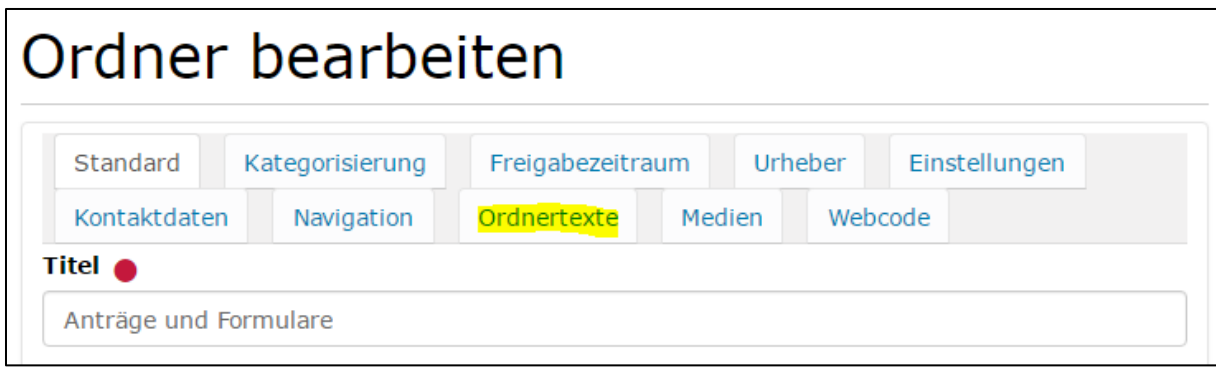

Soll eine *Seite* im ersten Accordion stehen, legt man ganz gewöhnlich eine *Seite* an (über *Hinzufügen* → *Seite* im *schwarzen Balken*) und verschiebt sie unter *Inhalte* in der Tabelle an den gewünschten Platz in der Reihenfolge. Soll die *Seite* im zweiten Accordion angezeigt werden legt man wieder ganz gewöhnlich eine *Seite* an, jedoch geht man vor dem Speichern noch auf den Tab *Navigation* in der Bearbeitungsmaske und setzt bei *Anzeige im zweiten Accordion* ein Häkchen. Danach klickt man auf *Sichern*. Unter *Inhalte* kann auch hier die Reihenfolge der *Seiten* verändert werden.

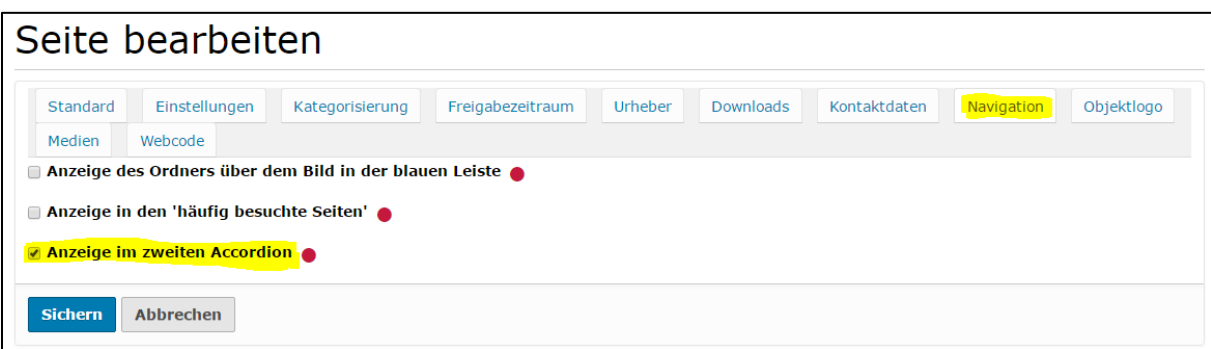

Um die *Seiten* zu bearbeiten klickt man auf *Inhalte* und dann entweder auf die *Seite* in der Liste und dann, nachdem die *Seite* sich aufgebaut hat, im *schwarzen Balken* auf *Bearbeiten* oder auf das *Stiftsymbol* unter *Aktionen* ganz rechts in der Tabelle.

#### 4.4.4.3.2 Anträge BSH mit Formularlink

Unter "redaktion" → "Anträge" befindet sich eine private *Seite* "FORMULARLINK". Auf dieser *Seite* werden die Links zu den Online-Anträgen des BSH auf der externen Plattform "Lucom Interaction Platform" abgelegt, damit man sie für die Links auf den Rubriktextseiten und unter "Anträge und Formulare" von hier kopieren kann. Folgt man dem Link verändert sich nämlich

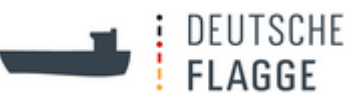

die URL, da jedes Mal ein individuelles Antragsformular generiert wird.

### <span id="page-43-0"></span>**4.4.4.4 Purecardsview der Interaktiven Anwendungen verlinken**

Auf der *blauen Leiste* befinden sich z.B. in dem Ordner "Zeugnisse und Verifikation" *Purecardsbilder*, die aber nicht auf eine interne Seite verlinkt sind, da in diesem *Ordner* nur *Addons* sind. Um dies zu erreichen wird zunächst unter *Hinzufügen* ein *Link* erstellt. Dort wird in dem Tab *Standard* der *Titel* eingegeben und unter URL der Tab *Extern* gewählt und dann die *externe URL* des *Addons* eingegeben.

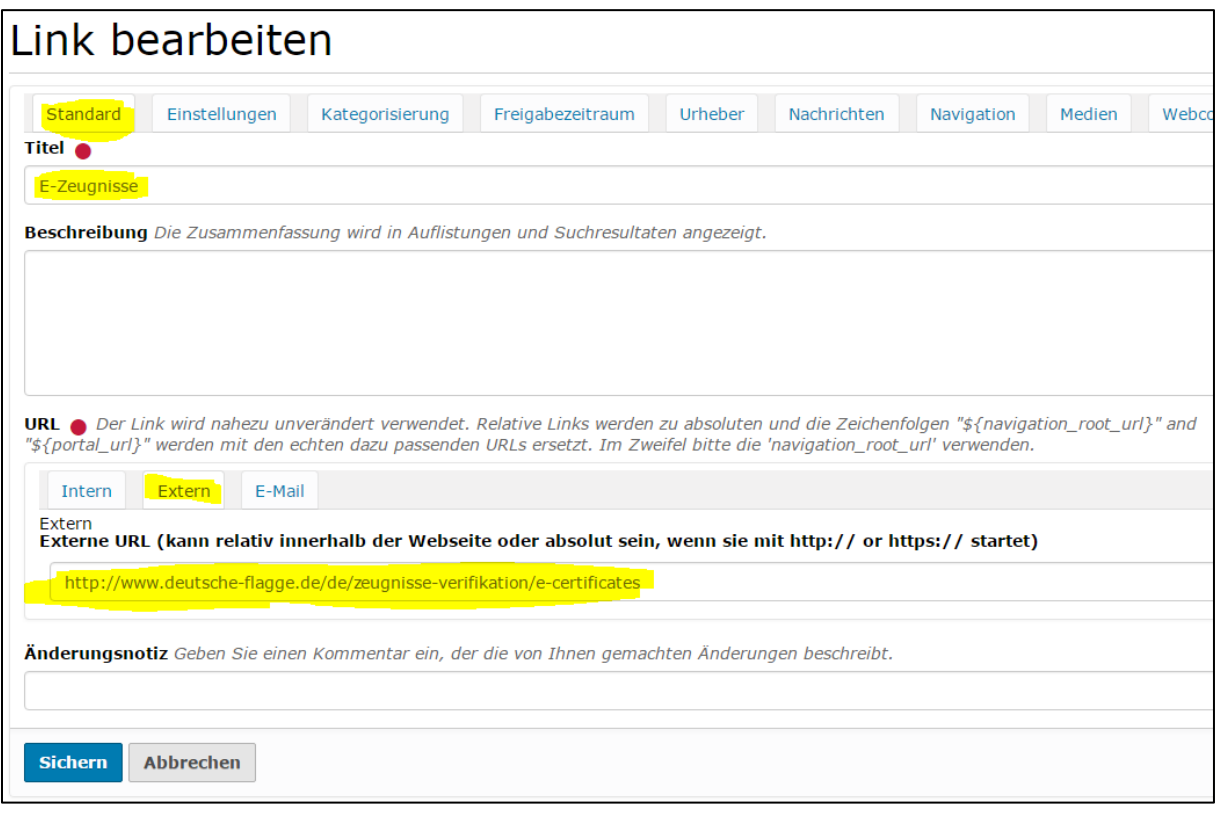

In den Tab *Navigation* wird, wie in [4.4.4](#page-38-2) beschrieben, bei *Anzeige des Ordners über dem Bild in der blauen Leiste ein Häkchen* gesetzt und in dem Tab *Einstellungen* ein Häkchen *bei Von Navigation ausschließen* gesetzt.

In dem Tab *Medien* wird nun noch unter *Nachrichten- / Purecardsbild* über den *Aktuellen Pfad* bzw. klicken des Häuschens **n** und Eintippen des Titels des Bildes das *Purecardsbild* ausgewählt.

> **Abbrechen Sichern**

Zum Schluss wird alles gespeichert mit Klick auf

### <span id="page-43-1"></span>**4.4.4.5 Weiße Ausklappleiste und scheinbar interne Links**

Wenn man auf der Testseite arbeitet, muss man darauf achten, dass die Links auf der weißen Ausklappleiste von der blauen Leiste nicht zur Navigation verwendet werden. Denn dies sind externe Links, die auf interne Stellen verlinken. Es wurde also ein *externer Link* gesetzt mit der URL einer Seite unserer Website. Dies hat zur Folge, dass die Links auch auf der Testseite

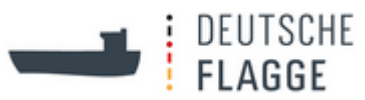

auf die Live-Seite führen. Somit ist man nach Klick auf einen Link auf der weißen Ausklappleiste nicht mehr auf der Testseite und dies womöglich unbemerkt. Deshalb sollte man dies im Hinterkopf behalten.

Gleiches gilt für einige scheinbar *interne Links*, die von der englischen Seite auf Dokumente, die im deutschen Baum abgelegt sind, führen. Mittlerweile ist es möglich Links zwischen den Bäumen zu setzen. Dies war aber in einer Vorgängerversion von dem aktuellen Plone nicht möglich und somit wurden *externe Links* vom englischen in den deutschen Baum gelegt. Auch hier ist beim Navigieren auf der Testseite Vorsicht geboten.

## <span id="page-44-0"></span>**4.4.4.6 Bearbeitung von interaktiven Anwendungen**

Bei Änderungswünschen, die die *interaktiven Anwendungen/Addons* betreffen, wenden Sie sich bitte an die Administratoren des Team Web.

### <span id="page-44-1"></span>**4.4.4.7 Eingabe der Ausbildungsplatzsuche**

Unter "Ausbildungsplätze" wird eine *Seite* (*Hinzufügen* → *Seite*) angelegt. In dem Tab *Medien* wird ein *Purecardsbild* eingefügt (siehe [4.4.4\)](#page-38-2) und etwas weiter unten im gleichen Tab ein *Externer Link des Nachrichtenbildes* eingetragen. Die Suche wird mit einem speziell zusammengestellten Link generiert:

Grundlink: [http://jobboerse.arbeitsagentur.de/vamJB/weiterleitenExtern?ziel=](http://jobboerse.arbeitsagentur.de/vamJB/weiterleitenExtern?ziel)

Zusatz für Stellenangebotsliste: stellenangeboteAuflisten

Zusatz für Ausbildungsplätze: &stellenangebotsart=4

Zusatz für Beruf: &beruf=7273 oder &beruf=67629 oder &beruf=67654

Dabei steht 7273 für Schiffsmechaniker, 67629 für Nautischer Offiziersassistent und 67654 für Technischer Offiziersassistent.

Somit lauten die kompletten Links:

[http://jobboerse.arbeitsagentur.de/vamJB/weiterleitenExtern?ziel=stellenangeboteAuflisten&s](http://jobboerse.arbeitsagentur.de/vamJB/weiterleitenExtern?ziel=stellenangeboteAuflisten&stellenangebotsart=4&beruf=7273) [tellenangebotsart=4&beruf=7273](http://jobboerse.arbeitsagentur.de/vamJB/weiterleitenExtern?ziel=stellenangeboteAuflisten&stellenangebotsart=4&beruf=7273)

[http://jobboerse.arbeitsagentur.de/vamJB/weiterleitenExtern?ziel=stellenangeboteAuflisten&s](http://jobboerse.arbeitsagentur.de/vamJB/weiterleitenExtern?ziel=stellenangeboteAuflisten&stellenangebotsart=4&beruf=67629) [tellenangebotsart=4&beruf=67629](http://jobboerse.arbeitsagentur.de/vamJB/weiterleitenExtern?ziel=stellenangeboteAuflisten&stellenangebotsart=4&beruf=67629)

[http://jobboerse.arbeitsagentur.de/vamJB/weiterleitenExtern?ziel=stellenangeboteAuflisten&s](http://jobboerse.arbeitsagentur.de/vamJB/weiterleitenExtern?ziel=stellenangeboteAuflisten&stellenangebotsart=4&beruf=67654) [tellenangebotsart=4&beruf=67654](http://jobboerse.arbeitsagentur.de/vamJB/weiterleitenExtern?ziel=stellenangeboteAuflisten&stellenangebotsart=4&beruf=67654)

Weitere Berufe und Suchmöglichkeiten sind in einem PDF der Bundesagentur für Arbeit angegeben, welches auf Anfrage von Herrn Bubenzer übermittelt werden kann. Jede neue Suche auf der Website bedarf aber einer Zustimmung durch die Bundeagentur für Arbeit.

### <span id="page-44-2"></span>**4.4.4.8 Notfall an Bord**

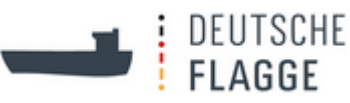

Die Tabelle von "Notfall an Bord" besteht aus 5 Artikeln: "Schiffsunfall", "Öl- / Chemikalienunfall", "Sicherheitsbedrohung", "Erkrankung und Verletzung" sowie "Todesfall an Bord". Man gelangt zu ihnen über *Inhalte* und dann entweder Klick auf den Titel in der Tabelle oder rechts daneben unter *Aktionen* Klick auf das *Stiftsymbol* (*Edit*).

Die Bearbeitungsmaske teilt sich in zwei Tabs *Standard* und *Objektlogo*.

(a) Unter *Standard* werden eingegeben *Titel* und *Maßnahme*, *Daten zum Kontakt* und dann z.B. *Mailadressen*, *Link-Titel* und *URL* (Link-Titel und URL fügen sich automatisch zusammen) und/oder *Sonstiges*. Es können bis zu 5 *Maßnahmen* mit den Zusätzen zu einem *Titel* angelegt werden.

Drückt man innerhalb der *Maßnahme-Box* Enter entsteht ein zweiter Spiegelstrich.

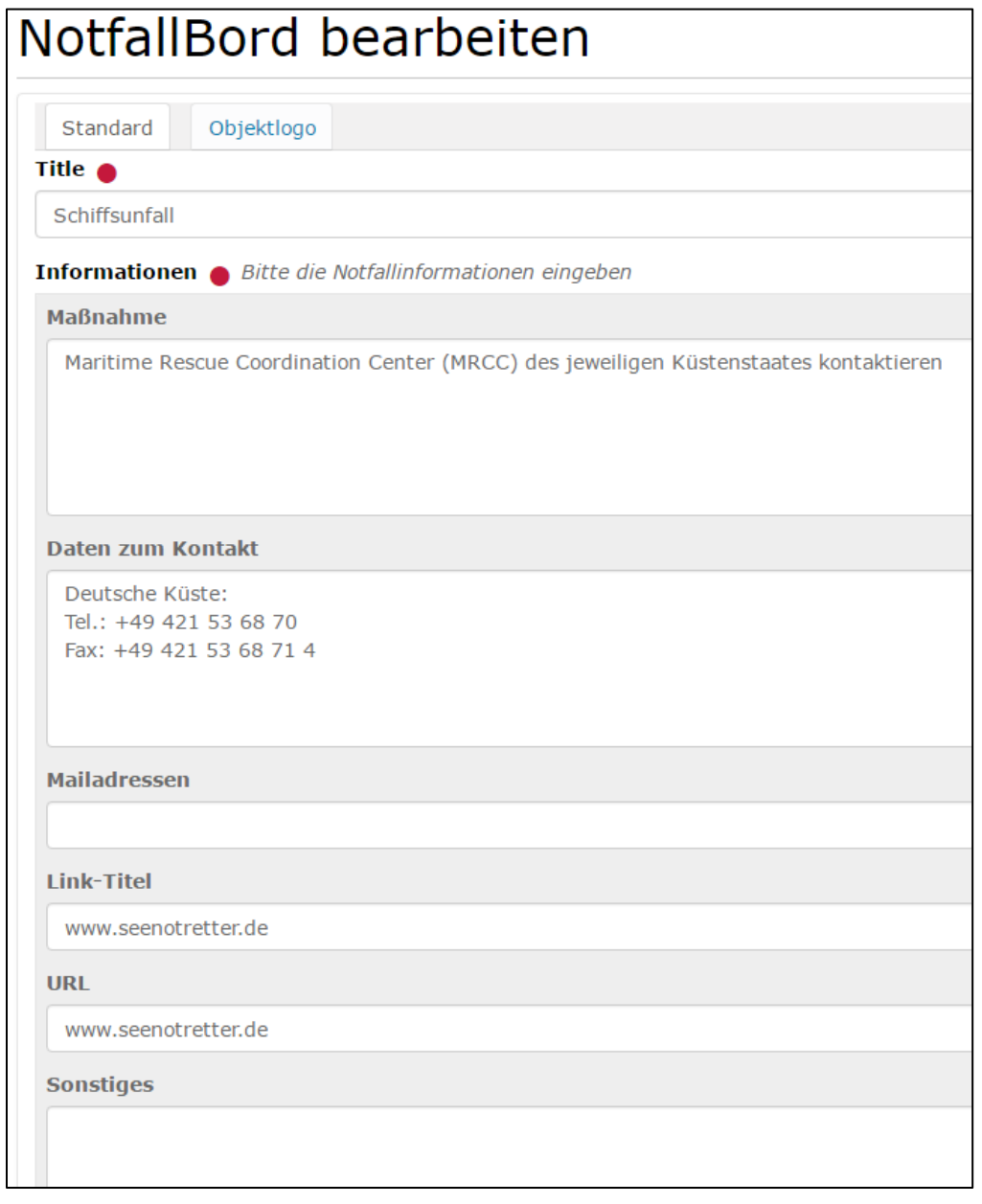

Schaut man sich nach der Speicherung den einzelnen Artikel an, entspricht die Darstellung noch den Boxen der Bearbeitungsmaske. Erst beim Ordner "Notfall an

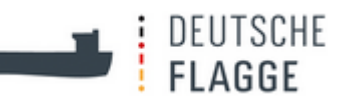

Bord" entsteht die endgültige und extern sichtbare Darstellung.

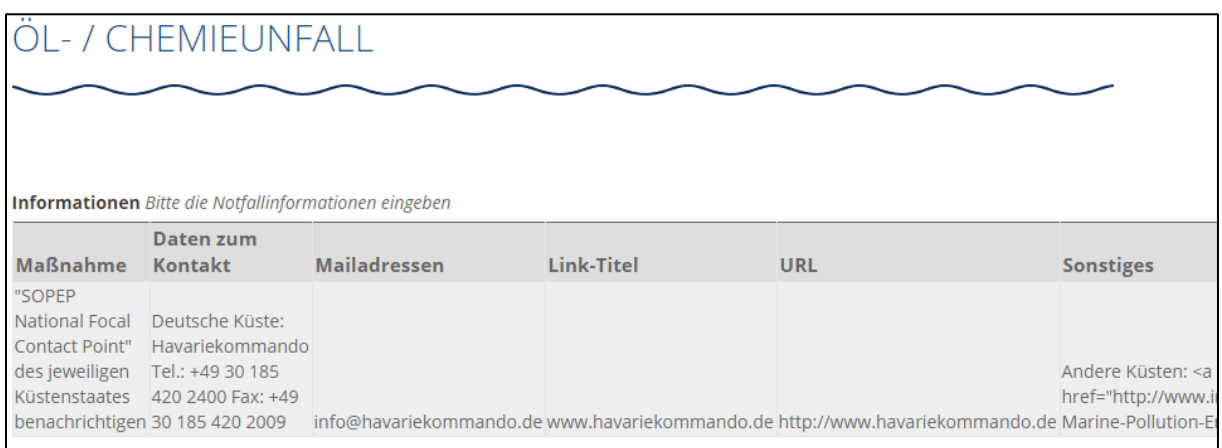

(b) Unter dem Tab *Objektlogo* findet man die Logos bei dem *Pfad* Häuschen / "de" / "notfall" oder "redaktion"  $\rightarrow$  "bilder"  $\rightarrow$  "bilder sonstige"

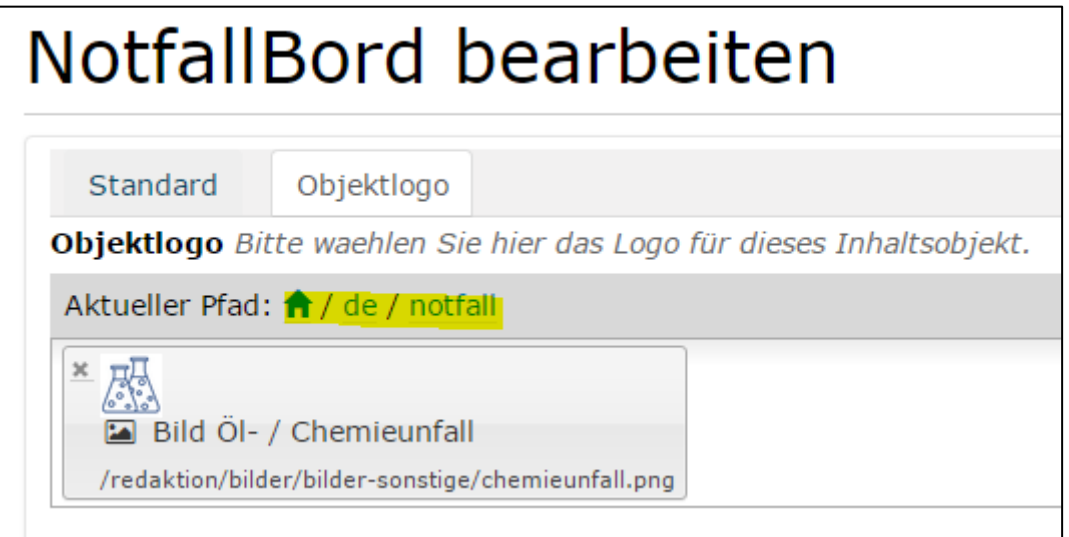

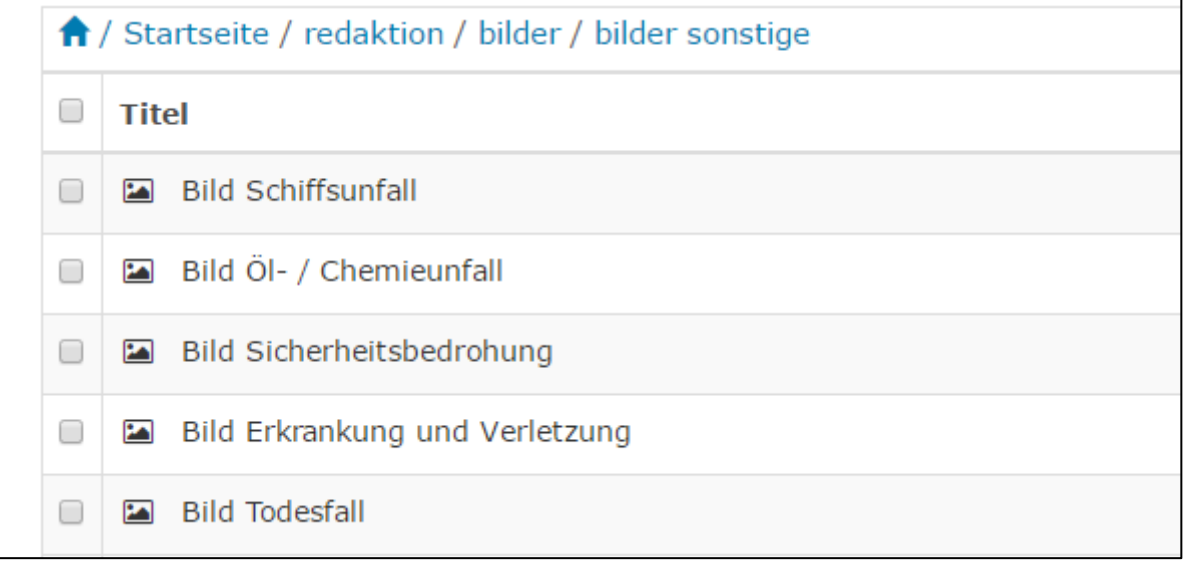

# 4.4.4.8.1 Maßnahmen mit HTML verlinken

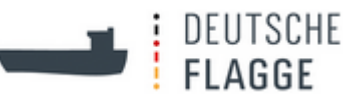

In der Abbildung wurde der zweite Auflistungspunkt mit einer URL verlinkt. Hier wird mit HTML-Sourcecode gearbeitet. Es wird empfohlen für Änderungen die Administratoren des Team Webs zu kontaktieren.

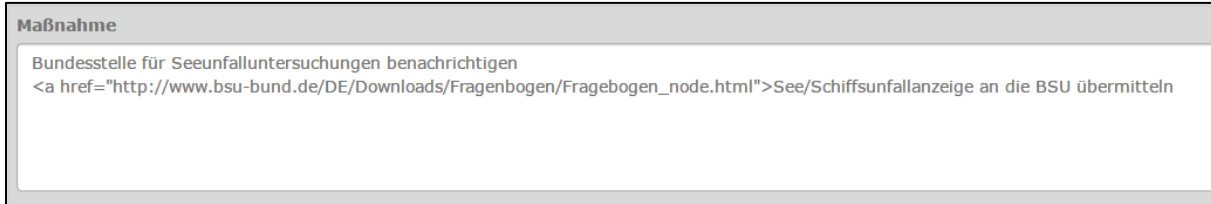

# <span id="page-47-0"></span>**4.4.4.9 Einflaggungs-Lotse**

Derzeit noch unter "testsachen" (ganz unten im "Menü") befindet sich der "Einflaggungs-Lotse". Im "Einflaggungs-Lotsen<sup>"</sup> befinden sich 5 Ordner, die in der Enddarstellung die anklickbaren durchnummerierten Kugeln sind.

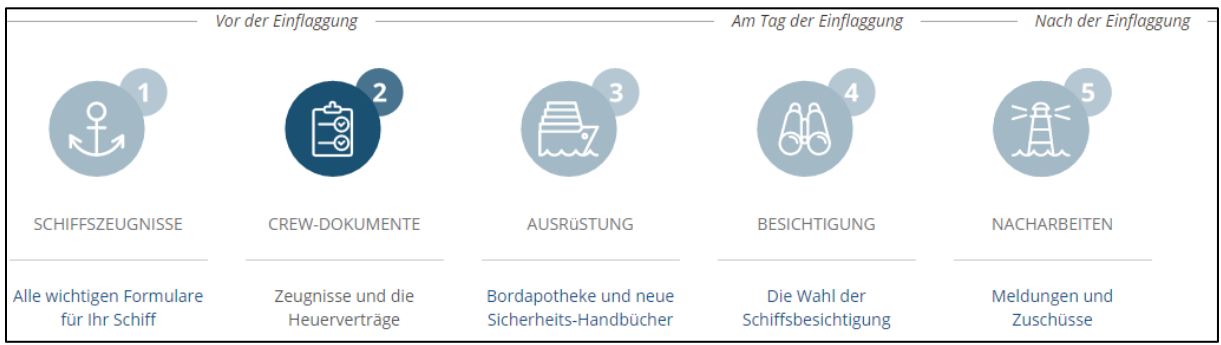

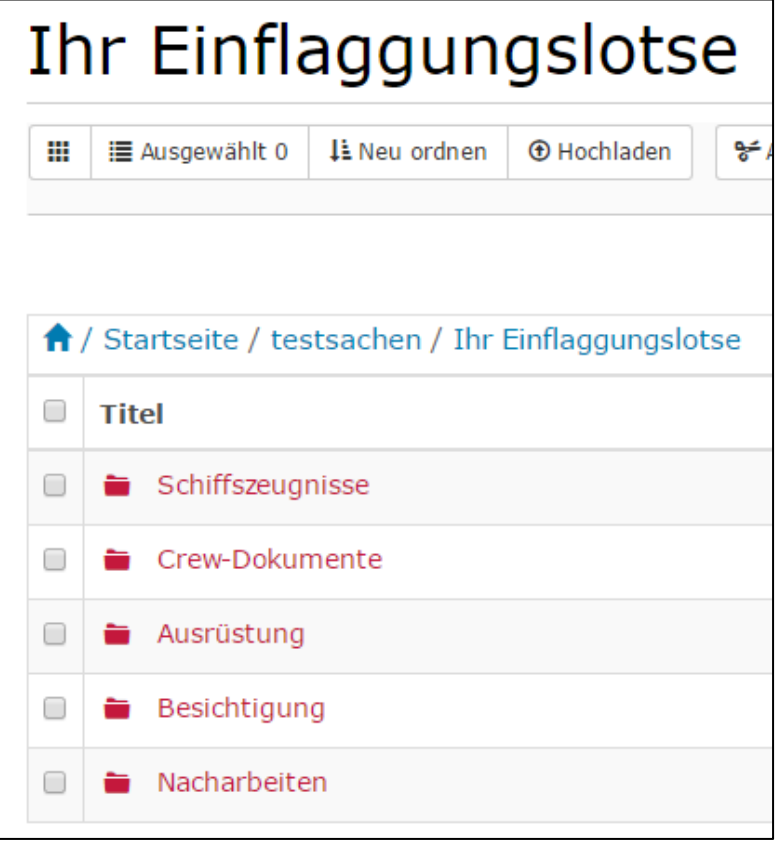

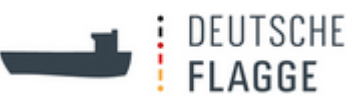

Innerhalb eines jeden Ordners werden *Blöcke* (Artikel) vom Administrator angelegt, die dann bearbeitet werden können:

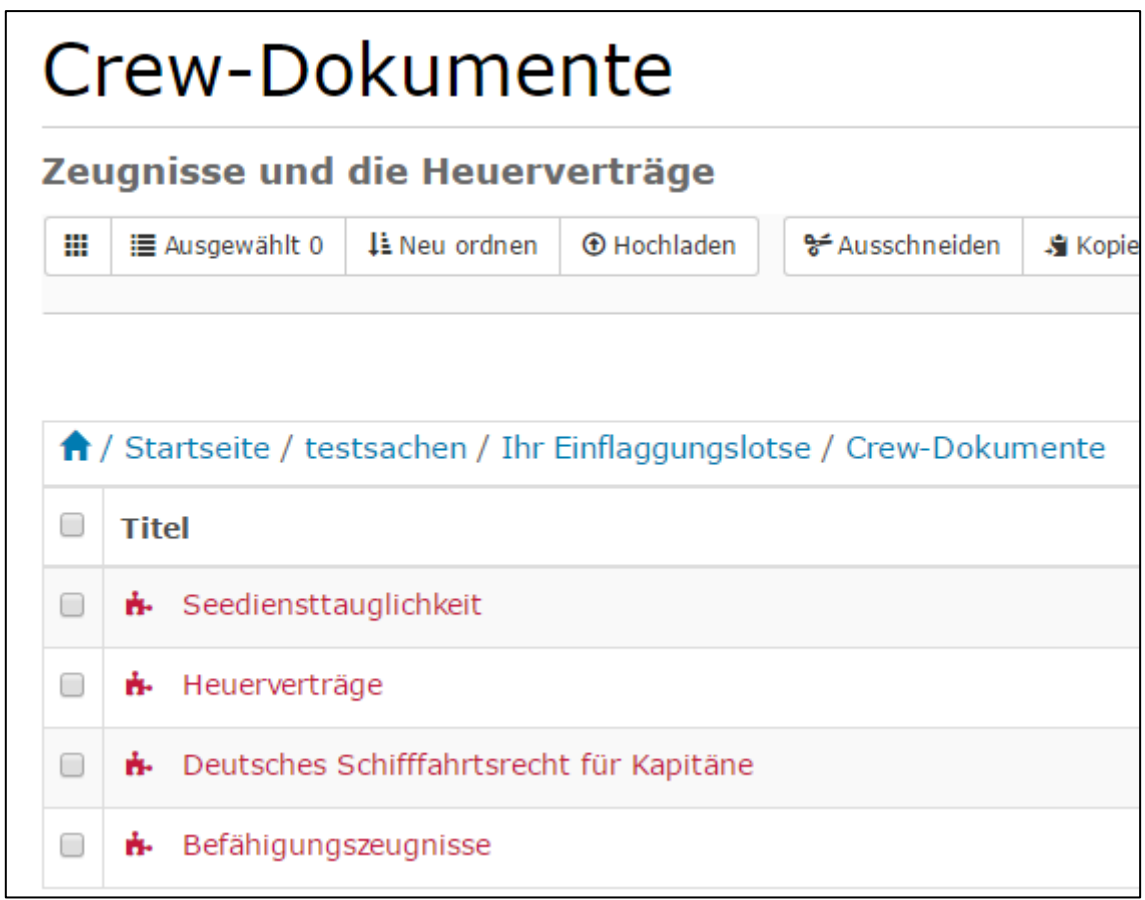

Die *Bearbeitungsmaske* teilt sich auf in zwei Tabs: *Standard* und *Kontaktdaten*.

(a) Im Tab *Standard* gibt es verschiedene Ausfüllboxen. Mit roter Kugel markierte müssen ausgefüllt werden.

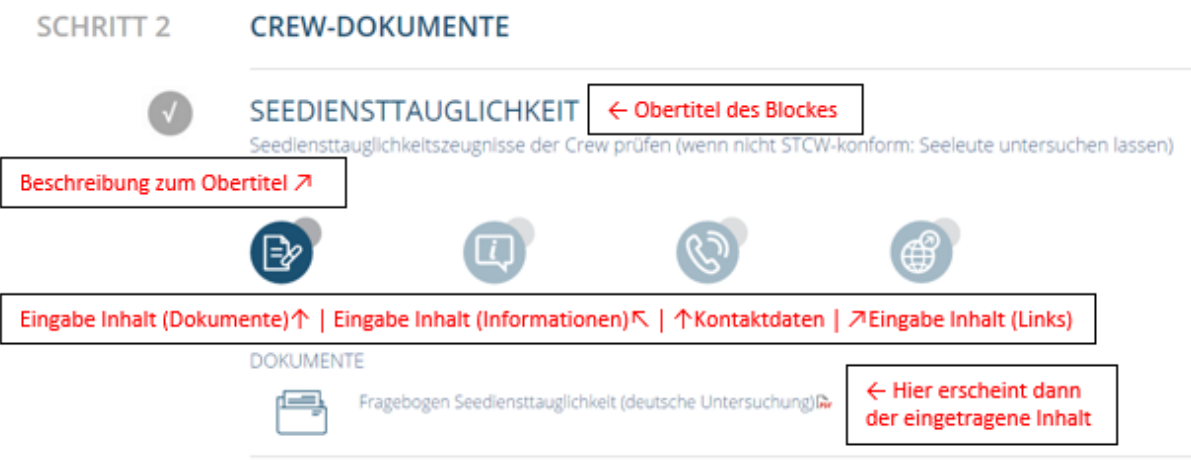

(b) Die *Kontaktdaten* werden wie die *Kontaktboxen* ausgefüllt. Siehe [4.4.2.4.](#page-29-0)

# <span id="page-48-0"></span>**4.4.4.10 Feedback, Leichte Sprache, 24/7 Hotline, Impressum sind alles Seiten**

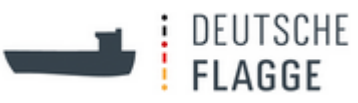

Somit klickt man sie einfach an und geht auf *Bearbeiten* unter *Inhalte*, um sie zu bearbeiten.

### <span id="page-49-0"></span>**4.4.4.11 Maritime Links und FAQs bestehen aus Ordnern und mehreren Seiten**

Hier handelt es sich um *Ordner* mit der *Darstellung Accordionview* der untergeordneten *Seiten*. Um die *Seiten* zu bearbeiten klickt man auf *Inhalte* und dann entweder auf die *Seite* in der Liste und dann, nachdem die Seite sich aufgebaut hat, im *schwarzen Balken* auf *Bearbeiten* oder auf das *Stiftsymbol* unter *Aktionen* ganz rechts in der Tabelle.

### <span id="page-49-1"></span>**4.4.5 Startseite**

Die Startseite teilt sich auf in verschiedene Bereiche (Nachrichten mit Icons, "Häufig besuchte Seiten", *Teaser* mit kleinem und großem Bild, die blauen Blöcke und "ISM-Rundschreiben-Teaser"), deren jeweilige Erstellung und Bearbeitung nachstehend erklärt wird.

### <span id="page-49-2"></span>**4.4.5.1 Nachrichten mit Icons**

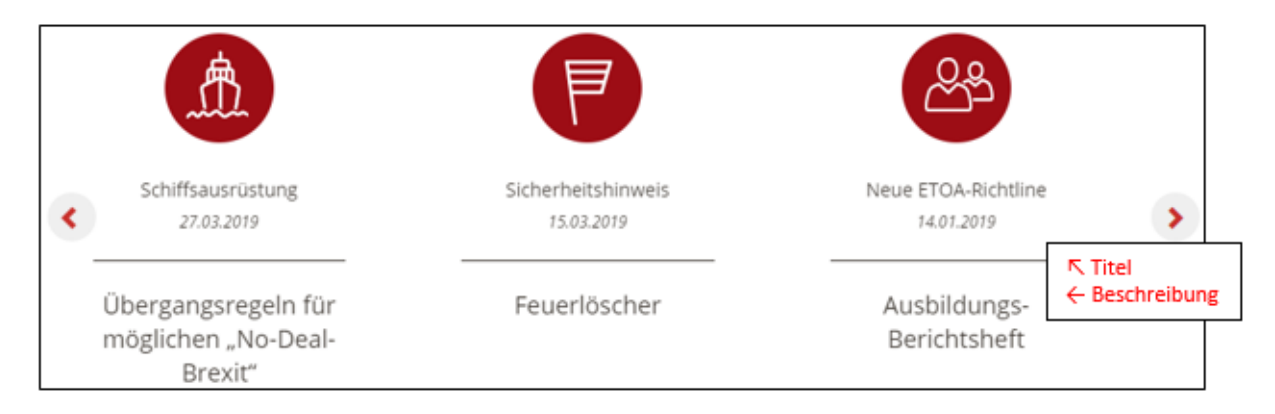

Es werden immer die drei aktuellsten *Nachrichten* auf der Startseite angezeigt. Im Karussell, das mit den Pfeilen zu betätigen ist, befindet sich noch eine weitere *Nachricht*.

Befindet man sich auf der Startseite klickt man auf *Inhalte* und dann auf den *Ordner* "Nachrichten auf der Startseite".

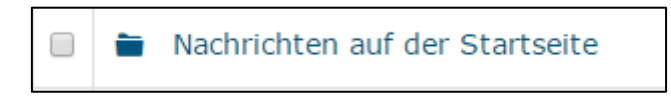

Auf dem *schwarzen Balken* wird eine *Nachricht* hinzugefügt:

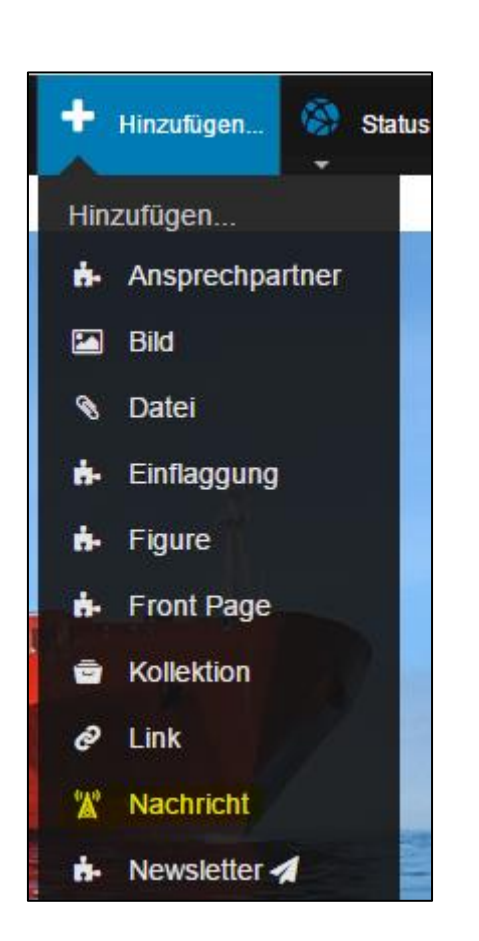

Unter dem Tab *Standard* werden *Titel*, *Beschreibung* und *Text* eingegeben.

Unter dem Tab *Einstellungen* wird bei *Von Navigation ausschließen* ein Häkchen gesetzt.

Unter dem Tab *Nachrichten* wird das *Objektlogo* ausgewählt. Sollte bei der *Nachricht* kein *Text* stehen sollen, sondern ein *Link* direkt zu einer Rubrikseite führen, gibt man den *Pfad* unter *Nachrichtenobjekt* ein.

# <span id="page-50-0"></span>**4.4.5.2 "Häufig besuchte Seiten" sind Links**

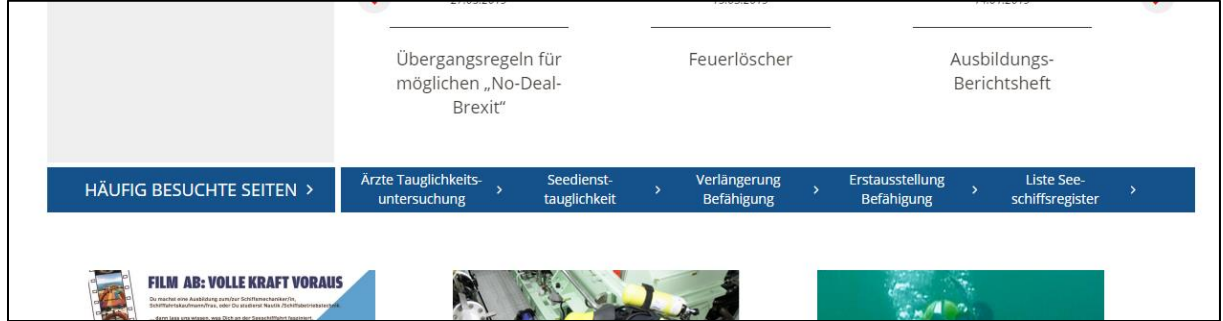

Die Links der "Häufig besuchten Seiten" werden unter Inhalte hinzugefügt.

DEUTSCHE **FLAGGE** 

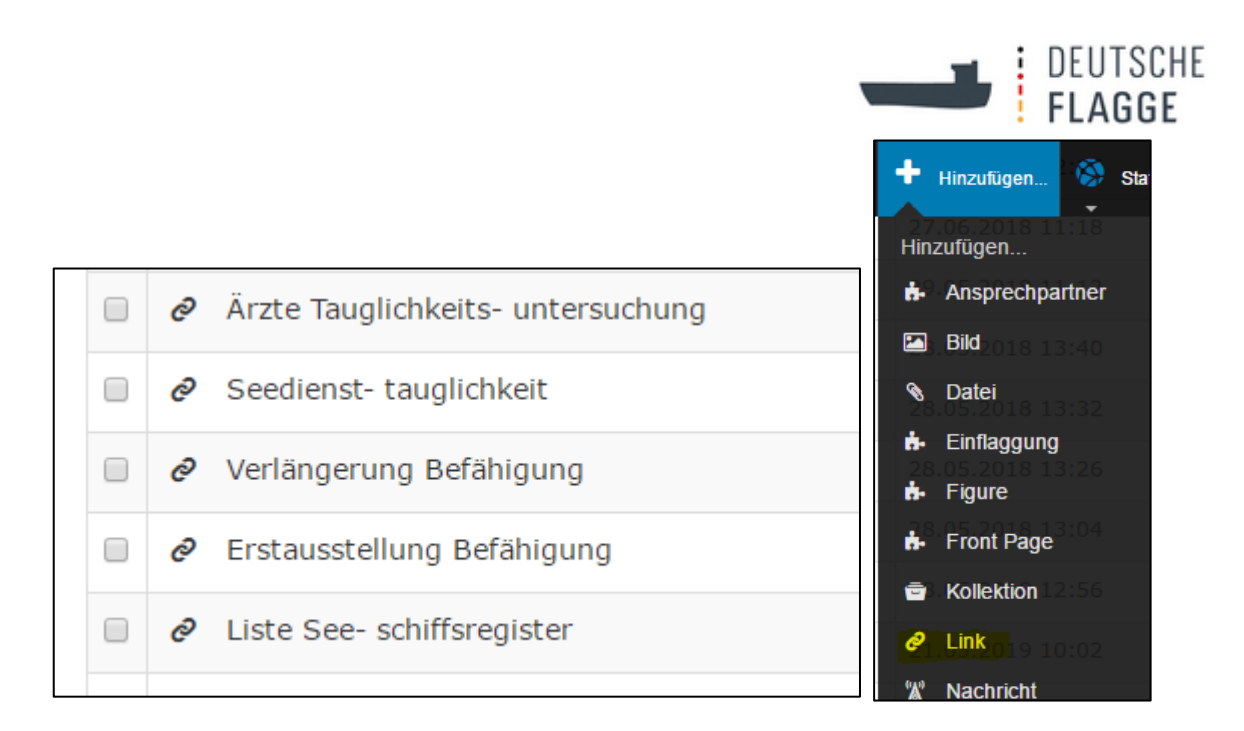

Unter dem Tab *Einstellungen* wird ein Häkchen bei *Von der Navigation ausschließen* gesetzt.

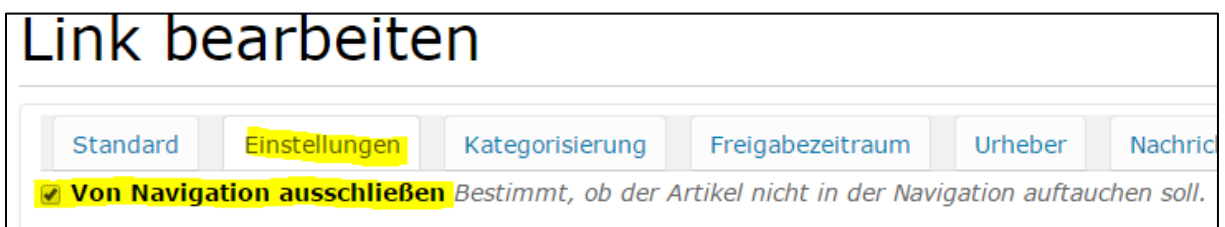

Unter dem Tab *Navigation* wird ein Häkchen bei *Anzeige in den 'häufig besuchten Seiten'* gesetzt.

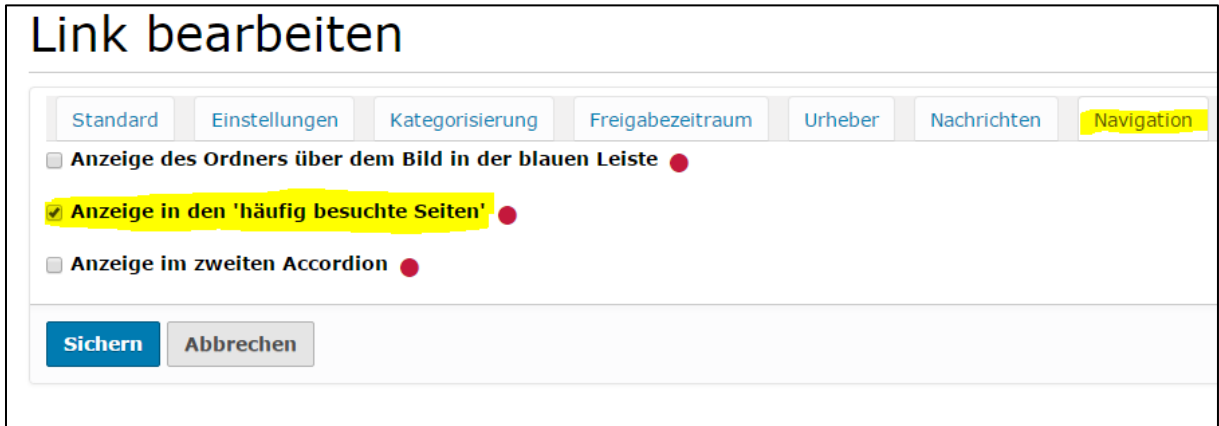

# <span id="page-51-0"></span>**4.4.5.3 Teaser mit kleinem und großem Bild**

Bevor man den *Teaser* erstellt, sollte unter "redaktion" → "bilder" → "Startseite" das *Teaserbild* hinzugefügt (*Hinzufügen* → *Bild*) werden.

Die "Teaser mit kleinem Bild" befinden sich unterhalb der "Häufig besuchten Seiten", die "Teaser mit großem Bild" sind das letzte Objekt vor der Footer-Welle. Beide Artikel werden unter "Aktuelles"  $\rightarrow$  "Aktuelle Nachrichten" hinzugefügt.

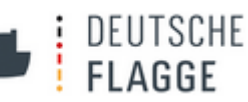

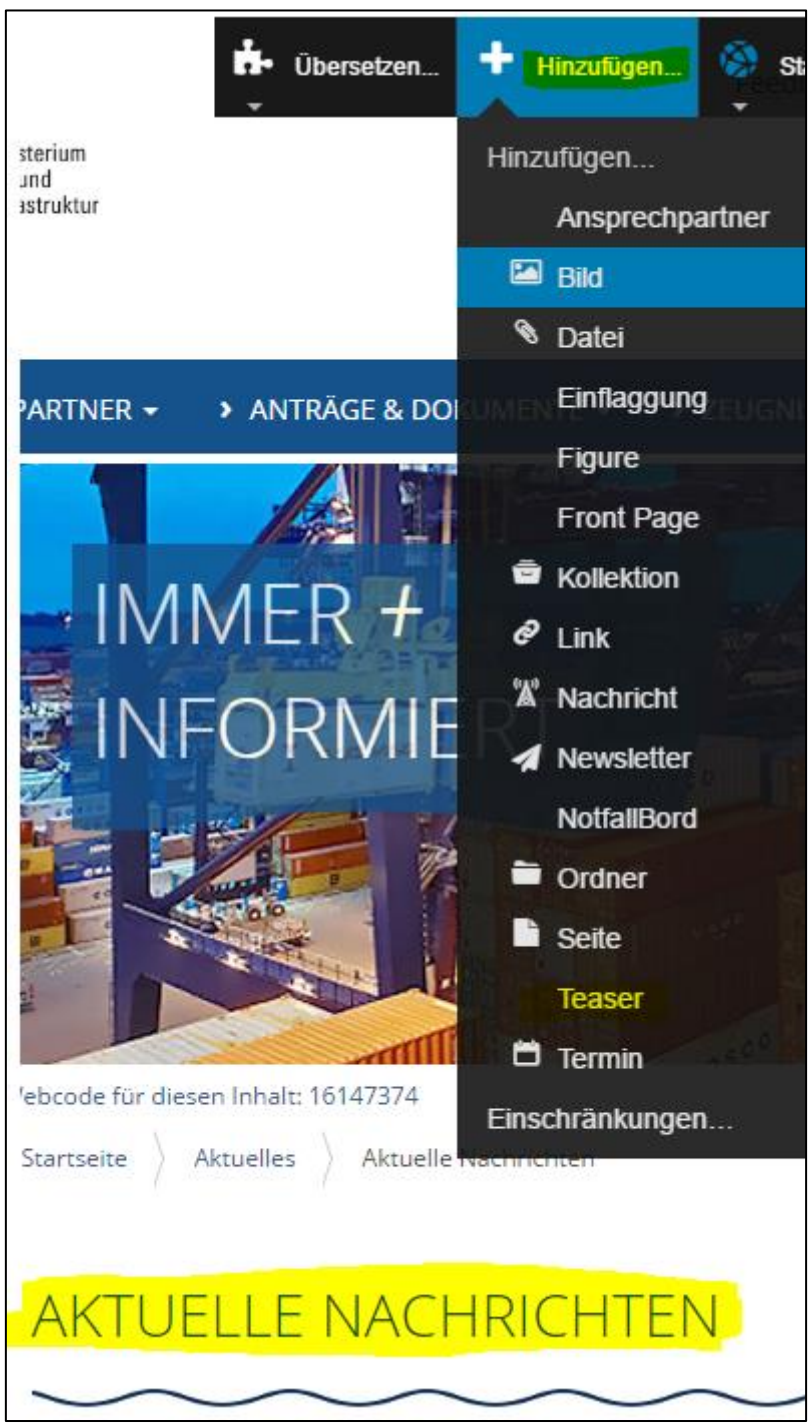

*Titel* und *Kurzbeschreibung* werden auf der Startseite sichtbar.

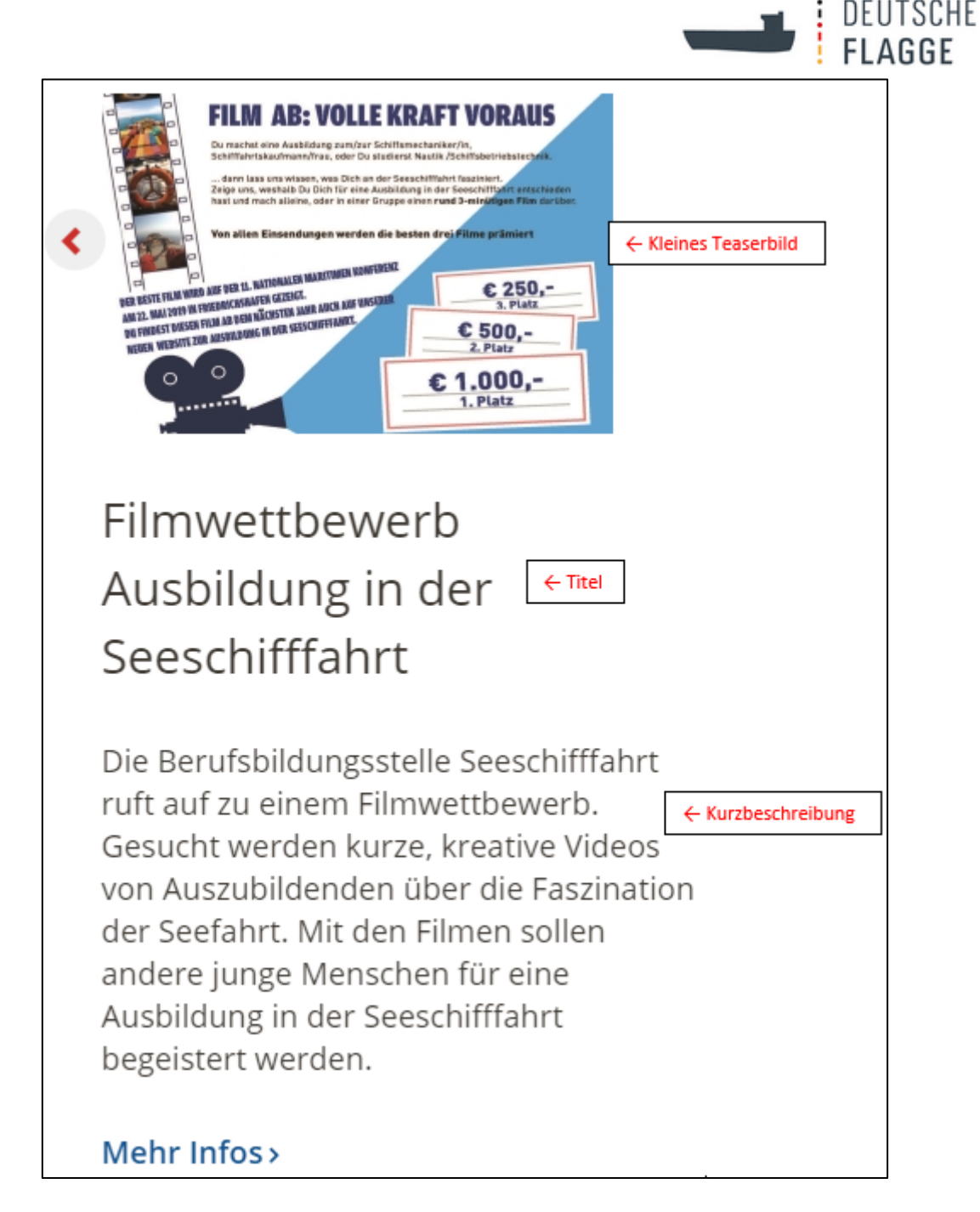

Das Teaserbild wird über den *Pfad* herausgesucht oder man klickt auf das Häuschen **\*** und tippt den Titel des Bildes ein und wählt es mit Klick aus.

Bei *Legende zum Teaserbild* wird die Urheberinformation, die als Mouseover erscheint, eingegeben.

Das Datum wird ebenfalls ausgewählt. Der aktuellste Teaser wird unter "Aktuelle Nachrichten" nach ganz oben verschoben. Das *Datum* wird auf der Accordiontaste angezeigt.

Dann wählt man unter *Platzierung des Teasers auf der Startseite* aus, wo der *Teaser* abgebildet wird. Hier ist die Bildgröße zu berücksichtigen.

Wenn ein *Teaser* nicht mehr auf der Startseite angezeigt werden soll, wählt man als *Platzierung kein Wert.* Sollen er außerdem ins Archiv, geht man unter *Inhalte*, schneidet den *Teaser* aus, fügt ihn im jeweils passenden Archiv ein und verschiebt ihn an den richtigen

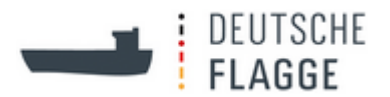

Platz vom Datum her.

Ganz unten in er Bearbeitungsmaske des Teasers kann ein *externer Link* eingegeben werden. Dann gelangt man, wenn man auf der Startseite bei dem *Teaser* auf "Mehr Infos >" klickt auf die verlinkte Website.

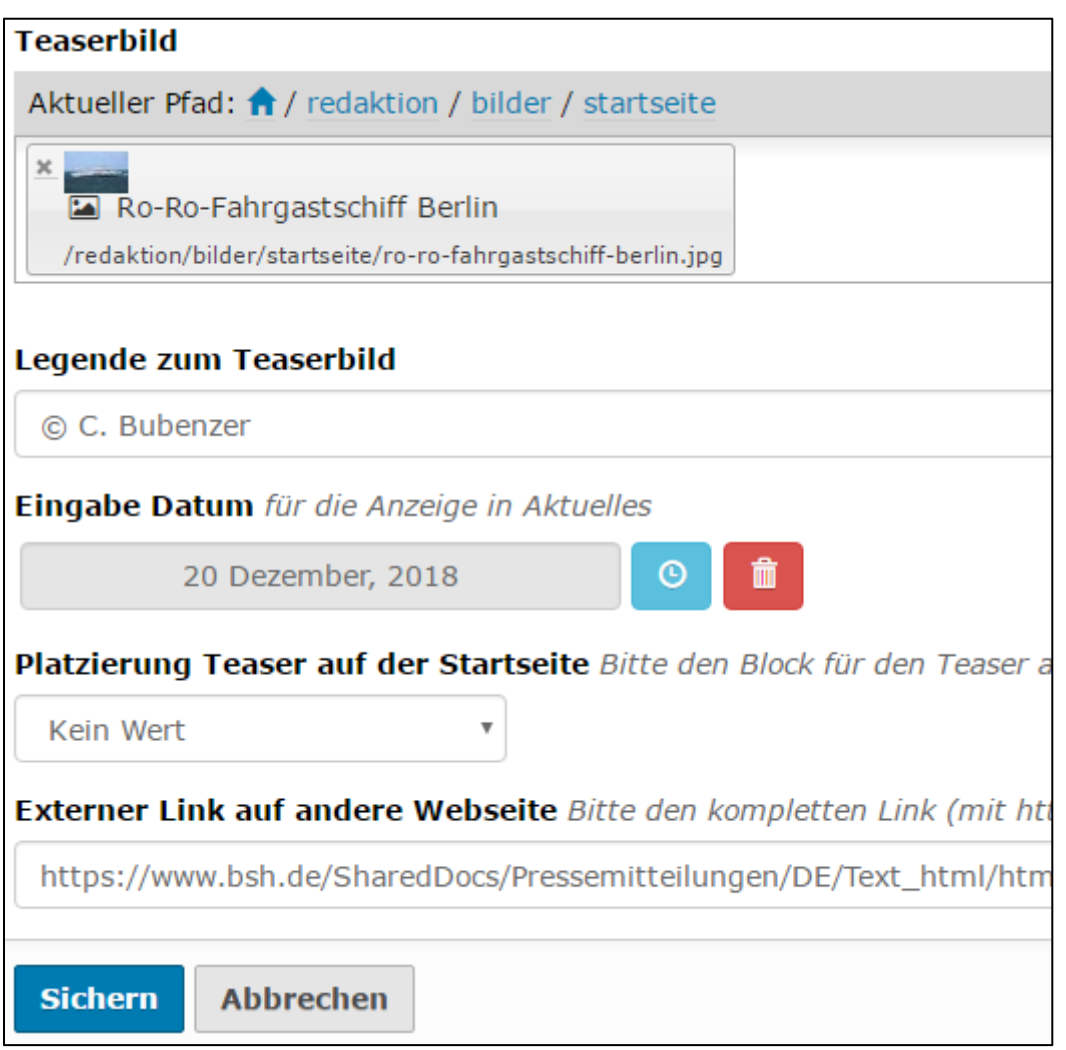

Unter dem Tab *Nachrichten* kann ein *interner Link* gesetzt werden. Dann gelangt man, wenn man auf der Startseite bei dem Teaser auf "Mehr Infos >" klickt auf die verlinkte Seite.

Wird ein *externer* und ein *interner Link* eingegeben, hat der *externe Link* Vorrang und schaltet somit den *internen Link* aus.

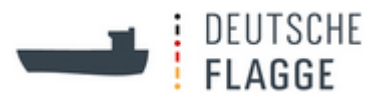

# <span id="page-55-0"></span>**4.4.5.4 Blaue Blöcke**

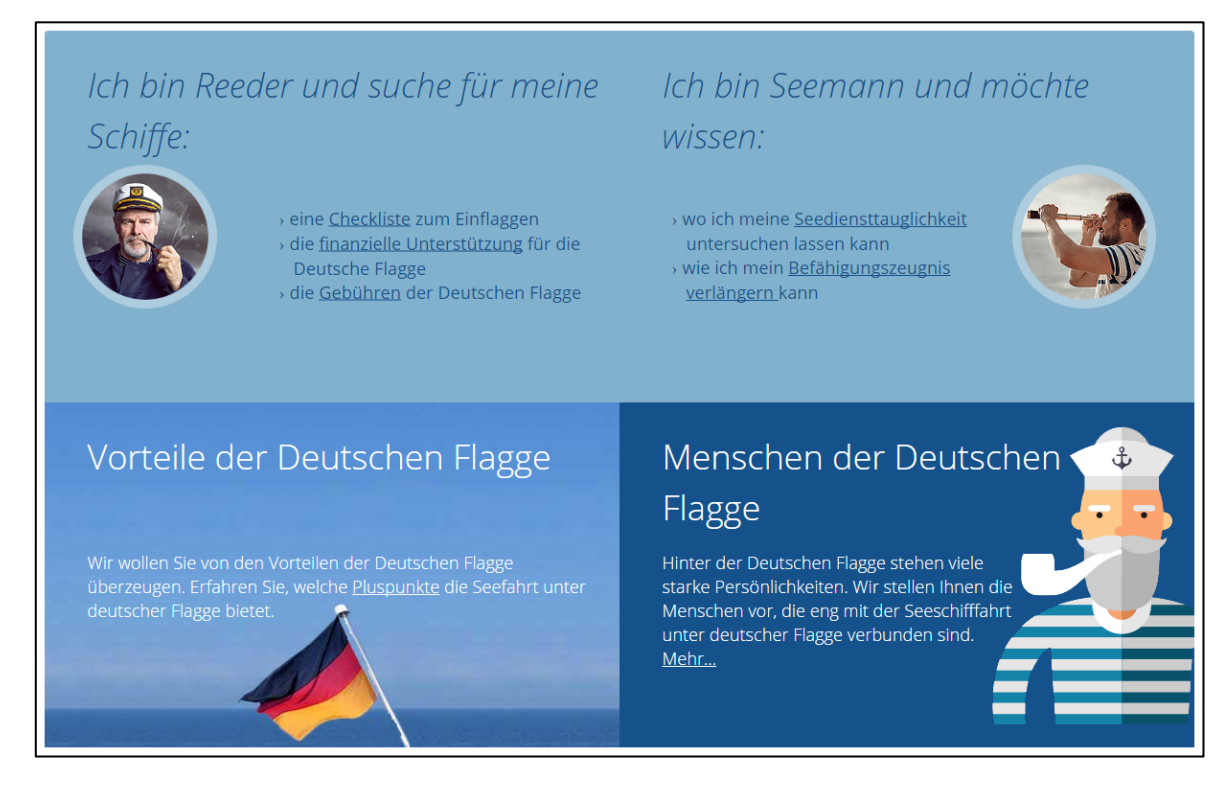

# 4.4.5.4.1 bgv Startquarter

Die Texte der vier *Startquarter* lassen sich unter dem *schwarzen Balken* → *Portleteinstellungen* → *Bgv Startquarter* bearbeiten. Dafür wird die blaue Schrift *Quarter Portlet* angeklickt.

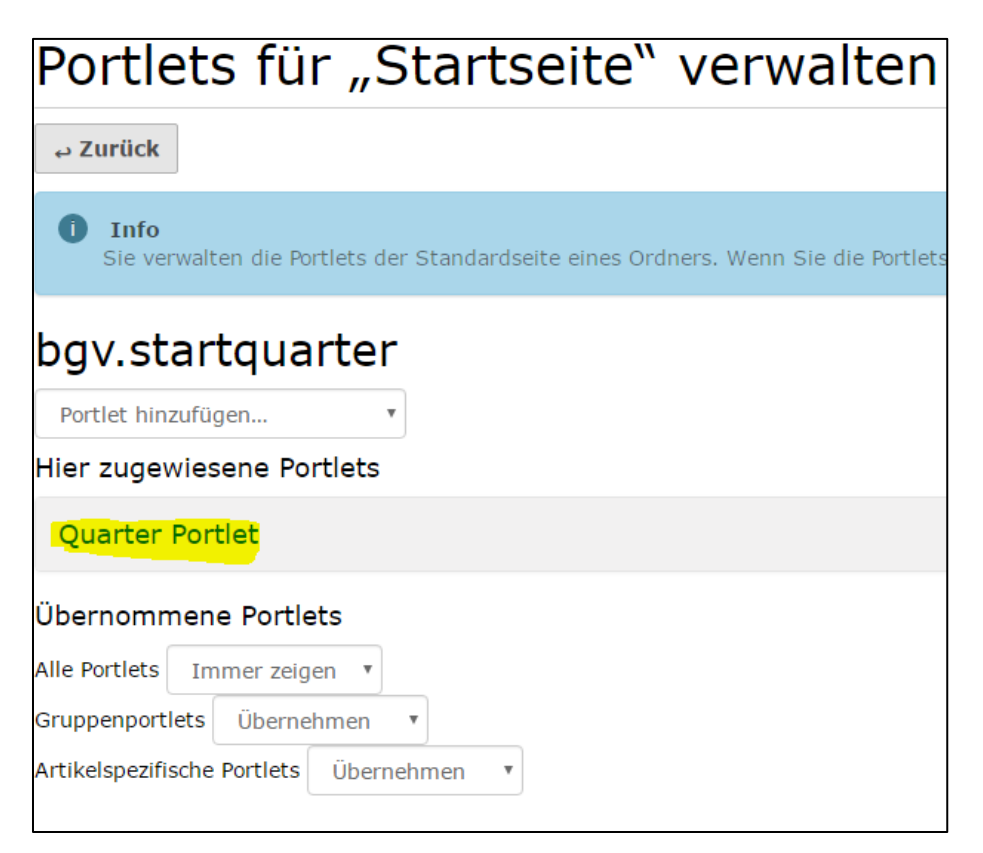

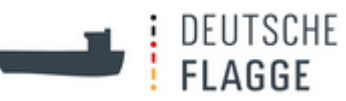

Dort findet die Bearbeitung statt. Diese sollte am besten von den Administratoren des Team Web oder Geeske McGregor vorgenommen werden, weil bei Verlinkungen HTML-Sourcecode eingefügt werden muss.

#### 4.4.5.4.2 Menschen der deutschen Flagge

Klickt man unten rechts auf "Mehr..." gelangt man zum Ordner "Menschen der deutschen Flagge".

#### Die *Darstellung* ist *Accordionview*.

Unter dem Tab *Ordnertext* trägt man alles, was oberhalb der Accordiontasten stehen soll bei *Haupttext* ein und alles, was unterhalb der Accordiontasten stehen soll bei *Schlusstext* ein.

Dann fügt man die *Seiten* ein bzw., da sie bereits bestehen, bearbeitet man sie. Um die Seiten zu bearbeiten klickt man auf *Inhalte* und dann entweder auf die Seite in der Liste und dann, nachdem die Seite sich aufgebaut hat, im *schwarzen Balken* auf *Bearbeiten* oder auf das *Stiftsymbol* unter *Aktionen* ganz rechts in der Tabelle.

Wenn eine neue "Menschen der deutschen Flagge"-Version eingefügt werden soll, kopiert man den *Ordner* zunächst. Dann fügt man ihn im "Archiv-Menschen der deutschen Flagge" ein und ändert den *Titel* und *Kurznamen* unter *Inhalte* auf dem Tab *Umbenennen*. Siehe [Umbenennen.](#page-33-0) Des Weiteren ist hier noch ein [Purecardsbild](#page-33-1) notwendig.

Dann können die Informationen des Ursprungs*ordners* geändert werden.

### <span id="page-56-0"></span>**4.4.5.5 ISM-Rundschreiben im Karussell als Teaser anlegen**

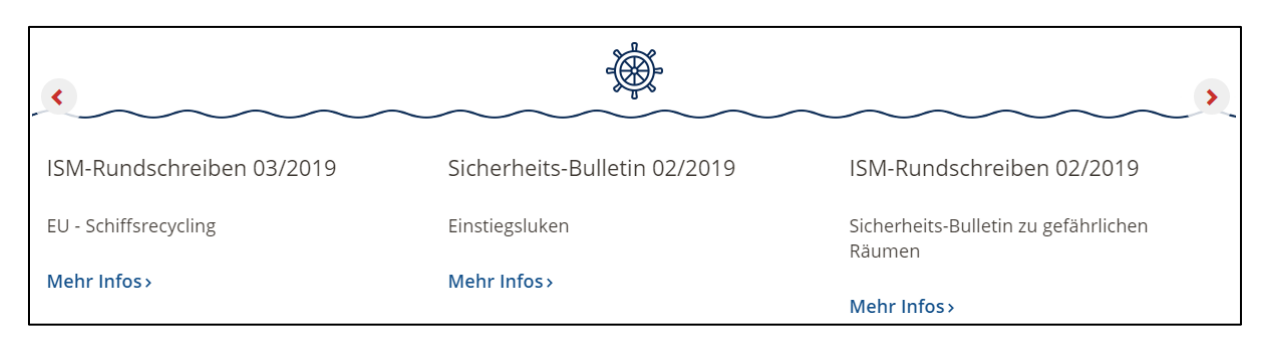

Die "ISM-Rundschreiben-Teaser" werden unter *Inhalte → ISM-Rundschreiben-Teaser* als *Teaser* hinzugefügt (*Hinzufügen* → *Teaser*).

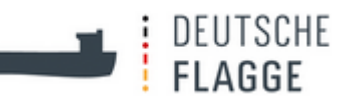

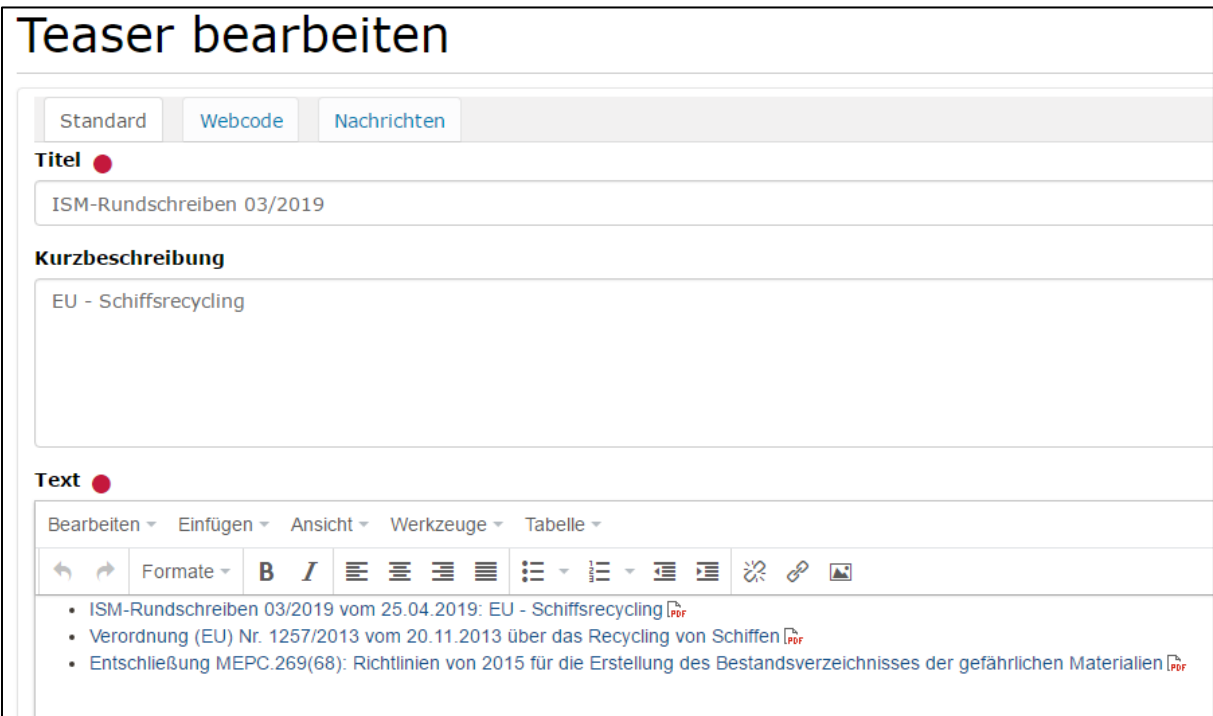

Es wird kein *Teaserbild* eingefügt und somit auch keine *Legende zum Teaserbild*. Das *Datum* wird eingegeben und die *Platzierung des Teasers auf der Startseite* wird auf *ISM-Rundschreiben* gesetzt.

Der aktuellste *Teaser* kommt bei der Auflistung innerhalb des *Ordners* nach ganz oben.

### <span id="page-57-0"></span>**4.4.6 Responsive Darstellung auf Smartphone und Tablet**

Wenn man auf dem Bildschirms eines Rechners/Laptops das Fenster verkleinert, verändert sich die Ansicht responsiv.

Des Weiteren gibt es eine mobile Ansicht, die anders aufgebaut ist:

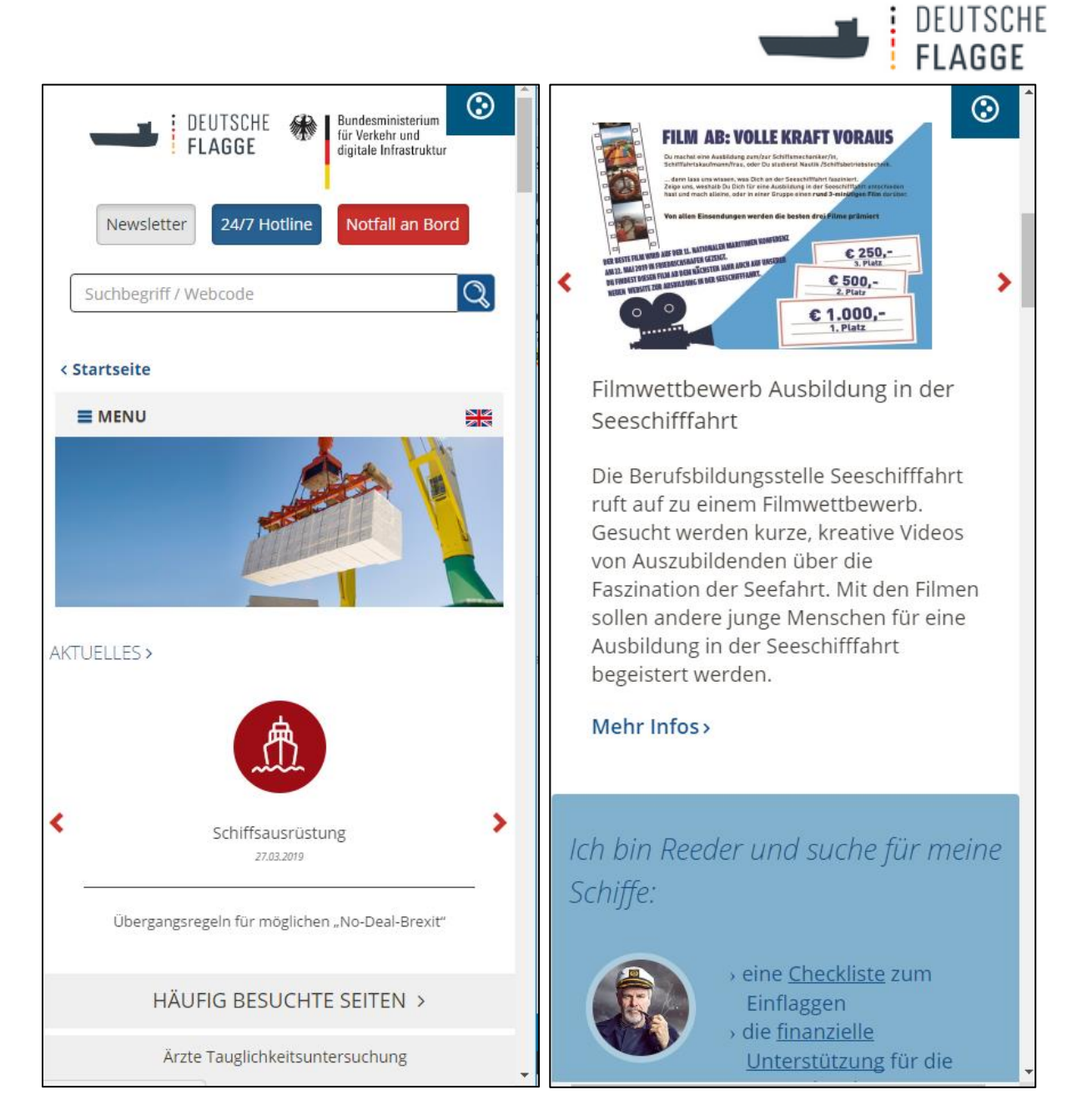

Das "Menü" klappt aus und zeigt erst die blaue Leiste, dann das Hauptmenü und dann die Zusatzbuttons an.

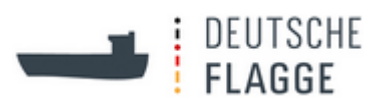

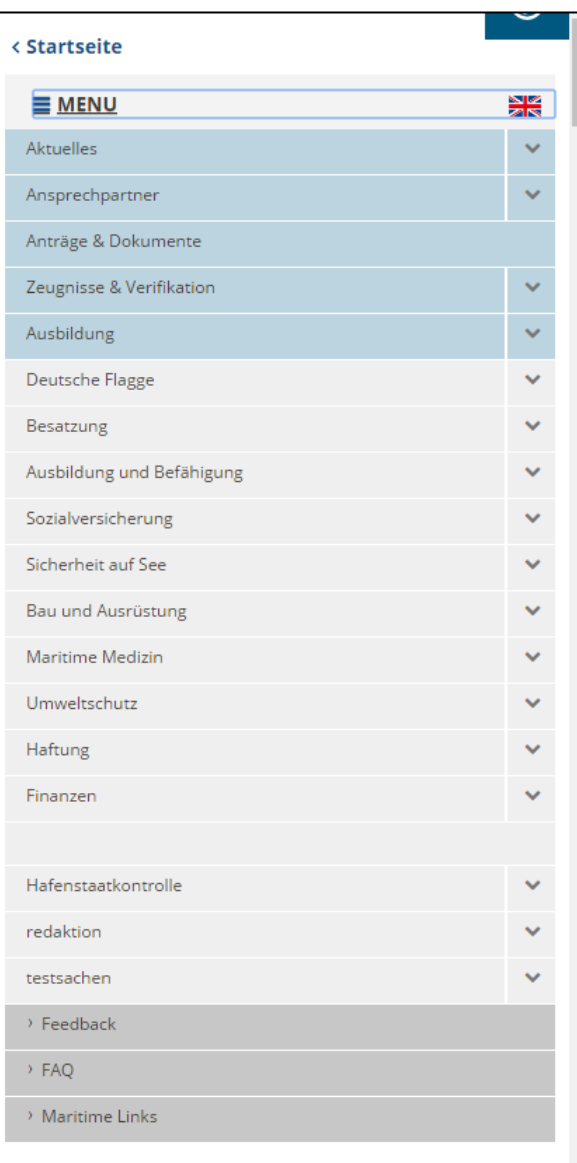

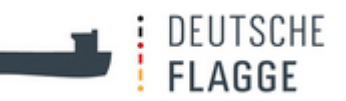

# **Anhang 2 – Bildkonzept**

<span id="page-60-0"></span>Geeske McGregor Stand 12.02.2018

## **Bildkonzept zum Re-Launch der deutschen-Flagge-Website im responsiven Design**

- 1. Vorab werden die derzeitigen Bilder aus dem vorhergehenden Bildkonzept kritisch geprüft.
- 2. Nach Sichtung der vorhandenen Bilder im Archiv wird eine Liste der benötigten Bilder erstellt: Themenbereiche, Atmosphäre, Stills, spezielle Motive die etwas metaphorisch zum Ausdruck bringen, ganze Crews, Equipment, Tätigkeiten
- 3. C. Bubenzer vergibt daraufhin Aufträge an Fotografen
- 4. G. McGregor sucht online nach weiteren Bildern zu Themen für die Fotografen nur schwierig Fotos erstellen können – z.B. Wrackbeseitigung, Piraterie, Marine, ganz bestimmte Schiffstypen oder Gebäude.
- 5. Insgesamt umfasst die Website über 250 Bilder. Die Bilder sollen die Aufgabenbereiche der Flaggenstaatverwaltung anschaulich bzw. informativ und/oder ästhetisch ansprechend darstellen. Dem Besucher der Website soll die Flaggenstaatverwaltung durch die Bilder nähergebracht werden.
- 6. Bei der Fotoauswahl sind mehrere Faktoren zu beachten:
	- o Ausrichtung (Hochkant ist nicht vorgesehen)
	- o Größe (Grafikdesigner gibt verschiedene Größen für die unterschiedlichen Bildtypen (Header, Cardsview, Teaser, auf den Artikelseiten) vor. Es wurden aber auf Bitte von G. McGregor noch weitere Größen hinzugefügt.)
		- Content: 175 x 400 Px, 175 x 800 Px und 400 x 400 Px (Bei den 400 Px breiten Bildern können auch zwei nebeneinanderstehen) – 50 Kb
		- Purecardsviews:  $100 \times 280$  Px  $20$  Kb
		- Infobilder zu den Teasern auf der Startseite: 200 x 300 Px (obere Teaser) und 300 x 350 Px (untere Teaser)  $-20$  Kb
		- Header Startseite: 380 x 1000 Px 150 Kb
		- Header Startseite mobil: 190 x 500 Px 75 Kb
		- $\bullet$  Header Content: 300 x 1000 Px 150 Kb
		- $\bullet$  Header Content mobil: 150 x 500 Px 75 Kb

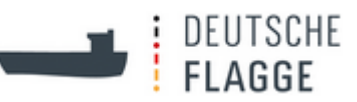

- o Motiv (themenbezogen, abgebildete Schiffe müssen deutsche Flagge führen, in einer Rubrik dürfen die Bilder nicht zu redundant wirken)
- o Anzahl pro Seite: Normalerweise erhält jeder Text mindestens ein Bild. Bei kurzen Texten sollte das Bild die Maße 400x400 Px haben. Längere Texte können entweder Bilder in den Maßen 175x800 Px, 175x400 Px oder zwei Bilder der Größe 175x400Px nebeneinander haben. Bei besonders langen Texten oder wo sich die Themenblöcke inhaltlich recht stark unterscheiden können an mehreren Stellen im Text Bilder eingefügt werden. Die Bilder werden wie der Text linksbündig angeordnet.
- 7. Urheber: C. Bubenzer hat eine Vorgabe für eine einheitliche und rechtlich vertretbare Copyright-Angabe für die Bilder auf der Website entwickelt. Team Web hat auf Anfrage der Fachabteilung umgesetzt, dass Copyright-Angaben mit Mouse-Over-Effekt dargestellt werden.

Eigenständige Umsetzung dieser redaktionellen und technischen Vorgaben.

Des Weiteren werden alle Fotografen und sonstige Bildquellen im Impressum genannt.

- 8. Auswahl des Photobearbeitungssystems nach eingehender Recherche. Dann kurze Schulung zur professionellen Verwendung von Adobe Photoshop.
- 9. Umsetzung des Bildkonzepts durch Zuschneiden und Bearbeitung (Schärfe, Beleuchtung, Farbe, Inhalte herausnehmen, Texte einfügen, Bilder erweitern um sie im Querformat zu verwenden)
- 10. Einstellen in das neue Plone System.
- 11. Speicherung der Bilder in Cloud der Website.
- 12. Stand der Umsetzung:
	- o Abgeschlossen.
	- o Regelmäßig werden neue Bilder geliefert, die gesichtet werden.

o Häufig werden Teaser auf die Startseite gestellt. Diese haben Bilder, die ausgewählt werden müssen und zugeschnitten werden müssen.

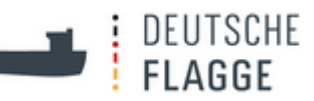

# **Anhang 3 – Bildnachweise**

# <span id="page-62-0"></span>**BG Verkehr Dienststelle Schiffssicherheit**

## **Bildnachweise auf www.deutsche-flagge.de (Urheberrecht)**

#### **1. Rechtliche Bewertung**

Nach § 13 des Urheberrechtsgesetzes hat der Urheber das Recht auf Anerkennung seiner Urheberschaft am Werk. Er kann bestimmen, ob das Werk mit einer Urheberbezeichnung zu versehen und welche Bezeichnung zu verwenden ist. Der Urheber kann auch auf die Nennung seiner Urheberschaft verzichten.

Bei der Verwendung von Bildern auf Websites muss strenggenommen (= nach dem Urheberrechtsgesetz) nur der Namen des Urhebers angegeben zu werden. Es gib auch keine klare Rechtsprechung, wie die Kennzeichnung von Bildnachweisen auf Internetseiten erfolgen soll. Ein Urteil des Landgerichts Köln aus dem Jahr 2014, das sehr weitreichende Kennzeichungspflichten direkt am Bild vorsah, wurde vom Oberlandesgericht Köln aufgehoben (Beschluss vom 15.08.2014, Aktenzeichen: 6 U 25/14 – offenbar nicht veröffentlicht).

Geeignet ist eine Nennung der Bildquelle im Impressum einer Website. Ob die Bildquellen nach Rubriken unterteilt angegeben werden müssen, ist rechtlich nicht geregelt.

Wenn Bilder aus Photo-Datenbanken (z. B. www.pixelio.de, https://de.fotolia.com) verwendet werden, müssen die dortigen Nutzungsbedingungen beachtet und eingehalten werden.

#### **2. Praktische Handhabung**

a) Eine Unterteilung der Bildnachweise im Impressum nach Unterrubriken ist nicht erforderlich, da dadurch auch keine eindeutige Zuordnung eines Bildes zum Urheber (Photographen) möglich ist.

b) Für die genaue Form des Bildnachweises unterscheiden wir zwischen:

1. eigenem Bildmaterial (= Photos von Kirk Williams, Mike Tamayo oder anderen, bei denen wir unzweifelhaft die Urheberrechte haben) und

2. fremden Bildmaterial (= Photos von anderen Websites oder Photo-Datenbanken).

#### Zu 1:

Bei eigenem Bildmaterial bleibt die Kennzeichnung so wie bisher (Impressum bleibt so + keine Extra-Kennzeichnung des Bildes).

### $7u$   $2<sup>2</sup>$

Bei diesen Photos ist das Photo im Impressum so zu bezeichnen, wie es der Urheber vorsieht (z. B. Nutzungsbedingungen bei Photo-Datenbanken, siehe obenstehendes Beispiel). Diese Kennzeichnung muss auch bei jedem einzelnen Photo erfolgen, so dass die Bildquelle beim Herüberstreichen mit der Maus erkennbar wird.

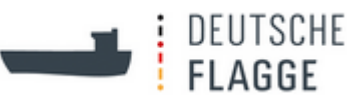

Soweit die Nutzungsbedingungen nichts anderes vorsehen, ist das einzelne Bild wie folgt zu bezeichnen:

Bildname, Name des Fotografen, ggf. Name der Bildquelle (z. B. Fotolia.com), ggf. Link auf diese Bildquelle

gez. Bubenzer **Hamburg**, 12.10.2016